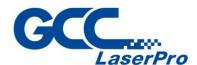

# C180II

### **User Manual**

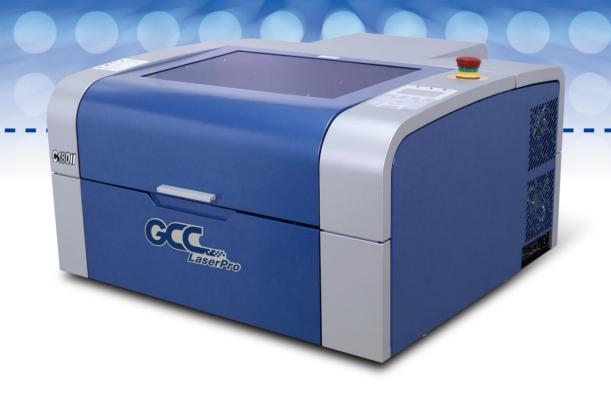

www.GCCworld.com

### **Table of Contents**

| Chapter 1                                                 | 4  |
|-----------------------------------------------------------|----|
| Safety                                                    | 4  |
| 1.1 Principles of a CO2 Laser                             | 5  |
| 1.2 Safety Ratings                                        | 5  |
| 1.3 The Safety Interlock System                           | 5  |
| 1.4 Safety Labels                                         |    |
| 1.5 Safety Measures                                       | 10 |
| 1.6 Operating Environment                                 |    |
| 1.7 Noise Test                                            | 12 |
| 1.8 Machine Safety Information                            | 13 |
| Chapter 2                                                 | 14 |
| Unpacking & Contents                                      | 14 |
| 2.1 Unloading and Unpacking                               | 15 |
| 2.2 Install the air exhaust connecting box                |    |
| 2.3 How to re-pack the machine                            |    |
| 2.4 Contents and Accessories Checklist                    |    |
| Chapter 3                                                 | 22 |
| Mechanical Overview                                       | 22 |
| 3.1 Front View                                            | 23 |
| 3.2 Top View                                              |    |
| 3.3 Right (Profile) View                                  |    |
| 3.4 Left (Profile) View                                   |    |
| 3.5 Rear View                                             |    |
| Chapter 4                                                 | 26 |
| Setup and Installation                                    | 26 |
| 4.1 Machine Setup                                         |    |
| 4.1.1 Powering Up the Machine                             |    |
| 4.1.2 Connecting the Computer                             |    |
| 4.1.2.1 Networking Connectivity Setup                     |    |
| 4.1.2.2 Ethernet Connectivity Setup                       |    |
| 4.2 Graphics Software Setup                               |    |
| 4.2.1 Recommended Computer Configuration                  |    |
| 4.2.2 Installation of the LaserPro Print Driver           |    |
| 4.2.3 Parallels Desktops for MAC Users                    |    |
| 4.2.4 Using Adobe's AP with GCC Lasers                    |    |
| 4.2.5 Using AutoCAD Inventor with GCC Lasers              |    |
| 4.2.6 Using eCut with GCC Lasers                          |    |
| Chapter 5                                                 | 54 |
| Operating the LaserPro C180II                             | 54 |
| 5.1 Using the Hardware                                    |    |
| 5.1.1 Adjusting the LCD Display Screen's Contrast Setting |    |
| 5.1.2 Graphic Control Panel Overview (Description)        |    |
| 5.1.3 Graphic Control Panel Navigation Chart              |    |
| 5.1.4 Graphic Control Panel Function Pages                |    |
| 5.2 The LaserPro C180II Print Driver                      |    |
| 5.2.1 Page Setup and Orientation                          |    |
| 5.2.2 Color Management                                    |    |
| 5.2.3 Using the LaserPro C180II Print Driver              |    |

| 5.2.3.1 LaserPro C180II Print Driver >> Option Page                 | 88  |
|---------------------------------------------------------------------|-----|
| 5.2.3.2 C180II Print Driver >> Pen Page                             |     |
| 5.2.3.3 C180II Print Driver >> Advance Page                         | 98  |
| 5.2.3.4 C180II Print Driver >> Paper Page                           | 103 |
| 5.2.3.5 C180II Print Driver >> Raster Page                          | 106 |
| 5.2.3.6 C180II Print Driver >> Stamp Page                           |     |
| Chapter 6                                                           | 111 |
| Engraving and Cutting Techniques                                    | 111 |
| 6.1 Raster Engraving                                                | 112 |
| 6.2 Vector Cutting                                                  |     |
| 6.3 Vector and Raster                                               | 113 |
| 6.4 3D Tips                                                         |     |
| 6.5 Modify Image Settings of a Picture for Better Engraving Quality | 122 |
| Chapter 7                                                           | 125 |
| Optional Items                                                      | 125 |
| 7.1 Fume Extraction System Option                                   |     |
| 7.1.1 INSTALLATION (Self-Assembled Unit)                            | 126 |
| 7.1.2 Fume Extraction exhaust adjustment bar                        |     |
| 7.2 Air Compressor Option                                           | 128 |
| 7.3 Honeycomb Table Option                                          | 130 |
| 7.4 Focal Lens Option                                               |     |
| 7.5 SmartAIR Nozzle (Fine/Ultra)                                    |     |
| 7.6 SmartGUARD Fire Alarm Option                                    |     |
| 7.7 Rotary Attachment Option                                        |     |
| Chapter 8                                                           | 139 |
| Basic Maintenance                                                   | 139 |
| 8.1 Suggested Cleaning and Maintenance Supplies                     | 140 |
| 8.2 Maintaining the Worktable and Motion System                     |     |
| 8.2.1 Cleaning the Worktable and Motion System                      |     |
| 8.2.2 Lubrication of the X / Y Rails                                |     |
| 8.3 Cleaning the Optics System                                      |     |
| 8.3.1 Removing the Mirrors                                          |     |
| 8.3.2 Cleaning the Mirrors                                          |     |
| 8.3.3 Removing and Cleaning the Focal Lens                          |     |
| Chapter 9                                                           | 146 |
| Basic Troubleshooting                                               | 146 |
| Chapter 10                                                          | 149 |
| Appendix                                                            | 149 |
| 10.1 Glossary                                                       |     |
| 10.2 LaserPro C180II Series Specification Sheet                     | 151 |

1

#### **Chapter 1**

## **Safety**

**Principles of CO<sub>2</sub> Laser** 

**Safety Ratings** 

The Safety Interlock System

**Safety Labels** 

**Safety Measures** 

**Operating Environment** 

#### 1.1 Principles of a CO<sub>2</sub> Laser

LASER is the acronym for Light Amplification by Stimulated Emission of Radiation. A CO<sub>2</sub> laser works by electrically stimulating the molecules within a carbon dioxide gas mixture. When focused through a lens, this highly-intense, invisible beam will vaporize many materials. Depending on the speed and intensity of the projected beam, a CO<sub>2</sub> laser may be used to engrave or cut through a wide variety of materials.

#### 1.2 Safety Ratings

The LaserPro C180II is equipped with a sealed carbon-dioxide laser that emits intense and invisible laser radiation with a wavelength of 10.6 microns in the infrared spectrum. Although the laser tube itself is classified as a Class IV laser product. The laser system is designated as a Class I laser device, meaning that the system is equipped with key safety features and an enclosed laser head to completely contain the laser under normal use. One of the key safety features found on the LaserPro C180II is a Class 2 red beam safety guidance pointer (similar to a laser-pointer presentation pen) allowing the operator to see the exact location where the laser beam will fire. Even though the LaserPro C180II is equipped with our most powerful laser to date, proper usage and hardware safeguards make it an extremely safe machine. When the front door and back door are open, machine becomes Class 4 equipment and users must wear goggles to operate the machine.

#### 1.3 The Safety Interlock System

The laser system is equipped with a safety interlock system utilizing magnetic sensors on the top and side access doors, laser-activation and door LED lights on the control panel. The magnetic sensors will deactivate the laser when either door is opened. At this time, the "door" LED light found on the control panel will illuminate, indicating an open or improperly closed door. When the laser is in operation, the "laser" LED will illuminate to inform the operator that the laser is activated. If at any time, any of the access doors are open and the "laser" LED is illuminated, IMMEDIATELY unplugs the laser system and contact GCC technical support for service instructions.

#### **MARNING**

- DO NOT operate the laser system if any component of the safety system is malfunctioning.
- DO NOT attempt to remove or modify any component of the safety interlock system.

#### 1.4 Safety Labels

According to CDRH standards, all fixed or removable covers that allow access to a laser beam must have the appropriate laser warning labels attached to them. These warning labels must be clearly visible to the operator prior to removing the cover. Additional labels must be applied inside of the machine and be visible in the event the covers are removed. A label clearly displaying the manufacturer's name, date of manufacture, description of product, model number, serial number, and compliance statement must be attached to the outside of the machine.

In compliance with CDRH standards, the required warning labels are affixed at the time of manufacture to the LaserPro C180II in the appropriate locations. These labels are not to be modified in any way or removed for any reason. Please familiarize yourself with the specific labels and their locations on the machine. Below is a list of all the safety labels and their locations on the machine.

#### **Product Label**

This label is located at the right-back side of machine. All the product information such as Serial Number, Model Numbers, Laser Power and Electric power can be found here. Before requiring any tech support, always provide service person the information on this label.

|   | GCC.                                                                                                    | ;; <sub>Pro</sub> 150357    |  |
|---|----------------------------------------------------------------------------------------------------|-----------------------------|--|
|   | Manufacturer                                                                                                    | Great Computer Corporation  |  |
|   | Product                                                                                                    | Laser Engraver              |  |
| Ī | Model                                                                                                    | C180II                      |  |
|   | ModelNumber                                                                                                    | C180II - 12                 |  |
|   | Wavelength                                                                                                    | 10.57-10.63 µm              |  |
|   | Power                                                                                                    | CO <sub>2</sub> 12W         |  |
|   | Input                                                                                                    | 100-240VAC, 50-60Hz, Max 7A |  |
|   | Manufactured                                                                                                    | May 2012                    |  |
|   | Class I Laser Product Complies with EN60825-1:2007 Class II Laser Product Complies with CDRH Designed by GCC in Taiwan Assembled in China No.1, Chen Feng Road, Yushan, Kunshan, Jiangsu, China |                             |  |

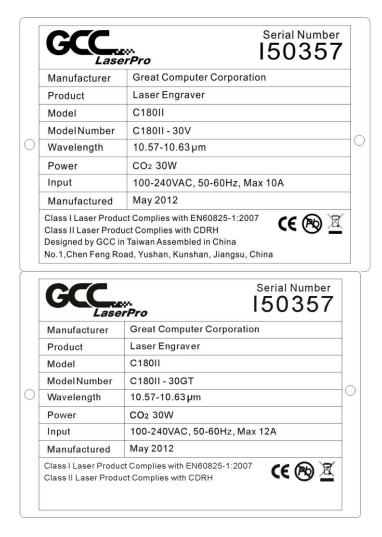

| L                                                                                                    | Lase         | rPro                         | 150357     |
|----------------------------------------------------------------------------------------------------|--------------|------------------------------|------------|
| L                                                                                                    | Manufacturer | Great Computer C             | orporation |
|                                                                                                    | Product      | Laser Engraver               |            |
|                                                                                                    | Model        | C180II                       |            |
|                                                                                                    | ModelNumber  | C180II - 30GTE               |            |
|                                                                                                    | Wavelength   | 10.57-10.63 µm               |            |
|                                                                                                    | Power        | CO <sub>2</sub> 30W          |            |
|                                                                                                    | Input        | 100-240VAC, 50-60Hz, Max 12A |            |
|                                                                                                    | Manufactured | May 2012                     |            |
| Class I Laser Product Complies with EN60825-1:2007 Class II Laser Product Complies with CDRH Made in Taiwan 4F-1., No.236, Fude 2nd Rd., Xizhi Dist., New Taipei City 22151, Taiwan |              |                              |            |

| Ma    | Lase<br>anufacturer | Great Computer Corporation   |  |
|-------|---------------------|------------------------------|--|
| 0.555 | oduct               | Laser Engraver               |  |
| М     | odel                | C180II                       |  |
| М     | odelNumber          | C180II - 40GT                |  |
| W     | avelength           | 10.57-10.63 µm               |  |
| Po    | ower                | CO2 40W                      |  |
| In    | put                 | 100-240VAC, 50-60Hz, Max 12A |  |
| Ma    | anufactured         | May 2012                     |  |

|                                                                                                    | Serial Number<br>150357      |  |
|----------------------------------------------------------------------------------------------------|------------------------------|--|
| Manufacturer                                                                                                    | Great Computer Corporation   |  |
| Product                                                                                                    | Laser Engraver               |  |
| Model                                                                                                    | C180II                       |  |
| ModelNumber                                                                                                    | C180II - 40Vi                |  |
| Wavelength                                                                                                    | 10.57-10.63 µm               |  |
| Power                                                                                                    | CO <sub>2</sub> 40W          |  |
| Input                                                                                                    | 100-240VAC, 50-60Hz, Max 12A |  |
| Manufactured                                                                                                    | May 2012                     |  |
| Class I Laser Product Complies with EN60825-1:2007 Class II Laser Product Complies with CDRH Designed by GCC in Taiwan Assembled in China No.1,Chen Feng Road, Yushan, Kunshan, Jiangsu, China |                              |  |

#### **Safety Label**

CDRH and CE regulations require that all laser manufacturers add warning labels in specific locations throughout the equipment. The following warning labels are placed on the laser system for your safety. Do not remove these labels for any reason. If the labels become damaged or have been removed for any reason, do not operate the laser system and immediately contact Great Computer Cooperation or e-mail us for a replacement.

#### Door open warning labels

#### CAUTION

CLASS 4 VISIBLE AND INVISIBLE
LASER RADIATION WHEN OPEN
AVOID EYE OR SKIN EXPOSURE
TO DIRECT OR SCATTERED
RADIATION

#### **CDRH Label**

This label indicates the class level of CDRH.

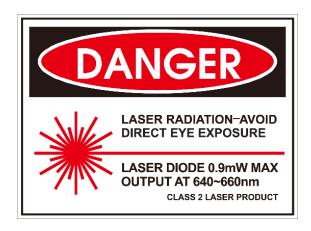

#### **CE Label**

This label identifies the classification of the Model in accordance with IEC 60825-1. It is located on the rear of the machine's cabinet.

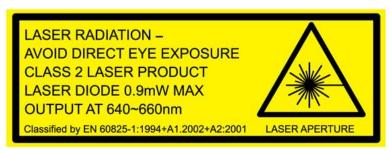

#### Aperture warning stickers (mirror):

This label indicates the laser path. Normally you can find this label inside of machine or laser exit. Please take extra caution of this area when you conduct maintenance or operate machine.

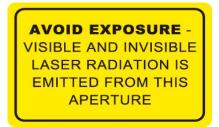

#### **Aperture warning stickers**

DANGEROUS VOLTAGES ARE PRESENT WITHIN THE ELECTRONICS ENCLOSURES OF THIS SYSTEM. Access to these areas is not necessary during normal operation. If it becomes necessary to open one of these enclosures for service reasons, please remember to disconnect the power cord from your electrical supply.

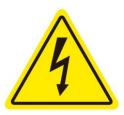

#### Warning Label

Warning Label is written with all the necessary information to be aware of during operation.

Invisible laser radiation when door open and interlock failed.

Avoid eye or skin exposure direct to laser radiation.

Do not leave the machine unattended during operation.

Please clean the bearings and motion system tracks every day.

Do not use reflective metals, heat sensitive surface or materials that may produce toxic substances or corrosion problems, such as PVC and Teflon

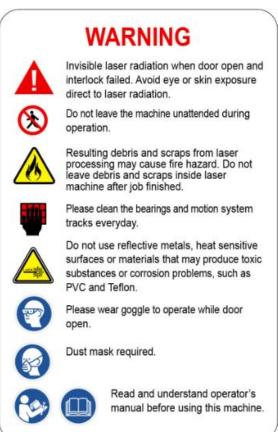

#### **Laser Path Warning Label**

LaserPro machines are very safe under normal use. Furthermore, Laser Path Warning Labels are displayed the proximities of possible laser paths as a reminder. Operators should exercise caution when working close to these laser paths to avoid possible injury while machine is turned on.

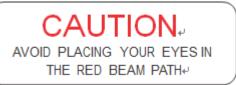

#### **Laser Path Danger label**

This label indicates the laser path. Normally you can find this label inside of machine. Please be very careful of this area when you do the maintenance.

#### 

INVISIBLE LASER RADIATION WHEN OPEN...

AVOID EYE OR SKIN EXPOSURE TO
DIRECT OR SCATTERED RADIATION...

#### **Emergency Stop Label**

This label indicates the emergency stop button. You can find this label on the right upper side of the machine.

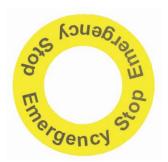

#### **Protection Window Label**

This label indicates the protection wavelength. You can find this label in the lower right corner of window.

OD5+ @ 10600 nm Protection Window

#### 1.5 Safety Measures

- LASER RADIATION WARNING: Exposure to laser radiation may result in physical burns and severe eye damage. Proper use and regular maintenance of this machine is important to the safety of all people in the immediate area.
- Prior to operation, carefully read and familiarize yourself with the warning labels located on both your laser system and in this manual.
- Never leave the machine unattended during the laser cutting and engraving process. The laser may ignite combustible materials. A well-maintained fire extinguisher and operational smoke or fire detector should be kept in the vicinity of the machine.
- Caution—Use of controls or adjustments or performance of procedures other than those specified herein may result in hazardous radiation exposure.
- GCC cannot be held responsible for any direct or indirect damages, which result from using or
  working with the products electric circuits or software described herein. The apparatus must be
  used only by trained and skilled personnel. Before using the machine, user should read and
  follow the manuals carefully. Furthermore GCC reserves the right to change or alter any product
  described herein without prior notice.
- Resulting debris from laser cutting are very dangerous and may cause fire hazard.
- DO NOT leave debris and scraps inside laser machine after job finished. Must keep machine clean after job finished.

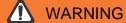

- · Resulting debris from laser processing are very dangerous and may cause fire hazard
- DO NOT leave debris and scraps inside laser machine after job finished. Must keep machine clean after job finished.
- Always remove the vector grid or honeycomb table to clean any small pieces that have fallen through the grid.

#### NOTE

SmartGUARD™ is an optional fire detection alarm system developed by GCC. Contact your local GCC authorized distributor for more details for having this safety option installed onto your system.

- Enable the SmartAIR™ nozzle when engraving or cutting materials that may easily ignite, such as acrylic, wood, or paper.
- Always wear safety goggles when the laser system is in operation. Reflective materials such
  as mirrors, enameled brass and anodized aluminum may partially-reflect some of the invisible
  laser radiation. Severe eye damage may occur if appropriate safety goggles are not worn.

#### NOTE

Each LaserPro laser machine is shipped with a single pair of safety goggles. If additional safety goggles are required, please contact GCC directly or an authorized GCC distributor. If you wish to purchase one on your own, please make sure the safety goggles meet these requirements:

#### 9000-11000nm OD5+ Visible Light Transmission: 92.9%

- Connect the machine to a properly grounded power outlet. Ensure the voltage of the power source is identical to the voltage of the machine.
- Do not open the laser access panel when the machine is plugged in.
- Do not attempt to modify or disassemble the laser module.
- Do not attempt to remove or modify any component of the machine's laser interlock safety system.
- Ensure the immediate work area of the machine is well-ventilated. Odors, vapors, and dust are by
  products generated during the laser engraving and cutting process. An exhaust system, vacuum
  cutting box, and honeycomb table are recommended. Please contact GCC or your local GCC
  distributor for more information.
- Do not laser heat-sensitive surfaces or materials that may generate toxic fumes, such as PVC and Teflon
- Regularly clean and maintain your machine according to our cleaning and maintenance instructions. Doing so will ensure a machine that will operate effectively and safely over a long period of time.

#### 1.6 Operating Environment

Please follow the guidelines when considering a suitable location to set the LaserPro C180II. Improper work environments may lead to operational malfunction and/or unsafe working conditions. The LaserPro C180II should be placed and operated in a standard office-type environment.

- Avoid environments where the machine is exposed to high levels of dust, temperature (temperatures exceeding 30°C or 85°F) or humidity (humidity exceeding 70% or where the ambient temperature is near the dew point).
- · Avoid small, enclosed areas with poor ventilation.
- · Avoid areas with high levels of noise and electrical noise.
- Select a location that is large enough to accommodate the LaserPro C180II, an exhaust system, a computer and a work or storage table.
- Select a location in which the ambient temperature remains between 15°C and 30°C (60°F to 85°F).
- Select a location in which the relative humidity remains between 30% 40%.
- Select a location in which there is a short, direct path to the fume exhaust system.
- Set the LaserPro C180II on a floor surface that is completely even.
- Make sure your smoke or fire detection system in the immediate area is functioning.
- Setup the machine to be at least 60 cm (2 feet) away from the wall.

#### NOTE

SmartGUARD™ is an optional fire detection alarm system developed by GCC. Contact your local GCC authorized distributor for more details for having this safety option installed onto your system.

#### 1.7 Noise Test

Test Conditions: measured at a distance of 1 meter from the surface of the machinery and a height of 1.6 meters from the floor or access platform.

C180II 30W Sound Test Result: 56.9 dB

#### 1.8 Machine Safety Information

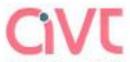

astarianten artariatzakoa keskuran lurka sartarile santariarakoa eseko ele ele baldakoa baldakoa belariarakoa

#### EUROPEAN COMMUNITY - CERTIFICATE OF ADEQUACY

CERTIFICATE NUMBER GB/1067/4575/13 Issue 1 page 1 of 1

GREAT COMPUTER CORP. Manufacturer:

4F., NO.236, FU-DE 2ND RD., HSI CHIH DIST., NEW TAIPEI CITY 221,

TAIWAN

GREAT COMPUTER CORP. Certificate Holder:

4F., NO.236, FU-DE 2ND RD., HSI CHIH DIST., NEW TAIPEI CITY 221,

TAIWAN

GCC-2013002-A1 / 31 " Aug 2013 Technical Reference/Date:

LASER ENGRAVER Machine Type:

Trade Name: GCC

C180-12, C180-30V, C180-30C, C180-40C, C180S-12, C180S-30V, C180S-30C, C180S-40C, C180H, C180H-12, C180H-30V, C180H-30C, C180H-40C, C180SH-12, C180SH-30V, C180SH-30C, C180SH-40C Models:

Statutory Instruments: 51 2008/1597

Machinery Directive 2006/42/EC Applicable EC Directives:

EMC Directive 2004/108/EC Annex II

EN ISO 12100:2010, EN ISO 11553-1:2008, EN 60825-1:2007, Applicable Standards:

EN 60204-1:2006+A1:2009+AC:2010, EN 61000-6-2:2005,

EN 61000-6-4:2007

AV Technology Ltd confirms that a technical file exists for the above mentioned product which satisfactorily addresses all of the assential requirements of the above mentioned EC Directives. The manufacturer is responsible for certifying the product and ensuring that all manufactured products are in compliance with the specifications detailed in the technical file. Certificates can be checked for validity at www.avt-op.com

Certificate Issued:

Signature: Expiry Date:

AV Technology Ltd is a Notified Body for the Machinery Directive, Outdoor Hoise Directive and Recreational Craft Directives only. Any other Directives referred to are strictly not covered by AV Technology's Notified Body status.

AVTECH House, Arkle Avenue, Stanley Green Trading Estate, Handforth, Cheshire SK9 3RW T: +44 (0)161 486 3737 F: +44 (0)161 486 3747 W: www.avtechnology.co.uk

# 2

#### **Chapter 2**

### **Unpacking & Contents**

**Unloading and Unpacking** 

**Contents and Accessories Checklist** 

#### 2.1 Unloading and Unpacking

The LaserPro C180II is shipped in one crate that contains the machine, the software, and all of the necessary accessories. The following section contains detailed step-by-step instructions for unpacking and assembly of the machine.

#### MARNING WARNING

More than one person may be needed when loading and unloading the shipping crate in order to avoid body injury or damage to the machine. To prevent personal injury or damage to the machine, please obtain assistance when loading and unloading the shipping crate.

#### **NOTE**

Please save the original shipping crate. If the machine must be returned for product servicing, it will need to be packed in its original shipping crate.

Before unpacking the laser system, make sure the location in which you intend to install the laser system will have at least 2 feet (0.6meter) of clearance on all sides of the machine.

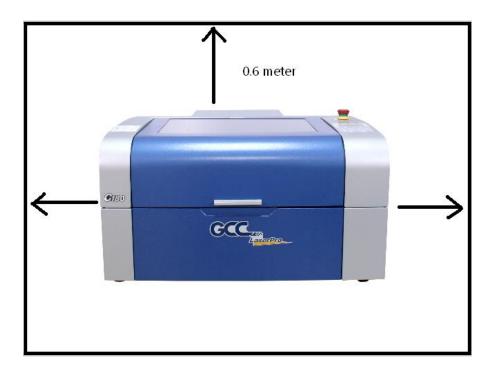

#### Unpack via the following steps:

- 1) Move the shipping crate near the designated work area.
- 2) Remove the packing tapes.

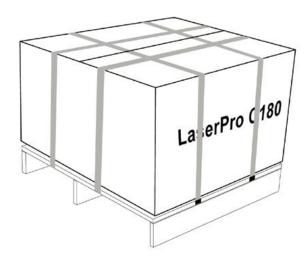

3) Open the carton box.

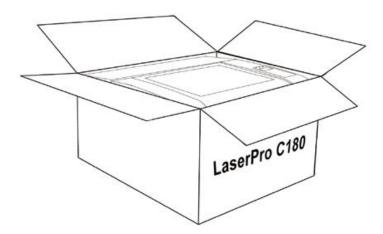

4) Carefully lift the machine out of the box with the help of another person.

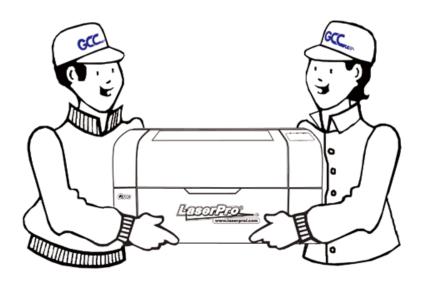

#### 2.2 Install the air exhaust connecting box

1) Fit the air exhaust connecting box into the top opening on the machine as shown in the picture below.

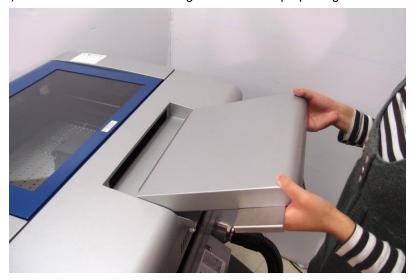

2) Tighten the 2 thumb screws by hand and the air exhaust connecting box installation is complete.

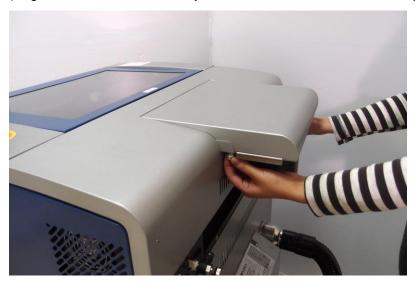

#### 2.3 How to re-pack the machine

1) Remove the exhaust connecting box from the machine and put the machine into the EPE foam first.

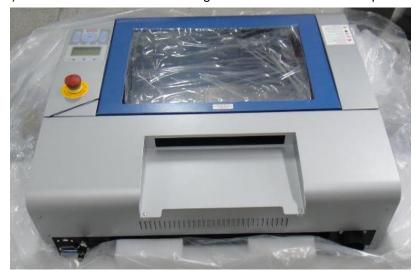

17

2) Wrap the machine with the plastic bag carefully and place onto the bottom EPE foam

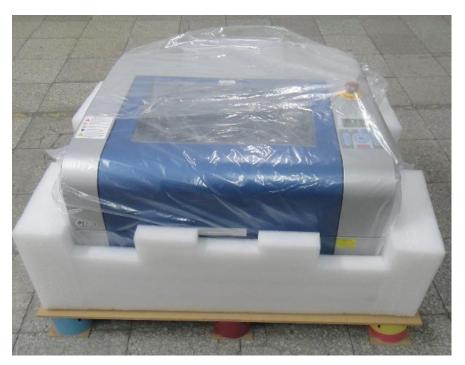

3) Place the top EPE on the machine and place the exhaust connecting box on to the EPE

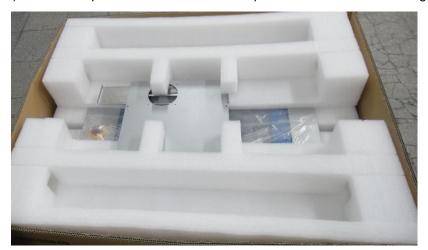

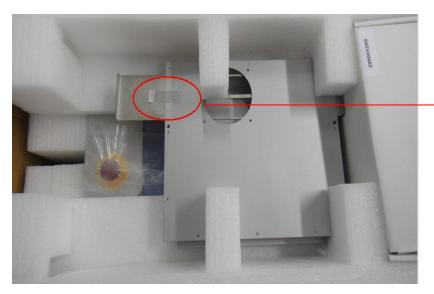

Use tape to secure the slider on the exhaust connection box.

#### 4) Place the machine into the package box

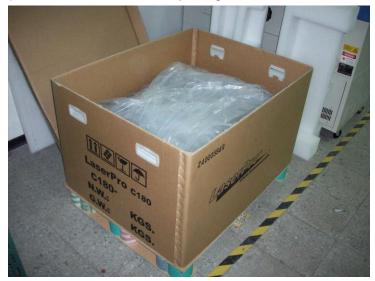

#### 5) Cover the lid and tighten by rope.

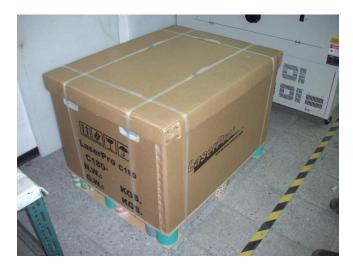

#### 2.4 Contents and Accessories Checklist

Please check to make sure that all of the following items are included within the shipping crate. If any of the following items are missing, immediately contact your local GCC distributor

|                      | QUANTITY               |   |
|----------------------|------------------------|---|
| Cleaning Kit         | Cotton Swab            | 1 |
|                      | Lens Cleaner Solution  | 1 |
|                      | Lens Tissue            | 1 |
|                      | PS2 Lubrication Grease | 1 |
| Main Power Cor       | d                      | 1 |
| LAN Cable            | 1                      |   |
| USB Cable            | 1                      |   |
| Safety Goggles       | 1                      |   |
| Focusing Tool        | 1                      |   |
| Exhaust Connec       | 1                      |   |
| 2 inch Exhaust       | 1                      |   |
| Installation CD (    | 1                      |   |
| Pencil Sample        | 2                      |   |
| Quality Promise Card |                        | 1 |

### **Chapter 3**

### **Mechanical Overview**

**Front View** 

**Top View** 

Right (Profile) View

Left (Profile) View

**Rear View** 

Please take some time to familiarize yourself with this section regarding the mechanical overview of the LaserPro C180II. References will be made back to the different parts of the LaserPro C180II in later sections.

#### 3.1 Front View

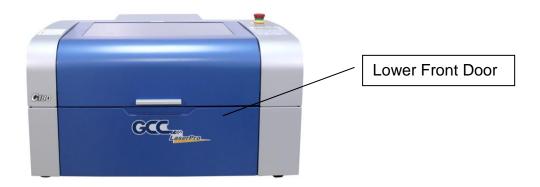

#### 3.2 Top View

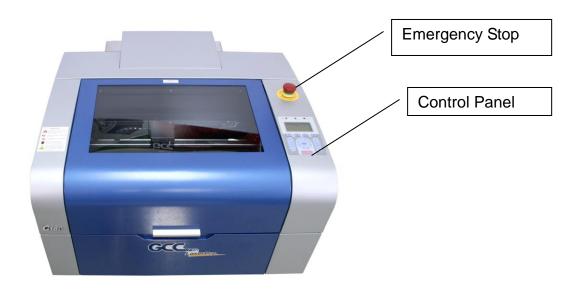

#### 3.3 Right (Profile) View

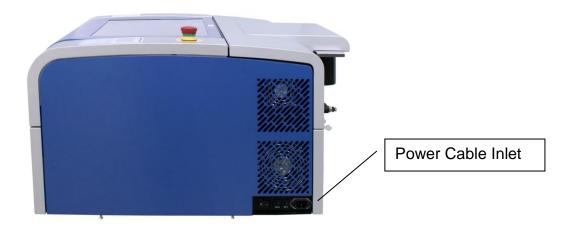

#### 3.4 Left (Profile) View

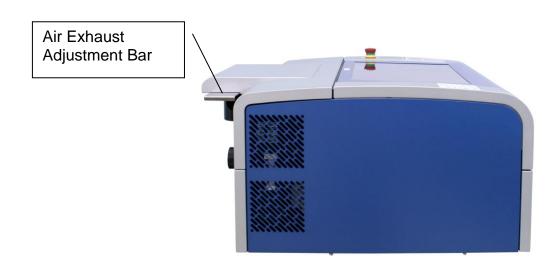

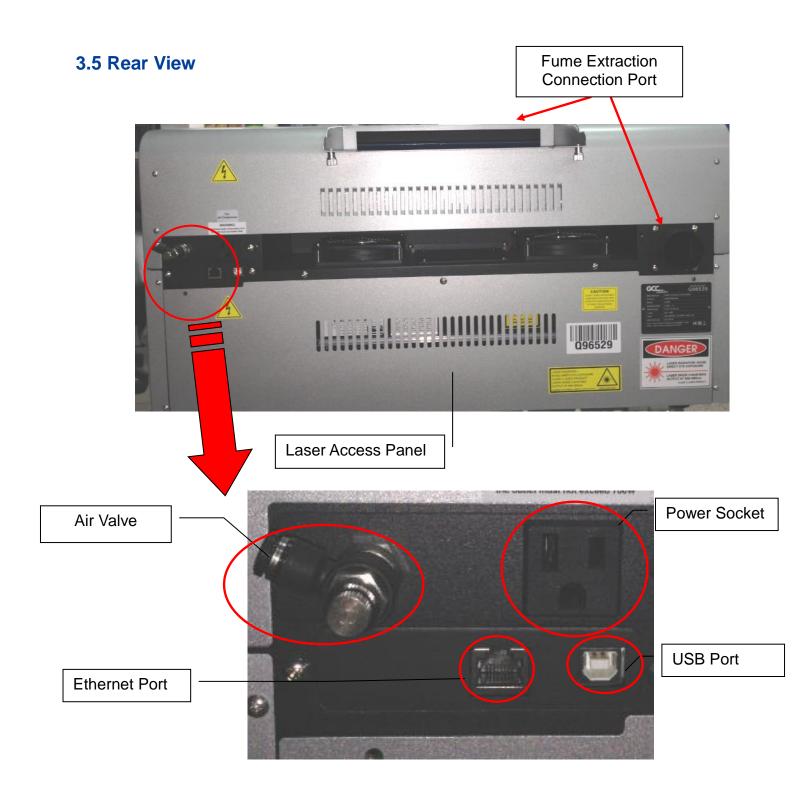

#### **Chapter 4**

### Setup and Installation

#### **Machine Setup**

- Powering Up the Machine
- Power Cable Connection
- Connecting the Computer

#### **Graphics Software Setup**

- Recommended Computer Configuration
- Installation of the LaserPro USB Driver
- Installation of the LaserPro Print Driver

#### 4.1 Machine Setup

#### 4.1.1 Powering Up the Machine

#### **CAUTION**

Make sure both the LaserPro C180II and computer are turned off before connecting either to a power source.

- 1) Connect the male end of the power cord to a quality surge protector and then connect the surge protector into a properly grounded outlet.
- 2) Do the same for the computer system.
- 3) Connect the female end of the power cord to the machine's power cable inlet located on the right side of machine.

#### NOTE

The LaserPro C180II has been designed to automatically switch from 100-240 VAC.

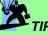

Please adjust the LCD Display Screen's Contrast before plugging in the electrical cord of your laser. LCD adjustment wheel is located underneath the control panel

#### 4.1.2 Connecting the Computer

The LaserPro C180II Series can communicate with a computer through a USB Port or LAN Port connection interface. Regardless of the connection method chosen, you will need to connect the respective connection cable from the LaserPro C180II Series to your computer.

USB Connectivity: Connect the included USB Port Cable to the USB Port on the right side of the LaserPro C180II.

Ethernet Connectivity: Connect the LAN Cable in accessory to the LAN port on the right-hand side of the laser system. Follow below instruction for ethernet connectivity setup using GCC Spirit GLS as illustration.

#### NOTE

- 1. Never leave laser system unattended during laser cutting, engraving, and marking process, even with Ethernet or Wi-Fi connection setup, this requirement cannot be avoided. Exposure to the laser beam may cause ignition flame to combustible materials.
- 2. DO NOT connect USB cable when using Ethernet function for data transmission.
- 3. If you have purchased additional Optional Accessories for the LaserPro C180II, please refer to chapter 7 for instructions on how to properly setup your optional accessories. These should be setup prior to working with your LaserPro C180II.

#### 4.1.2.1 Networking Connectivity Setup

GCC laser engraver is built-in with LAN port to enable multiple laser engravers to be operated by one PC and multiple PCs to share a single unit of laser engraver. Follow below setup instructions using Spirit GLS as illustration.

Step 1. Connect LAN cable to the LAN port of GCC laser engravers and turn on machine Step 2. Navigate the control panel through <F4> Function→ <Machine Setting>→ <LAN Setup Wizard>→ IP Address.

IP : 192.168.100.103 MASK: 255.255.254. 0 GATE: 192.168.100.254 Back

Step 3. Go to Windows <Control Panel>→ <Hardware and Sound>→ <Printer>, and right click on Spirit series printer to check printer properties.

Step 4. Go to <Ports> tab of printer properties, and select <Add Port>, and follow the instruction to enter the TCP/IP information received from laser machine control panel in step 2.

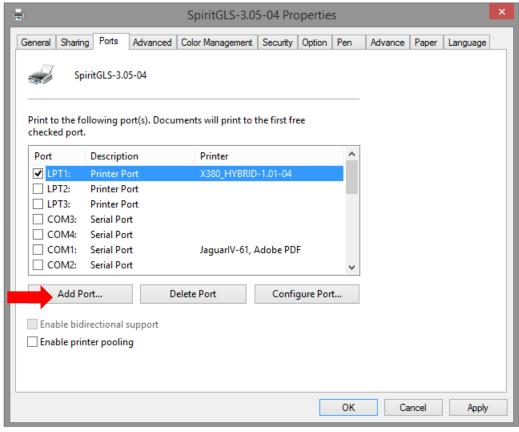

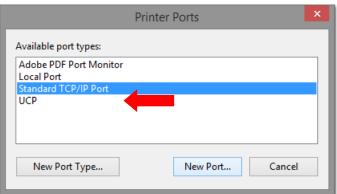

232001840G(11)

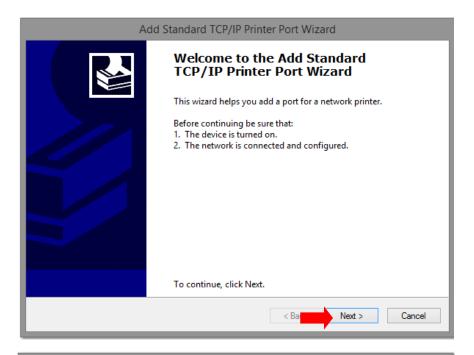

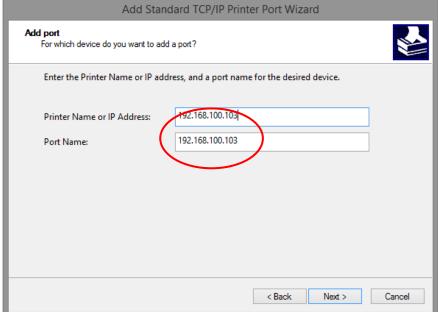

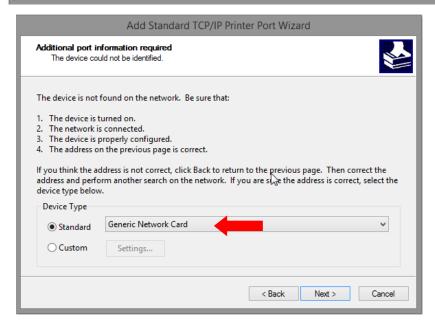

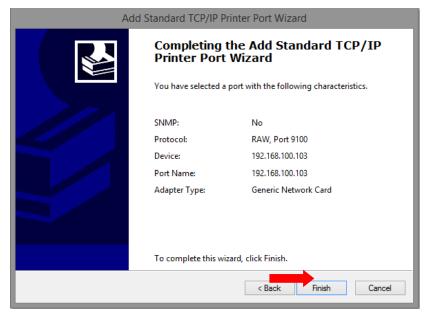

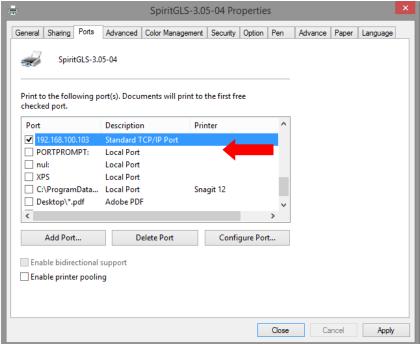

#### 4.1.2.2 Ethernet Connectivity Setup

GCC laser engraver is built-in with LAN port to transmit data from PC to laser engraver with ease and higher speed instead of USB port option.

- Step 1. Connect LAN cable to the LAN port of GCC laser engravers and turn on machine
- Step 2. Navigate the control panel through <F4> Function → <Machine Setting> → <LAN Setup Wizard> → DHCP: OFF.
- Step 3. Navigate the control panel through <F4> Function → <Machine Setting> → <LAN Setup Wizard> → IP Address.
- Step 4. Enter 192,168,3.X (X refers to 1~255 value which can't be the same value with IP address setting in PC or Notebook) for IP, and 255.255.255.0 for MASK with UP/ DOWN keys.

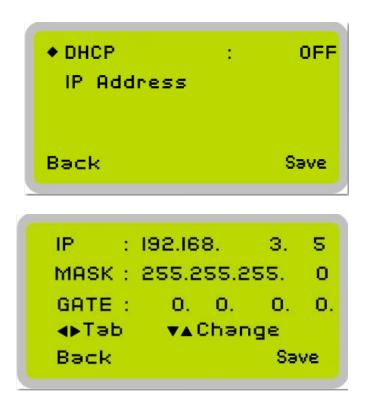

Step 5. Go to <Control Panel→Network and Internet→Network Connections> of computer, right click mouse on the connected internet device, and choose <Properties>

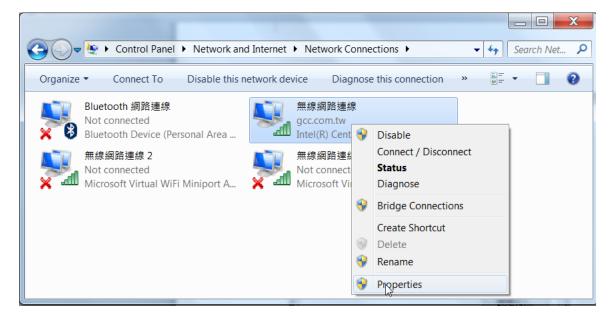

Step 6. Choose the <Internet Protocol Version 4(TCP/IPv4)> and click <Properties> to open up the setting window.

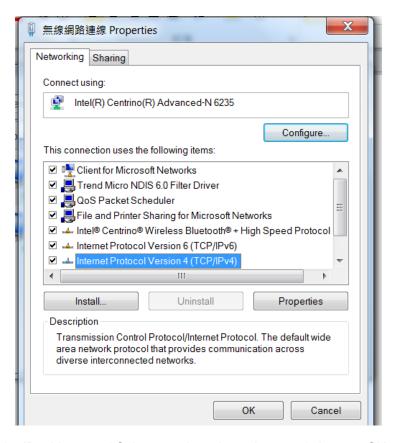

Step 7. Enter the IP address and Subnet mask setting values, and choose <OK> Note the IP address 192.168.3.X (X value can be 1~255, while can't be the same number as machine control panel setting in step 4)

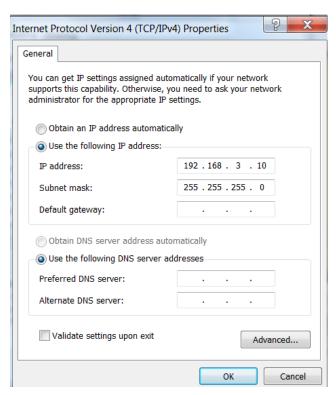

Step 8. Go to <Control Panel>  $\rightarrow$  <Device and Printers> of computer and right click on the laser machine printer, choose <Printer Properties>.

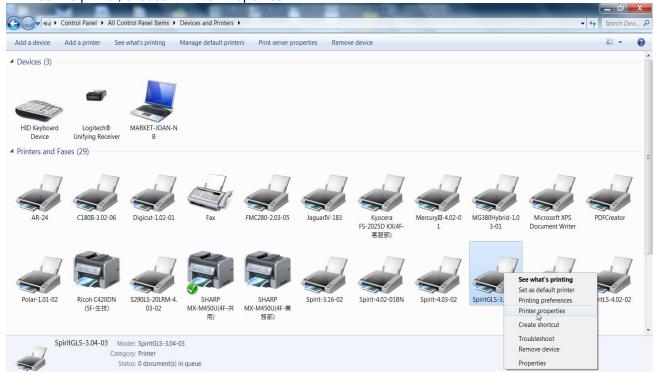

Step 9. Select <Add Pot> under Ports tab, and follow the instruction to enter the TCP/IP information in laser machine's control panel in step 4.

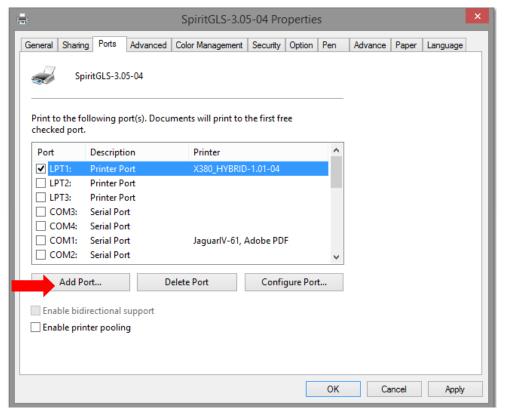

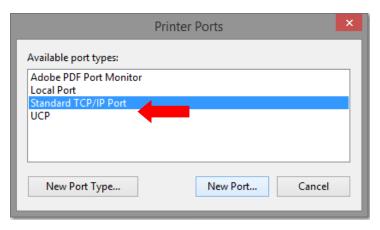

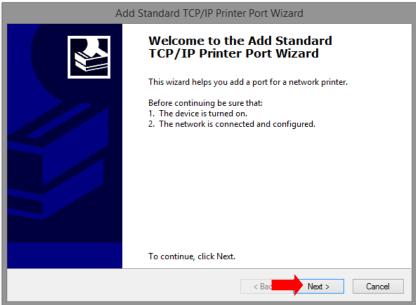

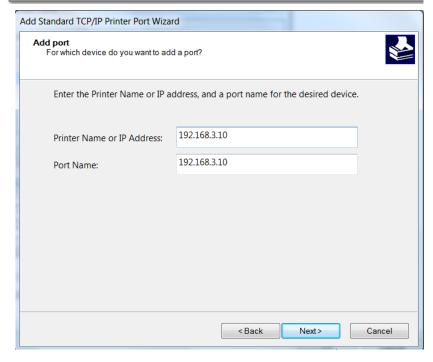

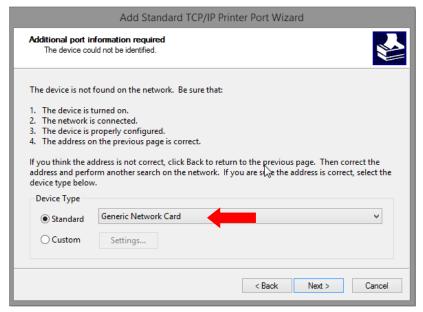

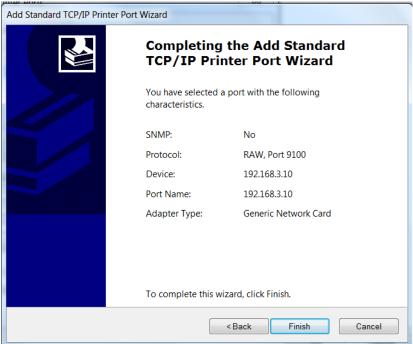

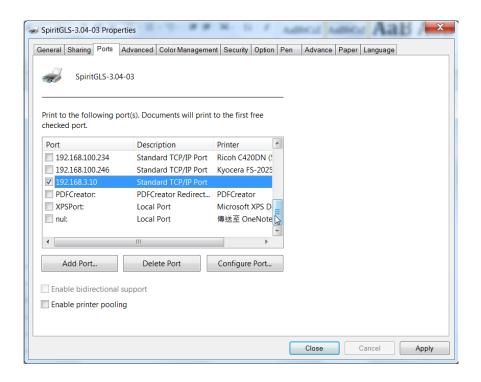

#### **Troubleshooting**

While users configure the Ethernet setting precisely with DHCP = OFF (assign the machine a static IP) referring to the manual, sometimes the communication might still not be able to work, at this time you can refer to below actions to have a basic troubleshooting with IT technician.

#### 1. Verify the IP addresses you are using to see if they are valid.

i. Open command line mode in your windows system (Press Windows key + R, the "Run" window will appear, type "CMD" in the blank bar then press "OK" to open command line mode)

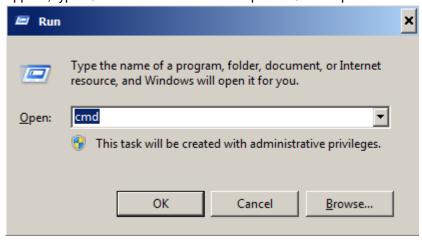

Command line mode window

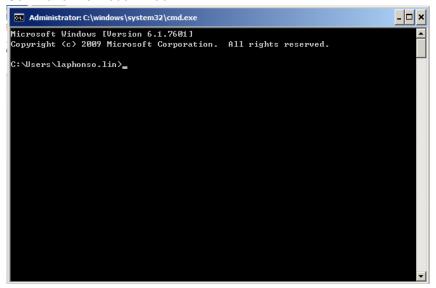

ii. Type "ping x.x.x.x –t" after the prompt symbol, (x.x.x.x is the IP address you set on the laser machine, ie: 192.168.100.101)., press "Enter" to run the "Ping" tool.

```
Administrator: C:\windows\system32\cmd.exe - ping 192.168.100.101 -t

C:\Users\laphonso.lin\ping 192.168.100.101 -t

Pinging 192.168.100.101 with 32 bytes of data:

Reply from 192.168.100.101: bytes=32 time=7ms TTL=126

Reply from 192.168.100.101: bytes=32 time=3ms TTL=126

Reply from 192.168.100.101: bytes=32 time=2ms TTL=126

Reply from 192.168.100.101: bytes=32 time=2ms TTL=126

Reply from 192.168.100.101: bytes=32 time=4ms TTL=126

Reply from 192.168.100.101: bytes=32 time=3ms TTL=126

Reply from 192.168.100.101: bytes=32 time=3ms TTL=126

Reply from 192.168.100.101: bytes=32 time=2ms TTL=126
```

If the communication is OK between your PC and Laser machine, you will see reply from the destination IP.

If the communication is not ok, you will see "Request timed out" message from destination IP.

```
Administrator: C:\windows\system32\cmd.exe - ping 192.168.100.101 -t

C:\Users\laphonso.lin>ping 192.168.100.101 -t

Pinging 192.168.100.101 with 32 bytes of data:

Request timed out.

Request timed out.

Request timed out.

Request timed out.

Request timed out.
```

#### 2. Diagnostics

a. For cases the communication is not ok (can't get response, just have "Request timed out" from destination IP), you can look for two PC/Laptops which are original set in the LAN environment and work ok (they can get normal response from each other by the command "PING"), note down the TCP/IP configurations by running "ipconfig" on both PC/Laptops (press "Windows key + R" to call the "Run" windows, type "CMD" in the blank bar, press enter to start command line mode,

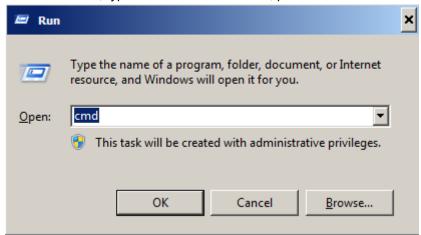

type "ipconfig" after the prompt symbol then press enter, the TCP/IP configurations of this PC/Laptop will show as below)

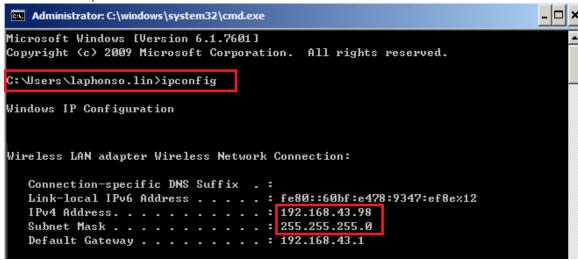

Set those two IP addresses to the laser machine and the PC/Laptop which you want to communicate with laser.

Test Ping again to see if you can get normal response from destination IP, if the communication is normal now (can get reply from destination IP), we can be sure the IP addresses we set originally are invalid, ask the LAN administrator to provide us a proper one.

b. Directly connect the Laser machine and PC/Laptop using the RJ45 cable without any router/switch..etc. in between, test PING and send files, if the files can be sent and the result of PING is normal (can get response from destination IP), the Ethernet function of GCC laser is normal, it should be something wrong in the LAN environment, ask the administrator of the LAN to solve the problem.

### 4.2 Graphics Software Setup

The LaserPro C180II is compatible with graphics software that can output HPGL commands, such as CorelDraw, Adobe Photoshop, AutoCAD, Illustrator etc.

#### **Supported Graphic Software**

- Photoshop
- CorelDRAW
- Illustrator
- AutoCAD
- AutoCAD Inventor

Other software such as EngraveLab and PhotoGrav may work with the LaserPro C180II, but LaserPro does not guarantee 100% compatibility for those software and will not provide technical support for them.

#### NOTE

Support will not be offered, if you experience output problems with non-supported graphics software.

### 4.2.1 Recommended Computer Configuration

The LaserPro C180II operates under Windows operating systems and is designed to work on a computer that meets the following minimum requirements.

#### **Computer Compatibility**

- · CPU Pentium 90 (or equivalent) or greater
- RAM 32MB or higher
- HDD 1.2 GB Hard Drive or greater
- SVGA 15" Super VGA Monitor
- On Board Parallel Mode (Enabled from your motherboard's BIOS):
- SPP Preferred Mode
- ECP Cable (Less than 1.8 meters)

#### **Software Compatibility**

• The LaserPro C180II drivers are designed for Windows Vista, 7, 8, or newer operating systems.

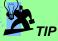

When you have the mass cutting production, we will suggest that you can select AutoCAD to work with the LaserPro C180II to have better output performance.

#### 4.2.2 Installation of the LaserPro Print Driver

- 1) Insert the LaserPro CD.
- 2) From the auto run menu, select C180II → LaserPro Driver to start the LaserPro Print Driver installation.
- 3) When the Add Printer Wizard menu comes up, click **Next** to continue.
- 4) At the Local or Network Printer page, select <Local printer attached to this computer>, then click **Next** to continue.
- 5) At the Select a Printer Port page, select <Use the following port> and select the port that the LaserPro C180II will be attached to, then click **Next** to continue.
- 6) The next screen will prompt you with a list to select the manufacturer and model of your printer. From this menu, click **Have Disk**. Another menu will now pop up for you to indicate the location of the print driver. With the LaserPro CD still in your drive, click **Browse** and locate the GLxxx.inf file on the installation CD(xxx are numbers representing the driver version). Click **OPEN** to have C180II displayed as a valid printer.
- 7) Now select C180II from the list of printers (The C180II should be the only printer displayed on the list) and click **Next** to continue.
- 8) If a screen comes up informing you of the detection of a previous driver and asks to keep the existing driver or use the new one, select **Replace Existing Driver** and click **Next** to continue.
- 9) This screen will prompt you to provide a printer name. Simply type in <C180II> and select **Yes** or **No** if you want to use this printer as the default printer and click **Next** to continue.

#### NOTE

When working with the LaserPro C180II Print Driver within your graphics software, you will need to have the C180II set as the default printer to get proper output. If you select to not have the C180II be the default printer, please remember to manually change this on your own from within the graphic software printer selection area or from the Windows Control Panel → Printers and Faxes section.

- 10) At the Printer Sharing screen, select <Do not share this printer> and click Next to continue.
- 11) Select <No> when asked if you want to print a test page and click **Next** to continue.
- 12) Now simply click **Finish** to complete the Add Printer Wizard.
- 13) Now the installation will proceed, if you get a Hardware Warning about the software you are installing for this hardware has not passed Windows Logo testing... simply click **Continue Anyway** to ignore this warning.
- 14) Congratulations, your printer driver has been successfully installed!

### 4.2.3 Parallels Desktops for MAC Users

MAC users can use GCC LaserPro machines by purchasing the Parallels Desktop software which allows you to install Windows OS in MAC computers and run Windows based software under MAC computer and output with GCC print driver.

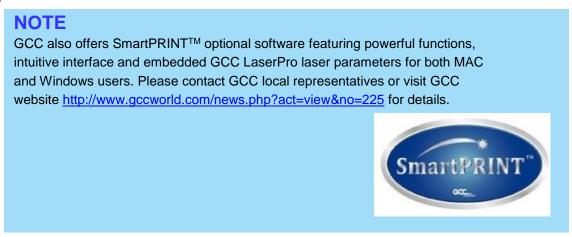

1) Purchase Parallels Desktops on its official website.

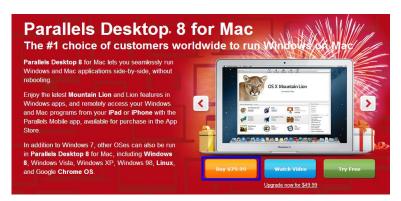

2) Install Parallels Desktops under Mac OS environment.

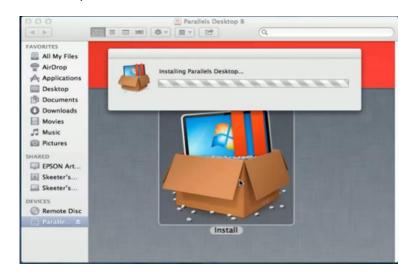

3) Read Software License Agreement and press "Accept" to continue installation

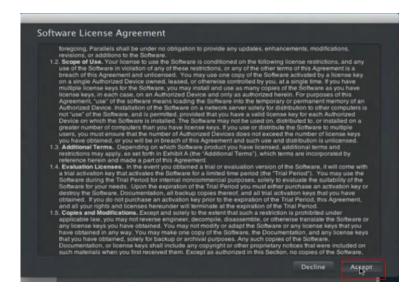

4) Enter your Mac OS X User Name and Password then press "OK"

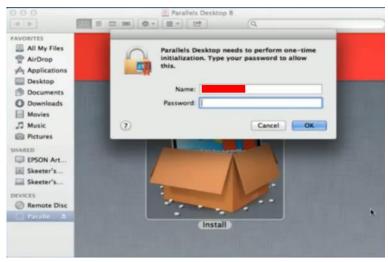

5) Press "Active"

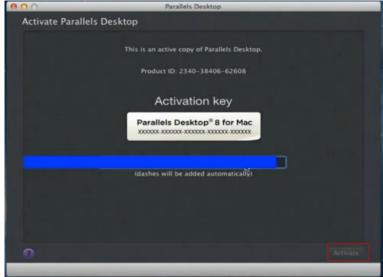

6) Press "OK" when activation is complete.

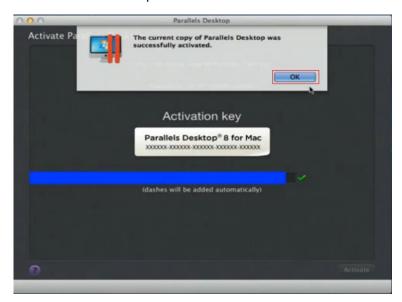

7) Register Parallels Desktop

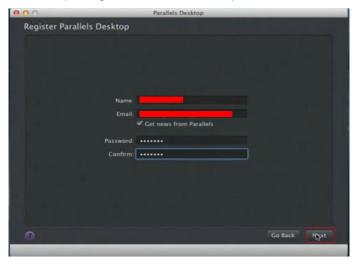

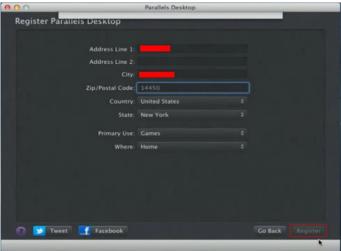

8) Press "Register" and "OK" to complete the installation of Parallels Desktop.

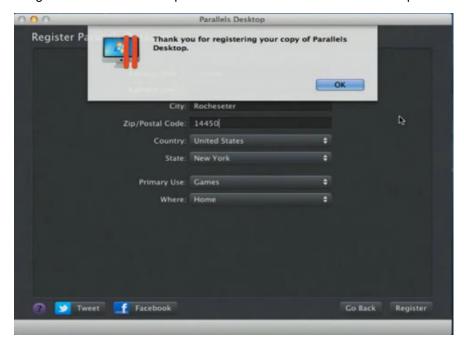

9) Open Parallels Desktop (in the Applications folder) then choose  $File \rightarrow New$ 

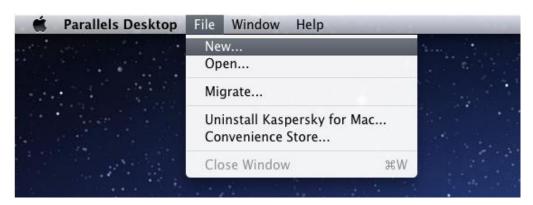

10) Press "Install Windows from DVD or image file" then press "continue" to install windows OS

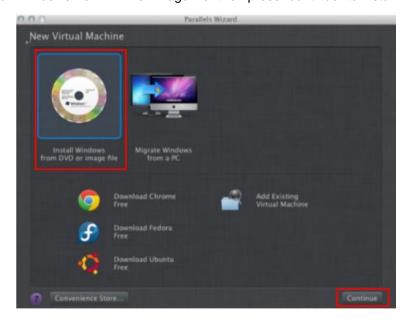

### 11) Select CD-ROM drive with the Windows installation CD

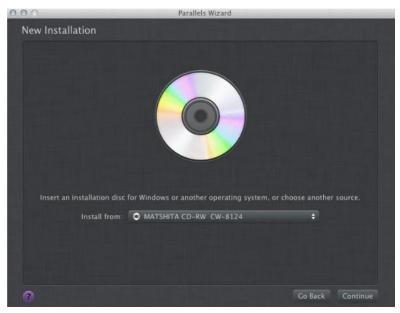

### 12) Enter the Windows OS product key

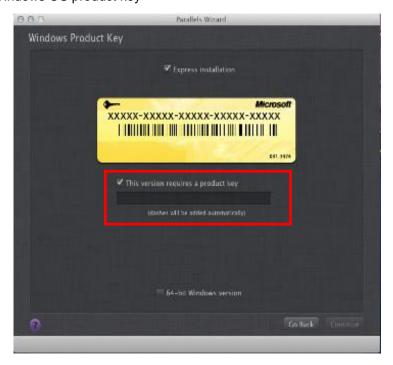

13) Select how you would like to run your Windows program.

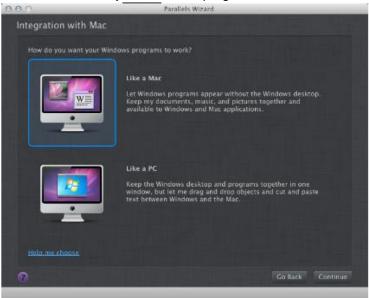

14) After the prior setting is complete the windows OS installation procedure will start automatically.

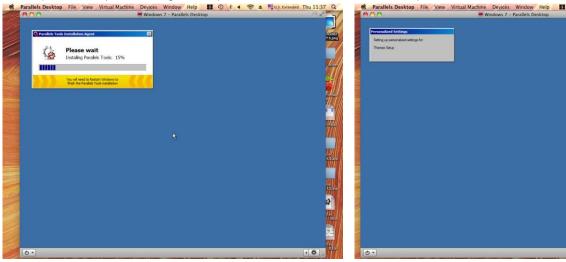

- 15) Windows OS installation is complete then you can refer to "4.2.4 Installation of the LaserPro Print Driver" to install GCC LaserPro Print Driver.
- 16) Install the AP that you want to use after the above installation is complete.

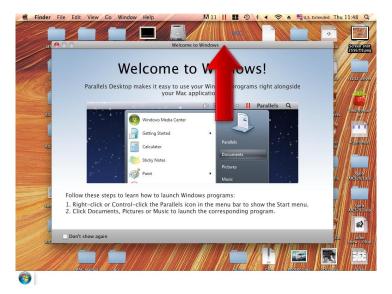

### 4.2.4 Using Adobe's AP with GCC Lasers

The Adobe's AP (e.g. Illustrator, Photoshop or Acrobat reader) processes files via its Advanced Printing Features; users should firstly deselect Enable Advance Printing Features; otherwise the machine is unable to recognize or read general files when uploaded.

- Deselect "Enable Advance Printing Features"
  - 1) Click to select → Control Panel → Devices and Printers

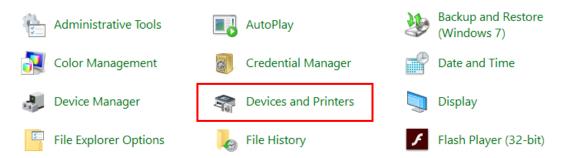

2) Select your printer (for example, Spirit), right-click your mouse and choose Properties to enter Spirit Properties setup

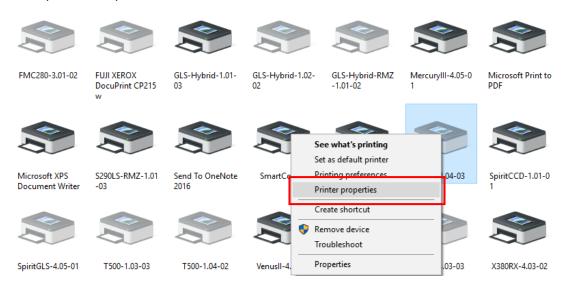

3) The click the Advanced tab, then deselect Enable Advanced Printing Features, now all files can be recognized and uploaded.

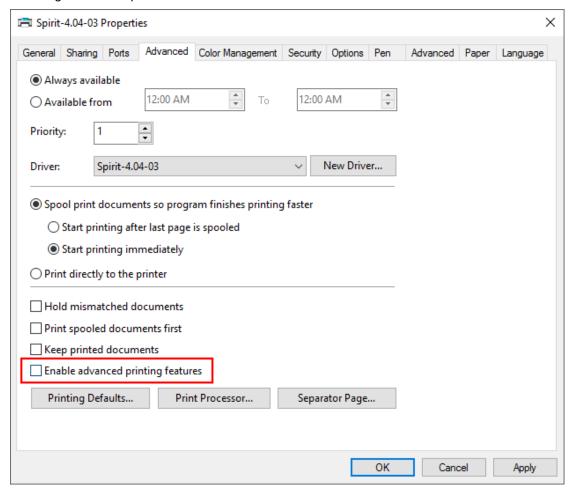

#### • File Transfer

Select your working object, and then at the upper toolbar please choose File → Print.

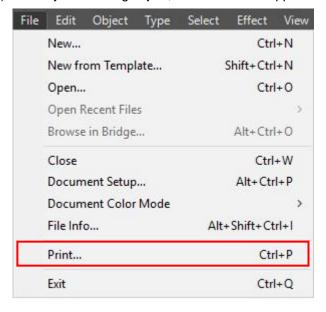

2) At the print setup screen, at Print Preset please select Custom, and choose your printer (e.g. Spirit)

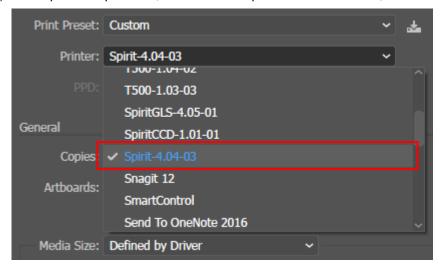

3) Then click on the lower left tab of Setup to enter Preferences settings.

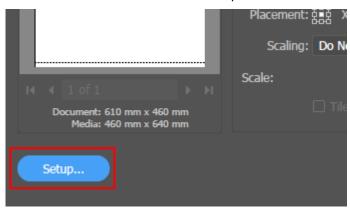

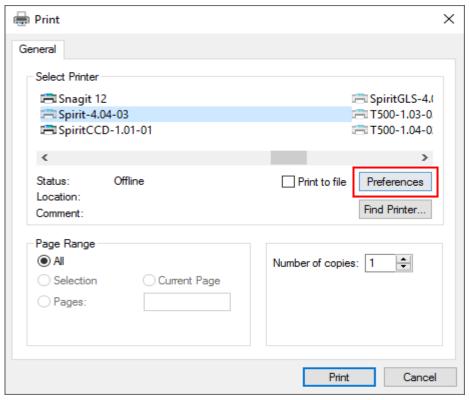

4) After all preferences are set, click Print to send file to the machine for print out.

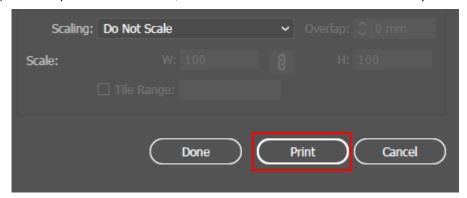

### 4.2.5 Using AutoCAD Inventor with GCC Lasers

1. Start drawing.

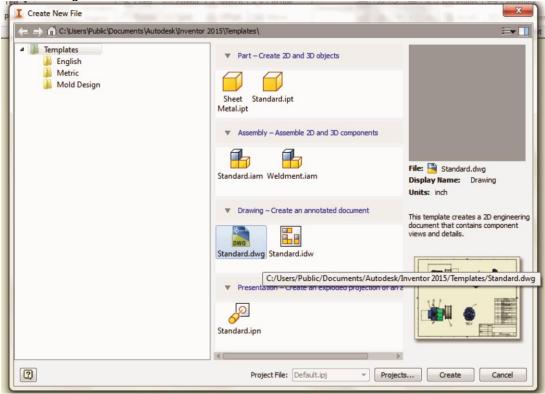

Delete border and title block by right clicking on sheet1 and selecting delete.

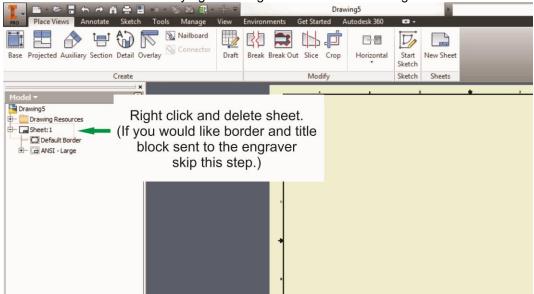

Set sheet size to match working area of engraver. Engraver working area can be found on the paper tab of the windows driver.

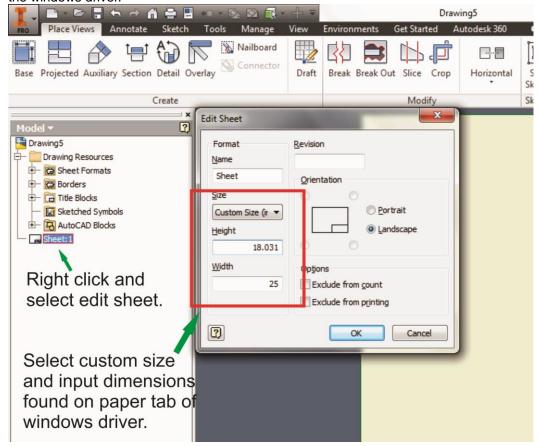

- 4. Start sketch.
- 5. Engraving
  - a. Finish sketch.
  - b. Right click on sketch and select properties.
  - c. Line Type: By Layer
  - d. Line Weight: By Layer
  - e. Set color to match one of the 16 colors available in the pen tab of the windows driver.

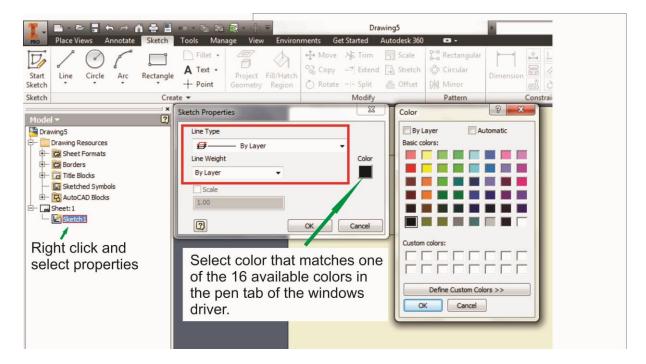

#### 6. Cutting

- a. Finish sketch.
- b. Right click on sketch and select properties.
- c. Line Type: Continuous
- d. Line Weight: .001 in.
- e. Set color to match one of the 16 colors available in the pen tab of the windows driver.

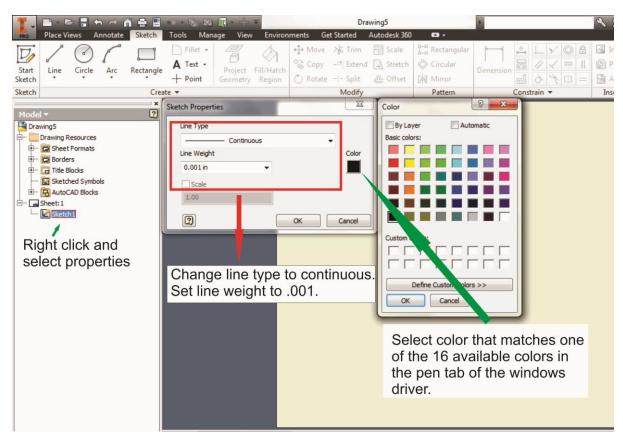

#### NOTE

All objects created in one particular sketch will have the same properties meaning all will engrave or all will cut. If you would like to engrave and cut in the same job you will need at least two sketches, one with all the engravings and another with all the cuts, to do so properly.

### 4.2.6 Using eCut with GCC Lasers

eCut is an inexpensive and powerful plugin work under CorelDRAW or Illustrator software with GCC laser systems. It increases the functions Corel Draw or Illustrators doesn't have or simplifies the operations workflow. eCut details and operation videos can be found on <a href="http://eng.e-cut.ru/">http://eng.e-cut.ru/</a>

#### eCut unique feature list:

- Nesting
- Puzzles
- Material usage calculation
- AutoText to import files including image, text, QR code, and barcode etc. to the linked variable columns.
- Slice/ Tile function
- CAD editing function
- Sign box and packaging box aided design
- 2D barcode
- QR code

# **Chapter 5**

# **Operating the LaserPro C180II**

# **Using the Hardware**

- Adjusting the LCD Display Screen's Contrast Setting
- Graphic Control Panel Overview (Description)
- Graphic Control Panel Navigation Chart
- Graphic Control Panel Function Pages

### The LaserPro C180II Print Driver

- Page Setup and Orientation
- Color Management
- Using the LaserPro C180II Print Driver
  - LaserPro C180II Print Driver >> Options Page
  - LaserPro C180II Print Driver >> Pen Page
  - LaserPro C180II Print Driver >> Advanced Page
  - LaserPro C180II Print Driver >> Paper Page
  - LaserPro C180II Print Driver >> Language Page
  - LaserPro C180II Print Driver >> Raster Page
  - LaserPro C180II Print Driver >> Stamp Page

Once you have installed the LaserPro USB Driver (USB connectivity only), LaserPro Print Driver, and have connected the LaserPro C180II to your computer, you will need to familiarize yourself with the LaserPro C180II's control panel and LaserPro Print Driver. The print driver will be where you spend most of your time configuring specific laser parameters for your jobs, while the control panel will allow you to set repeat times, manipulate the file order, perform auto / manual focusing, configure the start point, and more.

### **5.1 Using the Hardware**

### 5.1.1 Adjusting the LCD Display Screen's Contrast Setting

Depending on the lighting of your immediate work area, you may need to adjust the LCD display screen's contrast. You may increase or decrease the display screen's contrast via the contrast adjustment wheel found on the inside of the front cover on the bottom, right side. You can access this area by opening the top window and looking inside to the near, right side of the work area (as shown in the picture below).

### 5.1.2 Graphic Control Panel Overview (Description)

#### **The Control Panel**

The control panel on the LaserPro C180II provides easy access to all of the manual controls needed for cutting and engraving. The liquid crystal display (LCD), functional, directional and selection buttons make navigating through the machine's manual controls easy to do.

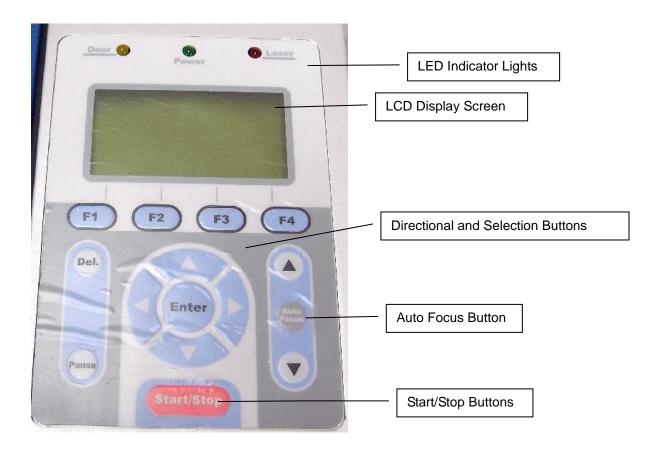

#### **LED INDICATOR LIGHTS**

Three indicator lights on the LaserPro C180II's control panel are part of the system's safety interlock system.

- **DOOR** The door light will illuminate when either the top lid or external pass through doors on the LaserPro C180II are open or improperly closed.
- POWER The power light will illuminate when the LaserPro C180II is powered on.
- LASER The laser light will illuminate when the laser is active and in operation.

# **MARNING**

- DO NOT attempt to remove or modify any component of the safety interlock system.
- If at any time, any of the access doors are open and the "laser" LED is illuminated, IMMEDIATELY unplugs the laser system and contact GCC technical support for service instructions.
- DO NOT operate the laser system if any component of the safety system is malfunctioning.

### NOTE

There is an 8 seconds warm up period after the door LED is triggered for systems equipped with Synrad laser tubes. i.e. opening the top lid or the external pass through doors of the machine. Operator must wait for 8 seconds before the laser tube can begin to work. A 40 seconds laser warm up period is required after the machine is turned on. A warning will be displayed if the user tries to run a job during the 40 seconds warm up time.

#### **Directional and Selection Buttons**

**Function (F1 / F2 / F3 / F4)** – Four function buttons allow you to select various functions which will change depending on what section of the menu you are in. Each function button's corresponding task will be displayed right above its respective button on the LCD display screen. Please note that in certain menus, not every function button will always be mapped to a corresponding action. In these situations, that particular button will not have a function.

**Directional** ( $\triangle$  /  $\nabla$  /  $\triangleleft$  /  $\triangleright$ ) - Four directional buttons allow you to navigate the selection cursor through the control panel menu and adjust the value of specific settings. In general, the  $\triangleleft$  /  $\triangleright$  directional buttons cycle through the various selections, while the  $\triangle$  /  $\nabla$  directional buttons adjust the value of that particular selection.

Enter – Confirms the current selection.

**Start / Stop** – Allows you to start or stop engraving jobs, once those jobs have been successfully loaded onto the system.

**Delete** – Provides quick access to delete the current job.

Pause – Pauses the current engraving process. Press again to resume the current process.

**Auto Focus** – After you have positioned your material and moved the laser carriage head to the area you want to engrave, press this button and the system will automatically adjust the optimal vertical focal distance for the laser.

**Manual Focus** ( $\triangle$  /  $\nabla$ ) - To manually adjust the vertical focal distance between the laser head and the material, you can use the  $\triangle$  /  $\nabla$  buttons to do so. Doing so will adjust the vertical height (z-axis) of the worktable.

56

### **5.1.3 Graphic Control Panel Navigation Chart**

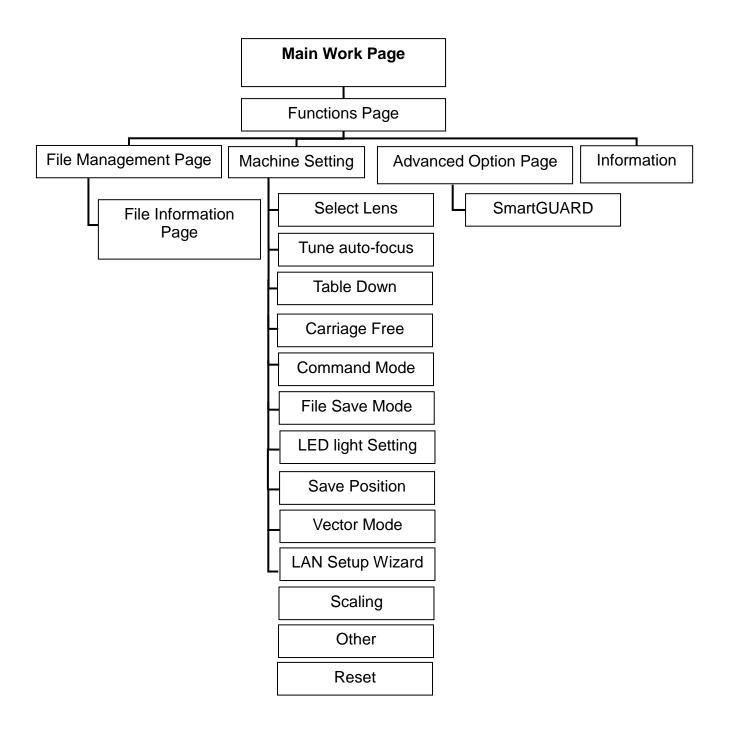

### **5.1.4 Graphic Control Panel Function Pages**

When the LaserPro C180II is powered on, the machine will perform a series of safety checks and initializing routines. The LCD display screen will display the GCC copyright, LaserPro logo, and machine initialization pages before going to the main work page.

### **Main Work Page**

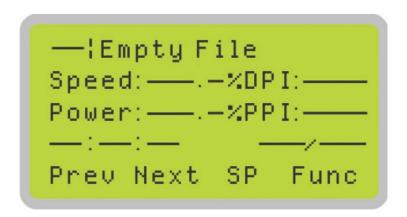

The main work page is the page that the LaserPro C180II will default to upon startup and will be the "home base" for when navigating through the various functions of the control panel. This will be the page that is displayed when you are processing your jobs. This page contains specific job information such as the current job's name, Speed, Power, PPI, DPI, processing / remaining times, and jobs loaded.

| Main Work Page                                                          |                                                       |
|-------------------------------------------------------------------------|-------------------------------------------------------|
| Relevant Buttons                                                        | Function                                              |
| F1 (Prev)                                                               | Scroll through previous jobs                          |
| F2 (Next)                                                               | Scroll through next jobs                              |
| F3 (SP)                                                                 | Go to Store Position Page for SmartCENTER             |
| F4 (Func)                                                               | Go to Functions Page                                  |
| $\triangle$ / $\nabla$ / $\triangleleft$ / $\triangleright$ Directional | Go to Carriage / Work Table Adjustment Page           |
| Start / Stop                                                            | Start / Stop the current job                          |
| Delete                                                                  | Delete the current selected job                       |
| Auto Focus                                                              | Initiate the auto focus function                      |
| ▲ / ▼ Manual Focus Buttons                                              | Manually adjust the height of the work table (Z-axis) |

### **Carriage / Work Table Adjustment Page**

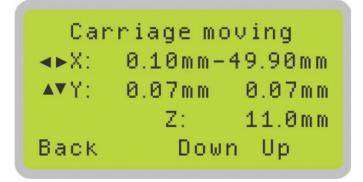

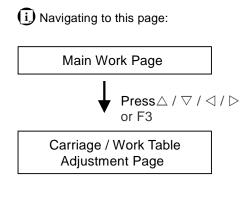

The Carriage / Work Table Adjustment Page allow you to manually increase and decrease the height of the work table (Z-axis). In addition, you can manually adjust the Y-axis and X-axis of the laser carriage.

| Carriage / Work Table Adjustment Page                                   |                                                           |
|-------------------------------------------------------------------------|-----------------------------------------------------------|
| Relevant Buttons                                                        | Function                                                  |
| F1 (Back)                                                               | Back to previous page                                     |
| F3 (Down)                                                               | Manually decrease the height of the work table (Z-axis)   |
| F4 (Up)                                                                 | Manually increase the height of the work table (Z-axis)   |
| $\triangle$ / $\nabla$ / $\triangleleft$ / $\triangleright$ Directional | Manually adjust the Y-axis position of the laser carriage |
|                                                                         | Manually adjust the X-axis position of the laser carriage |
| Start / Stop                                                            | Start / Stop the current job                              |
| Auto Focus                                                              | Initiate the auto focus function                          |
| ▲ / ▼ Manual Focus Buttons                                              | Manually adjust the height of the work table (Z-axis)     |

### SmartCENTER Page

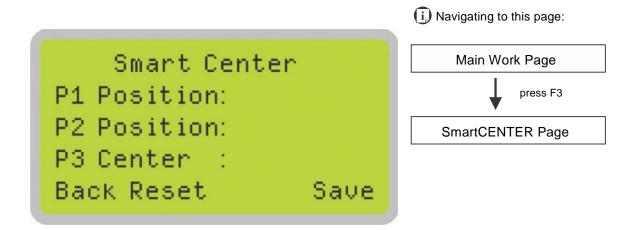

Under SmartCENTER mode the job will begin after the system positions the carriage to the center position between two points or four points indicated by the user. The SmartCENTER mode has to be enabled through the driver.

Enter SmartCENTER page by pressing the F3 button. You will be prompted to indicate and store the position points. The positions can be indicated by moving the carriage by hand and pressing enter to save the positions indicated by the red pointer. After all points are set, the carriage will move to the center of the stored positions and the job will begin.

| SmartCENTER Page          |                                                       |
|---------------------------|-------------------------------------------------------|
| Relevant Buttons Function |                                                       |
| F1 (Back)                 | Back to previous page                                 |
| F2 (Reset)                | Reset all saved positions                             |
| F4 (Save)                 | Save current lens carriage position                   |
| Auto Focus                | Initiate the auto focus function                      |
| ▲/ ▼ Manual Focus Buttons | Manually adjust the height of the work table (Z-axis) |

### **Function Page**

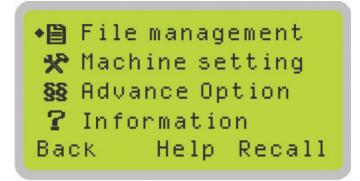

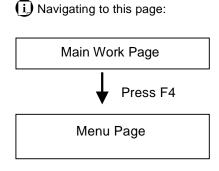

- File Management Page this page allows you to manage the files that you have loaded onto the LaserPro C180II
- Machine Setting Page this page allows you to access and modify various machine settings, including: Set Lens, Tune Auto Focus, Set Table Down, Set Red Beam, Carriage Lock, Set Command Mode, Save Position, Flash Memory, Set File Save Mode, Set Vector Mode, Tune Image Power, Set Laser Wattage, Set Fine Mode, Other, Reset.
- Machine Information Page this page allows you to view information regarding the system such as the GCC logo, machine name, firmware version, and other information.

| Functions Page             |                                                       |
|----------------------------|-------------------------------------------------------|
| Relevant Buttons           | Function                                              |
| F1 (Back)                  | Back to previous page                                 |
| F3 (Help)                  | Display help                                          |
| F4 (Recall)                | Back to previous page                                 |
| △ / ▽ Directional          | Scroll through the menu selections                    |
| Enter                      | Perform the selection                                 |
| Start / Stop               | Back to Main Work Page                                |
| Auto Focus                 | Initiate the auto focus function                      |
| ▲ / ▼ Manual Focus Buttons | Manually adjust the height of the work table (Z-axis) |

### File Management Page

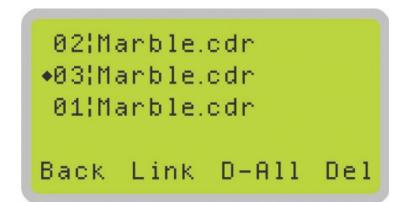

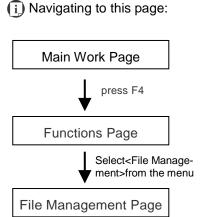

The File Management Page allows you to manage the files that you have loaded onto the LaserPro C180II. You can scroll through your jobs, delete a selected job, delete all jobs, and go to the Link / DLink Page to set and arrange multiple loaded jobs into a single job queue for processing.

| File Management Page       |                                                       |
|----------------------------|-------------------------------------------------------|
| Relevant Buttons           | Function                                              |
| F1 (Back)                  | Back to previous page                                 |
| F2 (Link)                  | Display help                                          |
| F3 (D-AII)                 | Back to previous page                                 |
| F4 (Del)                   | Delete the selected job                               |
| △ / ▽ Directional          | Scroll through the menu selections                    |
| Enter                      | Perform the selection                                 |
| Start / Stop               | Back to Main Work Page                                |
| Auto Focus                 | Initiate the auto focus function                      |
| ▲ / ▼ Manual Focus Buttons | Manually adjust the height of the work table (Z-axis) |

### Link / DLink Page

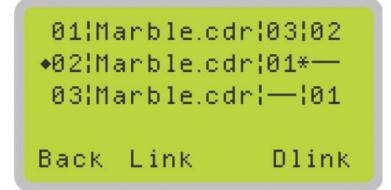

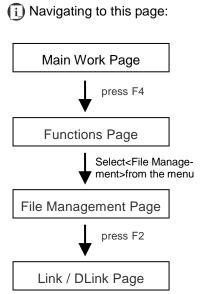

The Link / DLink Page allows you to set, arrange, and remove loaded jobs to and from a job queue for processing. Use the directional keys to cycle through your loaded jobs, then simply press the <F2 (Link)> key to add a file to the job queue. The job queue will be set in a sequential order based on the order you link the files. To remove a job from your job queue, press the <F4 (DLink)> key.

The first column field (before the file name) displays the job number. The sequence for your job queue is displayed in the two columns to the right of your file names. The first column to the right of your job file name displays the job number of the previous file in the job queue sequence. The second column after the file name displays that job's next file in the job queue sequence. First and last jobs in the job sequence you set will have a (---) in the first and second columns respectively. So according to the image above, the job queue sequence has been set to be processed in this order: 03:Marble.cdr  $\rightarrow$  01:Marble.cdr  $\rightarrow$  02:Marble.cdr.

| Link / DLink Page          |                                                       |
|----------------------------|-------------------------------------------------------|
| Relevant Buttons           | Function                                              |
| F1 (Back)                  | Back to previous page                                 |
| F2 (Link)                  | Add the currently-selected job to the job queue       |
| F4 (DLink)                 | Remove the currently-selected job from the job queue  |
| △ / ▽ Directional          | Scroll through the menu selections                    |
| Start / Stop               | Back to Main Work Page                                |
| Auto Focus                 | Initiate the auto focus function                      |
| ▲ / ▼ Manual Focus Buttons | Manually adjust the height of the work table (Z-axis) |

### File Information Page

```
01¦Marble.cdr *02
Speed: 80.0%DPI: 500
Power: 30.0%PPI: 400
——:——: 000/001
Back Edit
```

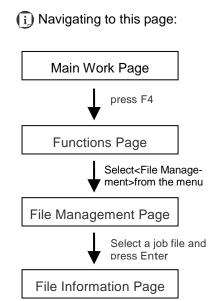

The File Information Page allows you to view the speed, power, DPI, and PPI settings of the selected job. In addition, you will be able to go to the File Management Edit Page from this menu to change raster / vector speed and power settings for the selected job.

| File Information Page      |                                                          |
|----------------------------|----------------------------------------------------------|
| Relevant Buttons           | Function                                                 |
| F1 (Back)                  | Back to previous page                                    |
| F4 (Edit)                  | Go to the File Management Edit Page for the selected job |
| Start / Stop               | Back to Main Work Page                                   |
| Auto Focus                 | Initiate the auto focus function                         |
| ▲ / ▼ Manual Focus Buttons | Manually adjust the height of the work table (Z-axis)    |

### File Management Edit Page

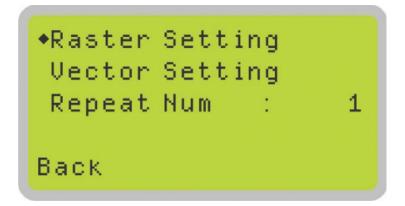

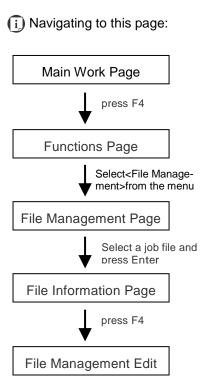

The File Management Edit Page allows you the choice to modify your raster or vector settings for the selected job, as well as setting the number of times to repeat the process of the selected job (Repeat Num).

| File Management Edit Page  |                                                       |
|----------------------------|-------------------------------------------------------|
| Relevant Buttons           | Function                                              |
| F1 (Back)                  | Back to previous page                                 |
| △ / ▽ Directional          | Scroll through your loaded jobs                       |
|                            | Cycle through the available selections                |
| Enter                      | Perform the selection                                 |
| Start / Stop               | Back to Main Work Page                                |
| Auto Focus                 | Initiate the auto focus function                      |
| ▲ / ▼ Manual Focus Buttons | Manually adjust the height of the work table (Z-axis) |

### File Edit Raster Page

◆Raster Power: 30.0% Raster Speed: 80.0% SmartACT : NO Back

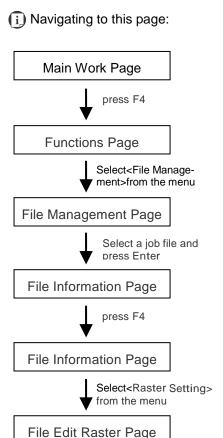

The File Edit Raster Page allows you to edit the raster power and speed settings, as well as enable or disable SmartACT for the selected job. These settings correspond to the same settings found on the LaserPro C180II driver. This page allows you to easily adjust these values to make immediate adjustments while processing your loaded jobs, even when you have disconnected your computer from the LaserPro C180II

Raster Power: 0.0% - 100%Raster Speed: 0.1% - 100%SmartACT: YES / NO

| File Edit Raster Page              |                                                       |
|------------------------------------|-------------------------------------------------------|
| Relevant Buttons                   | Function                                              |
| F1 (Back)                          | Back to previous page                                 |
| $\triangle$ / $\nabla$ Directional | Scroll through your loaded jobs                       |
|                                    | Cycle through the available selections                |
| Start / Stop                       | Back to Main Work Page                                |
| Auto Focus                         | Initiate the auto focus function                      |
| ▲ / ▼ Manual Focus Buttons         | Manually adjust the height of the work table (Z-axis) |

### File Edit Vector Page

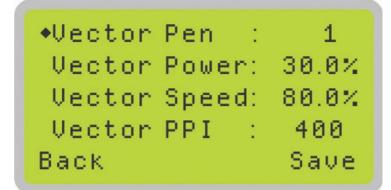

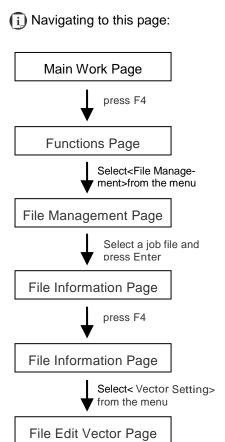

The File Edit Vector Page allows you to edit the vector pen, vector power, vector speed, and vector PPI, and power ramp settings for the selected job. These settings correspond to the same settings found on the LaserPro Spirit LS print driver. This page allows you to easily adjust these values to make immediate adjustments while processing your loaded jobs, even when you have disconnected your computer from the LaserPro Spirit LS.

• Vector Pen: 1 - 16

Vector Power: 0.0% - 100%
Vector Speed: 0.0% - 100%
Vector PPI: 30 - 1524
Power Ramp: YES / NO

| File Edit Vector Page      |                                                       |
|----------------------------|-------------------------------------------------------|
| Relevant Buttons           | Function                                              |
| F1 (Back)                  | Back to previous page                                 |
| F4 (Save)                  | Save your current settings                            |
| △ / ▽ Directional          | Scroll through your loaded jobs                       |
|                            | Adjust the value for that selection                   |
| Start / Stop               | Back to Main Work Page                                |
| Auto Focus                 | Initiate the auto focus function                      |
| ▲ / ▼ Manual Focus Buttons | Manually adjust the height of the work table (Z-axis) |

### Machine Setting Page

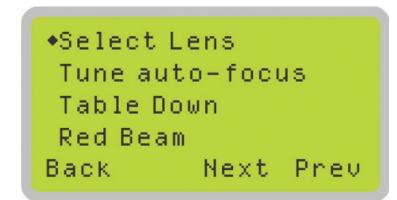

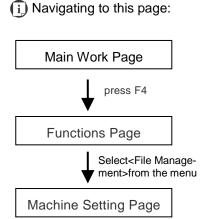

The Machine Setting Page allows you to access and modify various machine settings, including: Set Lens, Tune Auto Focus, Set Table Down, Carriage Free, Set Command Mode, File Save Mode, Scaling, Other, and Reset.

| Machine Setting Page       |                                                       |
|----------------------------|-------------------------------------------------------|
| Relevant Buttons           | Function                                              |
| F1 (Back)                  | Back to previous page                                 |
| △ / ▽ Directional          | Scroll through your loaded jobs                       |
| Enter                      | Perform the selection                                 |
| Start / Stop               | Back to Main Work Page                                |
| Auto Focus                 | Initiate the auto focus function                      |
| ▲ / ▼ Manual Focus Buttons | Manually adjust the height of the work table (Z-axis) |

### Set Lens Page

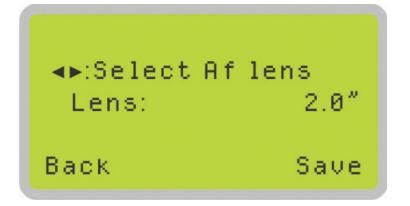

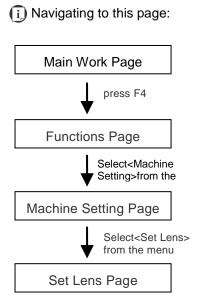

The Set Lens Page allows you to modify the lens settings after you have changed to a different focal lens. Remember to save your settings after you have made the proper changes. Now by pressing the Auto Focus button, the LaserPro C180II will conduct auto focus accordingly using the new lens. The LaserPro C180II default setting is <2.0">

• Lens: 1.5" / 2.0"

| Set Lens Page                      |                                                       |
|------------------------------------|-------------------------------------------------------|
| Relevant Buttons                   | Function                                              |
| F1 (Back)                          | Back to previous page                                 |
| F4 (Save)                          | Save your current settings                            |
| $\triangle$ / $\nabla$ Directional | Cycle through selections                              |
| Start / Stop                       | Back to Main Work Page                                |
| Auto Focus                         | Initiate the auto focus function                      |
| ▲ / ▼ Manual Focus Buttons         | Manually adjust the height of the work table (Z-axis) |

### Tune Auto Focus Page

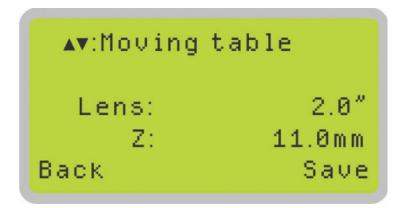

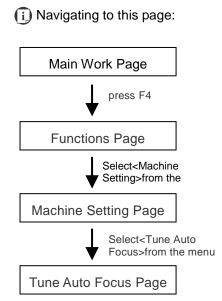

The Tune Auto Focus Page allows you to manually set the default auto focus distance / vertical height of the worktable (Z-axis) when the Auto Focus button is pushed.

| Tune Auto Focus Page               |                                                       |
|------------------------------------|-------------------------------------------------------|
| Relevant Buttons                   | Function                                              |
| F1 (Back)                          | Back to previous page                                 |
| F4 (Save)                          | Save your current settings                            |
| $\triangle$ / $\nabla$ Directional | Manually adjust the height of the work table (Z-axis) |
| Start / Stop                       | Back to Main Work Page                                |
| Auto Focus                         | Initiate the auto focus function                      |
| ▲ / ▼ Manual Focus Buttons         | Manually adjust the height of the work table (Z-axis) |

### Set Table Down Page

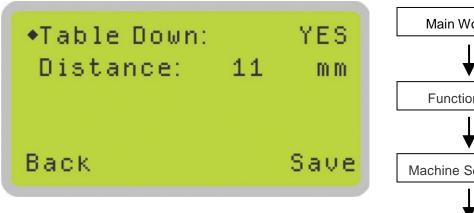

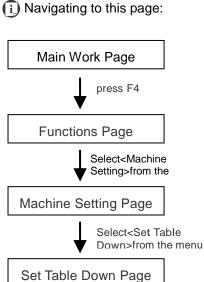

The Set Table Down Page allows you to select whether or not the LaserPro C180II displays a warning prompt at startup. If the Table Down selection is set to <YES>, the LaserPro C180II will display a warning prompt: at startup, stating: "Table will move down and remove objects on table". Pressing the Enter key at this point will confirm the prompt to move the work table to its lowest position. If the Table Down is set to <NO>, then the LaserPro C180II will not display this warning prompt at system startup.

Table Down: YES / NODistance: 0 - 165 mm

| Set Table Down Page                |                                                       |
|------------------------------------|-------------------------------------------------------|
| Relevant Buttons                   | Function                                              |
| F1 (Back)                          | Back to previous page                                 |
| F4 (Save)                          | Save your current settings                            |
| $\triangle$ / $\nabla$ Directional | Scroll through the menu selections                    |
|                                    | Adjust the value for that selection                   |
| Start / Stop                       | Back to Main Work Page                                |
| Auto Focus                         | Initiate the auto focus function                      |
| ▲ / ▼ Manual Focus Buttons         | Manually adjust the height of the work table (Z-axis) |

### Carriage Free Page

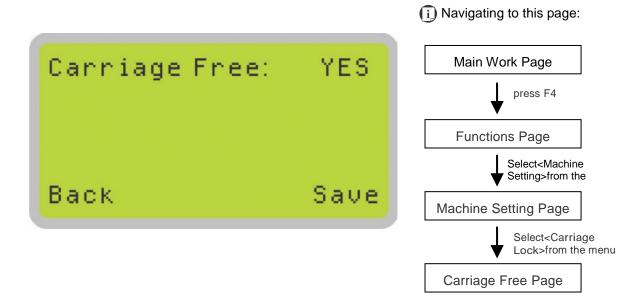

The Carriage Lock Page allows you to set whether the laser carriage is to be locked or free. If the Carriage Free setting is set to <YES>, then you will be able to manually move the laser carriage along the X and Y axis by hand with the top door open. Whereas setting the Carriage Free to <NO> will lock the laser carriage and movement or positioning can only be done by the control panel.

Carriage Free YES / NO

| Carriage Free Page         |                                                       |  |
|----------------------------|-------------------------------------------------------|--|
| Relevant Buttons           | Function                                              |  |
| F1 (Back)                  | Back to previous page                                 |  |
| F4 (Save)                  | Save your current settings                            |  |
| Start / Stop               | Back to Main Work Page                                |  |
| Auto Focus                 | Initiate the auto focus function                      |  |
| ▲ / ▼ Manual Focus Buttons | Manually adjust the height of the work table (Z-axis) |  |

# Command Mode Page

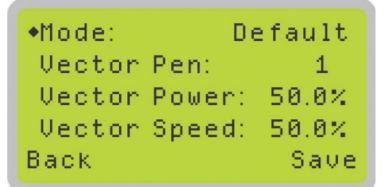

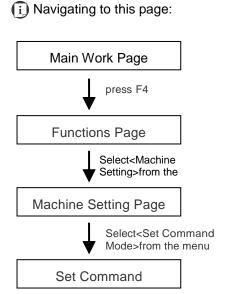

The Command Mode Page allows you to configure vector settings when outputting in Default or HPGL mode. Default mode is the standard Windows print driver and also recognized by the most popular graphic software programs such as CorelDRAW, Photoshop, Illustrator, and more. Whereas, HPGL mode is a less common output format generated from some RIP applications (signage industry). Regardless of which format you will be working with, both output formats are supported.

Mode: Default / HPGLVector Pen: 1 - 16

Vector Speed: 0.0% - 100%Vector PPI: 0.0% - 100%Power Ramp: YES / NO

| Set Command Mode Page              |                                                       |  |  |  |
|------------------------------------|-------------------------------------------------------|--|--|--|
| Relevant Buttons                   | Function                                              |  |  |  |
| F1 (Back)                          | Back to previous page                                 |  |  |  |
| F4 (Save)                          | Save your current settings                            |  |  |  |
| $\triangle$ / $\nabla$ Directional | Scroll through the menu selections                    |  |  |  |
|                                    |                                                       |  |  |  |
| Start / Stop                       | Back to Main Work Page                                |  |  |  |
| Auto Focus                         | Initiate the auto focus function                      |  |  |  |
| ▲ / ▼ Manual Focus Buttons         | Manually adjust the height of the work table (Z-axis) |  |  |  |

# File Save Mode Page

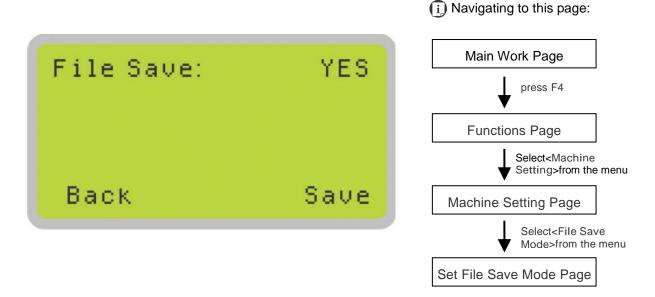

The Set File Save Mode Page allows you to set whether or not the LaserPro C180II automatically deletes each job file after processing. Setting File Save to <NO> will automatically and immediately delete each job file from the LaserPro C180II after the engraving or cutting process. Setting File Save to <YES> will retain all job files on the LaserPro C180II.

· File Save: YES / NO

| File Save Mode Page        |                                                       |  |  |  |
|----------------------------|-------------------------------------------------------|--|--|--|
| Relevant Buttons           | Function                                              |  |  |  |
| F1 (Back)                  | Back to previous page                                 |  |  |  |
| F4 (Save)                  | Save your current settings                            |  |  |  |
|                            | Cycle File Save between YES / NO                      |  |  |  |
| Start / Stop               | Back to Main Work Page                                |  |  |  |
| Auto Focus                 | Initiate the auto focus function                      |  |  |  |
| ▲ / ▼ Manual Focus Buttons | Manually adjust the height of the work table (Z-axis) |  |  |  |

# Save Position Function

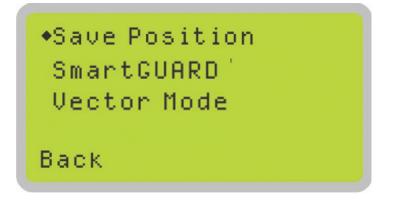

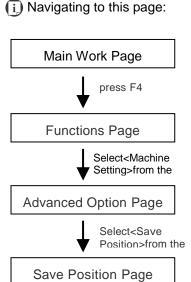

The Save Position Function allows you to save the current X-axis and Y-axis positions of the laser carriage and sets this position to be the origin for subsequent jobs.

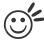

# Tip .....

This is an excellent function to use when you are processing identical items or engraving relatively smaller objects positioned away from the default start position (top left) of the work table.

#### **Recall Position**

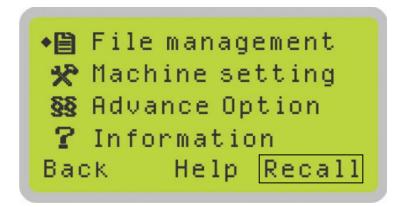

# (i) Navigating to this page:

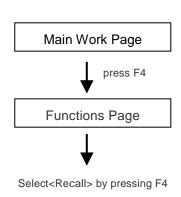

To recall the saved position, simply go to Functions page and press F4 again to recall the saved position. The laser carriage will be moved to the saved position.

#### Vector Mode Page

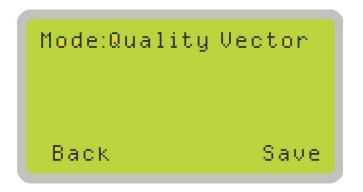

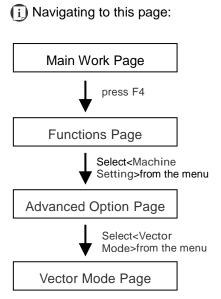

The Vector Mode Page allows you to adjust and balance vector mode's quality and speed settings based on your specific job. Speedy Vector Mode offers the highest output speed, sacrificing quality. Whereas Quality Vector Mode offers the highest quality, sacrificing output speed. Keep in mind that speed and quality are usually at a tradeoff. The system's default is Production Vector mode.

Modes: Quality, Production, Speedy
[Slower speeds / higher quality ------ Faster speeds / lower quality]

The machine will reboot automatically after clicking <Save> button for the change.

| Vector Mode Page                                                              |                                                                                        |  |  |  |
|-------------------------------------------------------------------------------|----------------------------------------------------------------------------------------|--|--|--|
| Relevant Buttons                                                              | Function                                                                               |  |  |  |
| F1 (Back)                                                                     | Back to previous page                                                                  |  |  |  |
| F4 (Save)                                                                     | Save your current settings                                                             |  |  |  |
|                                                                               | Cycle Set Vector Mode between QUALITY VECTOR/ FINEVECTOR/ COARSE VECTOR/ SPEEDY VECTOR |  |  |  |
| Start / Stop                                                                  | Back to Main Work Page                                                                 |  |  |  |
| Auto Focus                                                                    | Initiate the auto focus function                                                       |  |  |  |
| ▲ / ▼ Manual Focus Buttons Manually adjust the height of the work table (Z-ax |                                                                                        |  |  |  |

# LAN Setup Wizard Page

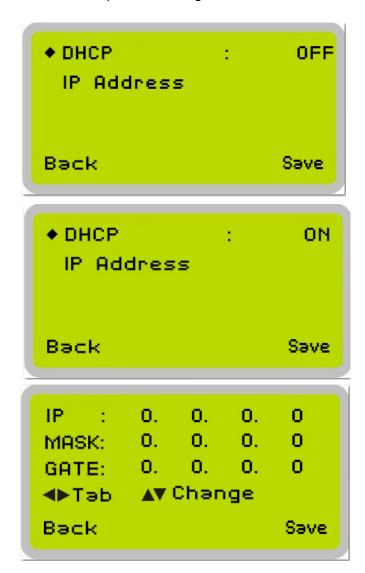

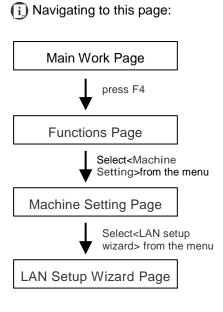

The LAN Setup Wizard Page allows you to connect the laser machine with ethernet to transmit files from computer to laser machine for processing jobs. When selecting the DHCP to <ON>, the network is set tup to dynamic IP address, the IP address will automatically retrieve from network; while DHCP <OFF> is to apply static IP address, and you need to further enter the IP address, MASK, and GATE information. Using Left or Right directional keys under dynamic IP setting page to scroll between different columns to enter the address, and use Up or Down keys to change the numbers.

DHCP: NO/ OFF

Please refer to Chapter 5.2.1 for ethernet connectivity setup in Windows driver.

| LAN Setup Wizard Page      |                                                                            |  |  |  |
|----------------------------|----------------------------------------------------------------------------|--|--|--|
| Relevant Buttons           | Function                                                                   |  |  |  |
| F1 (Back)                  | Back to previous page                                                      |  |  |  |
| F4 (Save)                  | Save your current settings                                                 |  |  |  |
|                            | Cycle DHCP between NO/ OFF, or move between tabs on IP address settings    |  |  |  |
| △ / ▽ Directional          | Scroll between menu options, or change the numbers of IP address settings. |  |  |  |
| Start / Stop               | Back to Main Work Page                                                     |  |  |  |
| Auto Focus                 | Initiate the auto focus function                                           |  |  |  |
| ▲ / ▼ Manual Focus Buttons | Manually adjust the height of the work table (Z-axis)                      |  |  |  |

# Scaling Page

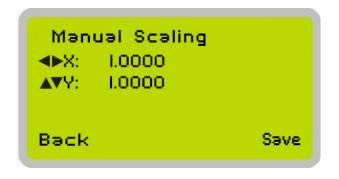

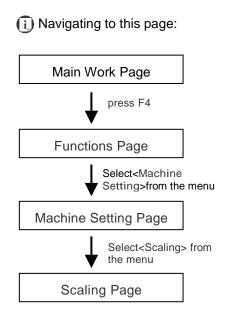

The Scaling Page allows you to fine tune the laser machine output scale to precisely fit the original graphic file design scale when precision output is required to your application.

Please reboot the machine after clicking <Save> button for the change.

| Scaling Page               |                                                       |  |  |  |
|----------------------------|-------------------------------------------------------|--|--|--|
| Relevant Buttons           | Function                                              |  |  |  |
| F1 (Back)                  | Back to previous page                                 |  |  |  |
| F4 (Save)                  | Save your current settings                            |  |  |  |
|                            |                                                       |  |  |  |
| △ / ▽ Directional          | Adjust the Y axis scaling numbers                     |  |  |  |
| Start / Stop               | Back to Main Work Page                                |  |  |  |
| Auto Focus                 | Initiate the auto focus function                      |  |  |  |
| ▲ / ▼ Manual Focus Buttons | Manually adjust the height of the work table (Z-axis) |  |  |  |

# Others Page

◆Language:English
Unit:Metric
EOF Alarm: YES
Air Delay: Ø Sec
Back Save

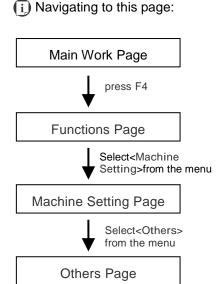

The Others Page allows you to change various settings that correspond to the control panel. The Language setting will allow users to change available languages displayed on the control panel.

The Unit setting will allow you to change whether the units displayed by the control panel is in the metric or imperial system. The EOF (end of file) Alarm setting will enable or disable an audible notification when jobs are complete. The Air Delay setting allows you to specify the delay in seconds of the SmartAIR air-assist after the point of laser firing.

Language: ENGLISH (others dependent on Firmware)

Unit: METRIC / ENGLISH
EOF Alarm: YES / NO
Air Delay: 1-100 seconds

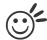

Tip

Depending on the material you are engraving with, your laser settings, and the desired results, please experiment with the air delay to achieve your desired results.

| Others Page                                                                    |                            |  |  |  |
|--------------------------------------------------------------------------------|----------------------------|--|--|--|
| Relevant Buttons                                                               | Function                   |  |  |  |
| F1 (Back)                                                                      | Back to previous page      |  |  |  |
| F4 (Save)                                                                      | Save your current settings |  |  |  |
| $\triangle$ / $\triangledown$ Directional Scroll through the menu selections   |                            |  |  |  |
|                                                                                |                            |  |  |  |
| Start / Stop                                                                   | Back to Main Work Page     |  |  |  |
| Auto Focus Initiate the auto focus function                                    |                            |  |  |  |
| ▲ / ▼ Manual Focus Buttons Manually adjust the height of the work table (Z-axi |                            |  |  |  |

# Reset Page

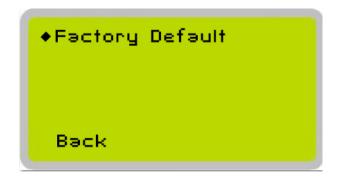

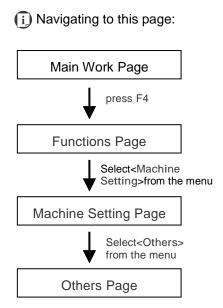

The Reset Page will restore machine settings back to factory default. Press ENTER to confirm the change, and restart the machine.

| Reset Page                 |                                                       |  |  |  |
|----------------------------|-------------------------------------------------------|--|--|--|
| Relevant Buttons           | Function                                              |  |  |  |
| F1 (Back)                  | Back to previous page                                 |  |  |  |
| △ / ▽ Directional          | Scroll through the menu selections                    |  |  |  |
| Enter                      | Perform the selection                                 |  |  |  |
| Start / Stop               | Back to Main Work Page                                |  |  |  |
| Auto Focus                 | Initiate the auto focus function                      |  |  |  |
| ▲ / ▼ Manual Focus Buttons | Manually adjust the height of the work table (Z-axis) |  |  |  |

# SmartGUARD Page

SmartGUARD : Enable

Sensitivity : 9 sec
StowCarriage : YES

Back Save

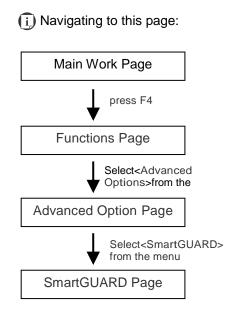

After optional SmartGUARD hardware installation, please enter the function menu on the control panel to enable the SmartGUARD fire alarm. Note SmartGUARD fire alarm system is not a fire extinguisher, but an fire detecting and alarm system.

# SmartGUARD Enable/ Disable:

Press directional key (Left or Right) to enable the SmartGUARD device or disable it.

# Sensitivity:

Press directional key (left or right) to set the sensitivity of SmartGUARD. There are five sensitivity settings (1, 3, 5, 7, 9 seconds) that can be selected. Sensitivity defines the delay time from when a fire is detected until the fire alarm alerts user, and automatically stop laser firing. For example, if the sensor delay switch is set to the 3-second position, the SmartGUARD will start an alarm and automatically stop laser firing after detecting a fire for 3 seconds.

#### Stow Carriage:

This function will decide if the lens carriage stay in the last position (set to <NO>) or move to the opposite direction (up or down) when fire alarm is initiated. The default is <YES>, the lens carriage will move to opposite direction when a fire detected.

| SmartGUARD Setting Page |                                     |  |  |  |
|-------------------------|-------------------------------------|--|--|--|
| Relevant Buttons        | Function                            |  |  |  |
| F1 (Back)               | Back to previous page               |  |  |  |
| F4 (Save)               | Save your current settings          |  |  |  |
| △ / ▽ Directional       | Scroll through the menu selections  |  |  |  |
|                         | Adjust the value for that selection |  |  |  |

# Machine Information Page

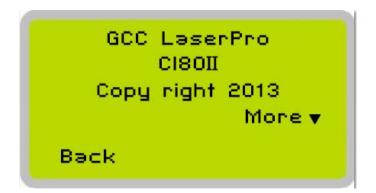

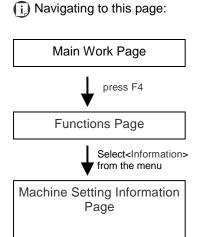

The Machine Information Page allows you to view information regarding the system such as the GCC logo, machine name, firmware version, and other information.

| Machine Information Page                                                        |                                  |  |  |  |
|---------------------------------------------------------------------------------|----------------------------------|--|--|--|
| Relevant Buttons                                                                | Function                         |  |  |  |
| F1 (Back)                                                                       | Back to previous page            |  |  |  |
| $\triangle$ / $\triangledown$ Directional Scroll through the menu selections    |                                  |  |  |  |
| Enter Perform the selection                                                     |                                  |  |  |  |
| Start / Stop                                                                    | Back to Main Work Page           |  |  |  |
| Auto Focus                                                                      | Initiate the auto focus function |  |  |  |
| ▲ / ▼ Manual Focus Buttons Manually adjust the height of the work table (Z-axis |                                  |  |  |  |

#### 5.2 The LaserPro C180II Print Driver

With the LaserPro C180II print driver successfully installed, you will need to adjust the printer and page size default settings before you can begin editing and completing jobs. By doing so, you will be setting the work area in your graphics software to match the LaserPro C180II's worktable area.

#### NOTE

Please make sure the LaserPro C180II is set to the default printer before proceeding to the page and layout setup.

Ensure that the LaserPro C180II has been selected as the DEFAULT PRINTER. You can do so by going into your Windows Control Panel  $\rightarrow$  Printers and Faxes.

If LaserPro C180II is not selected as DEFAULT PRINTER, you may set it up through the graphics software as well. The following is taking Corel Draw as example of how to set up LaserPro C180II as the Printer.

- From the primary menu, click FILE → PRINT SETUP.
- 2) From the navigation bar Name, click C180II → OK

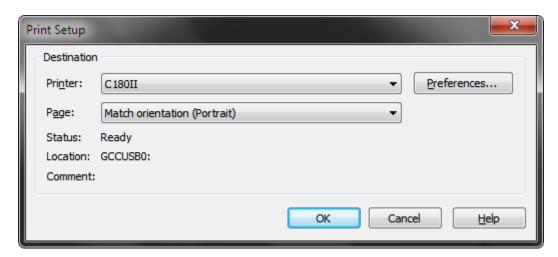

#### 5.2.1 Page Setup and Orientation

The first thing you must do before working with the LaserPro C180II Print Driver will be to make sure the page and layout settings are properly configured within your graphics software. You will need to access and edit the Page Setup or Layout page of your graphics software to set your graphics software's page layout to match the LaserPro C180II's work table's dimensions and orientation.

From your graphic software's Page Setup page:

- Set the page orientation in the graphics software to Landscape mode.
- Set page size horizontal length to 458 mm (18 inches) and vertical height to 305 mm (12 inches).

# **CoreIDRAW Example (Page Setup and Orientation)**

The following is an example of how to set the Page Setup and Orientation in the graphics software. CorelDRAW is the designated graphics software used for this example. For other graphics software, you will need to access the corresponding Page Setup page.

- 3) From the primary menu, click LAYOUT → PAGE SETUP.
- 4) From the navigation bar on the left, click DOCUMENT  $\rightarrow$  PAGE  $\rightarrow$  SIZE.
- 5) Ensure that NORMAL PAPER and LANDSCAPE are selected.
- 6) Ensure the Paper Width and Height dimensions match the LaserPro C180II's work table dimensions of 458 mm (18 inches) and 305 mm (12 inches).
- 7) Click OK to complete the paper size adjustment.

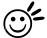

#### Tip

Instead of manually selecting the Landscape and setting the Paper Width and Height, you can simply click the Set From Printer function and CorelDRAW will automatically set the proper orientation and dimensions based on LaserPro C180II's work table. (You MUST have the LaserPro C180II set as the default printer prior to doing this.)

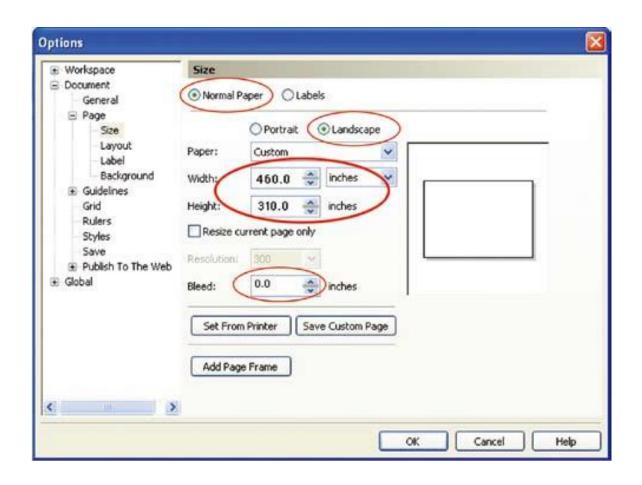

#### 5.2.2 Color Management

LaserPro driver uses pen color settings to control laser engraver engraving and cutting parameters. In addition to having your Page Setup and Orientation properly set in your graphics software, you will also need to make sure Color Management is DISABLED prior to working with the LaserPro C180II Print Driver

From your graphic software's Color Management page: Disable Color Management or set Color Management to Off.

# **CoreIDRAW Example (Color Management)**

The following is an example of how to properly disable Color Management in the graphics software. CorelDRAW is the designated graphics software used for this example. For other graphics software, you will need to access the corresponding Color Management page.

- From the primary menu, click TOOLS → COLOR MANAGEMENT and CorelDRAW's Color Management will appear.
- 2) Under the Style pull down menu, select COLOR MANAGEMENT OFF.
- 3) Click OK to complete the color management adjustments.

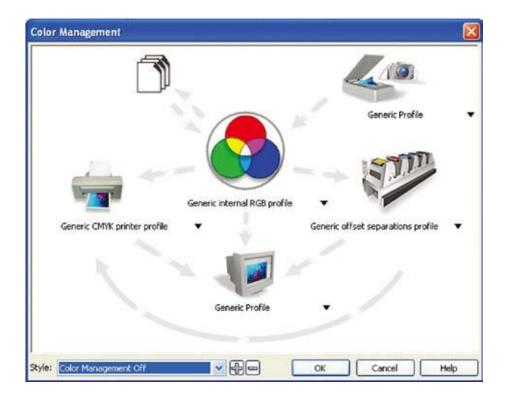

# 5.2.3 Using the LaserPro C180II Print Driver

Now after you have properly set the Page and Layout and Color Management of your graphics software, you are ready to configure the details of your actual job through the LaserPro C180II Print Driver. The LaserPro C180II print driver allows you to adjust your engraving / cutting options. After you have setup your image, design, or text to be engraved in your software application, you can access the LaserPro C180II print driver by going to FILE  $\rightarrow$  PRINT  $\rightarrow$  PROPERTIES.

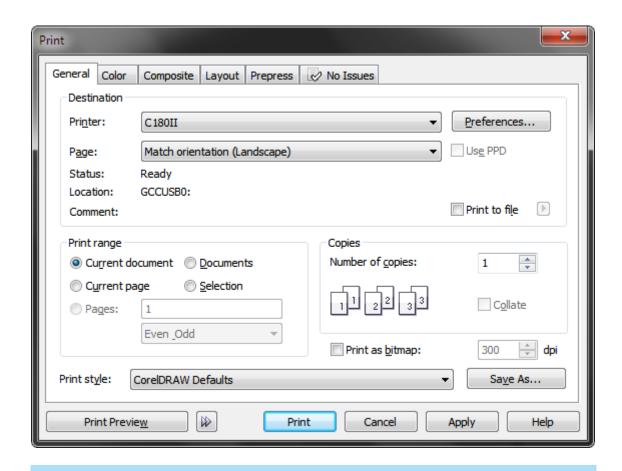

#### **NOTE**

For this screenshot example, CorelDRAW was used as the software application.

The LaserPro C180II Print Driver consists of seven primary sections (pages) in which you will be able to choose various engraving / cutting options and settings:

- Option Page
- · Pen Page
- Advance Page
- Paper Page
- Language Page
- Raster Page (appears only in Black & White Mode)
- Stamp Page (appears only in Stamp Mode)

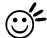

#### Tip

The following sections describe the specific functions for each of the settings ound in the LaserPro C180II Print Driver. If you are new to laser engraving, it is recommended that you first familiar yourself with the general principals of the laser process in Chapter 6, especially the Vector Cutting and Raster Engraving concepts. This will make it easier to understand the various descriptions and terminology used in this section.

# 5.2.3.1 LaserPro C180II Print Driver >> Option Page

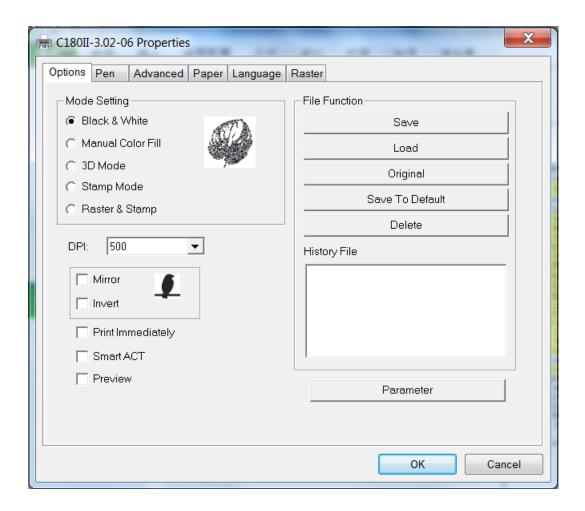

# Mode Setting (OPTION PAGE) [DEFAULT SETTING: Black & White]

You can select four primary mode settings, depending on your application or results you would like to achieve.

**Black & White:** Select this mode when using clipart images or drawings with several colors, shades of gray, or many outlines. This mode outputs in a method similar to that of a black and white laser printer. The entire selected image will be engraved using a single set of power & speed settings (the black pen from the PEN menu. Please refer to the next section of the manual for details regarding the PEN functions). The LaserPro C180II print driver will interpret colored and shaded areas as different shades of gray by producing a halftone effect while engraving. Instead of engraving only solid lines, gray/halftone areas will be a collection of dots with varying density.

The resolution and depth of these halftone areas can be adjusted with the DPI setting found on the Options page. Please note that selecting the Black & White mode will add a new Raster page to the menu. The Black & White mode dithering settings can be changed from the Raster page. (Please refer to the Raster section below for details). Experiment with different dithering settings to attain the desired results.

# Tip

The Black & White mode interprets the processed image by the varying colors and shades. For the best results, we suggest you convert the image to a grayscale image with your graphics software prior to engraving in the Black & White mode.

#### NOTE

Selecting the Black & White mode will enable the Raster page on the LaserPro C180II Print Driver, allowing you to adjust advanced stamp-related settings.

#### **Manual Color Fill:**

Specify laser type to different color pens. The GCC LaserPro print driver allows a maximum of 16 pen parameters to be set. It will help user to set different parameters easily in one file.

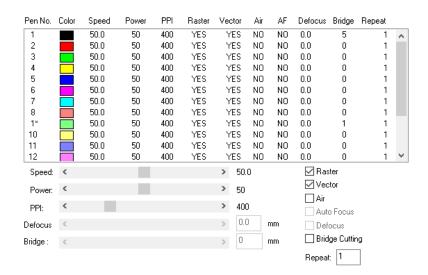

#### 3D Mode:

3D Mode allows the naked eyes to visualize the curvatures of the 3D effect by applying 200 grayscale power level technology to create different depth of engraving.

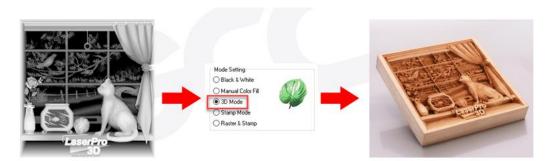

#### **Stamp Mode:**

The stamp mode is one of the more dynamic functions of the LaserPro laser engravers by applying 200 power leve to create different steps.

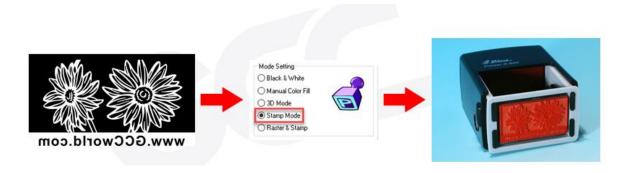

#### NOTE

Selecting the Stamp mode will enable the Stamp page on the LaserPro C180II Print Driver, allowing you to adjust advanced stamp-related settings.

Raster & Stamp Mode: Select this mode when you would like to engrave image on stamps. The Raster & Stamp mode combines the 256 level gray scale image processing technology and 200 power level stamp steps production requirement to create slopes.

#### **DPI (Option Page) [DEFAULT SETTING: 500]**

DPI (dots-per-inch) represents the number of times the laser will fire over a one-inch path. This setting determines the image resolution and quality when performing raster engraving functions. Higher DPI settings result in cleaner and deeper engravings, but require a more time to complete. Lower DPI settings result in coarser and shallower engravings, but require less time to complete. The LaserPro C180II offers 8 DPI options: 125, 250, 300, 380, 500, 600, 760, 1000, and 1500 experiment with different settings to get your desired effect.

Below is a chart for your convenience detailing the Set DPI (your input setting) vs. Actual DPI (your output results).

| Set<br>DPI    | 125 | 250 | 300* | 380 | 500 | 600* | 760 | 1000 | 1500 |
|---------------|-----|-----|------|-----|-----|------|-----|------|------|
| Actual<br>DPI | 127 | 254 | 381  | 381 | 508 | 762  | 762 | 1016 | 1524 |

#### NOTE

Please note that when using Illustrator for output, the vector function supports a DPI range of 380 - 1500.

# Mirror (Option Page) [DEFAULT SETTING: Unselected]

Checking this box will automatically engrave your image with a mirrored effect. This setting will flip the image along the Y-axis from left to right and vice-versa.

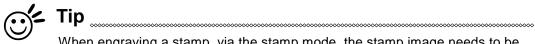

When engraving a stamp, via the stamp mode, the stamp image needs to be engraved in reverse (mirrored) for the final stamp to be correctly laid out.

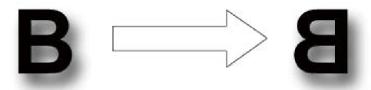

# Invert (Option Page) [DEFAULT SETTING: Unselected]

Checking this box automatically inverts / reverses the color of your image (the white areas become black and vice versa). The Invert option is not available in disabled with Manual Color File mode selected.

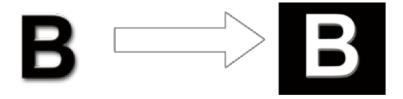

# Print Immediately (Option Page) [DEFAULT SETTING: Unselected]

Checking this will instruct the LaserPro C180II to immediately begin the laser engraving process, when

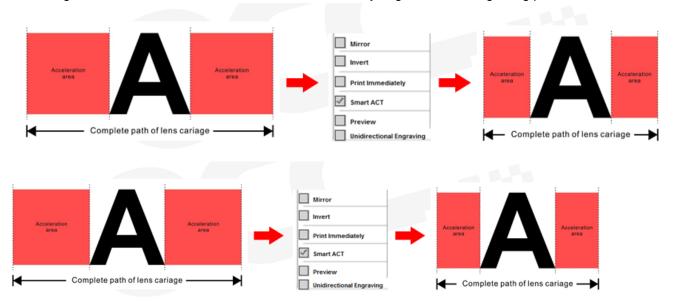

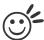

Tip .....

There is a greater performance gain when enabling SmartACT for designs that are vertically longer than they are horizontally wide, as the SmartACT optimization modifies the movement of the X-axis of the lens carriage.

# Preview (Options Page) [DEFAULT SETTING: Unselected]

Users can use the Preview function to check a simulated output of the job. An estimated working time will also be shown. Please make sure to set the file printing option to "print to file" in order to activate the Preview function. Below using GCC Spirit LS model as illustration.

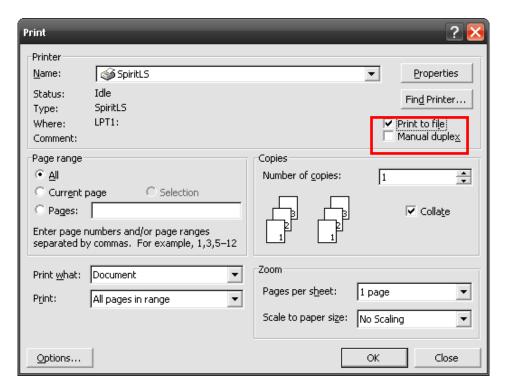

A filename will be prompted.

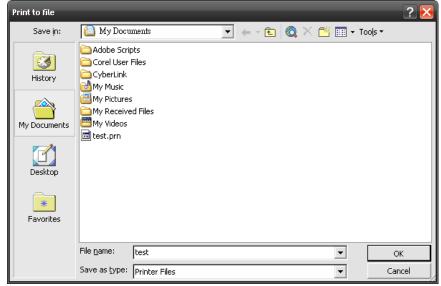

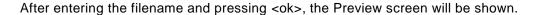

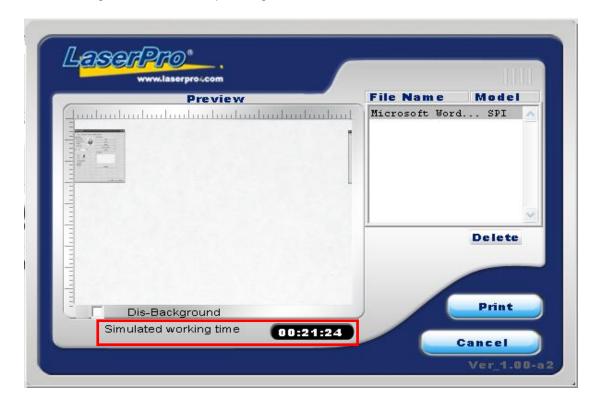

The output file can be previewed and an estimated working time of the job is also displayed. The working time is only estimation which might be slightly different from the actual working time.

#### File Function (Option Page):

The file function section allows you to manage various laser parameters. This section is useful when performing repeat jobs on a variety of objects, allowing you to save your frequently used laser parameters and load them in the future.

- History File: This section contains a list of the recent files you have recently created and worked.
- SAVE: This function will save current print driver parameter settings to a file under the specified location on your computer. (Saved parameter setting files will be tagged with the C180II extension)
- LOAD: This function allows you load a previously saved print driver parameters.
- ORIGINAL: This function will load the print driver's original factory parameter settings.
- **SAVE TO DEFAULT:** This function allows you to save your current print driver parameters as the default startup settings.
- **DELETE:** This function will delete the file you select from the History File section. Please note the delete function only removes the file from the history file section, it does not remove the .GL file from your hard drive, if you wish to completely remove the file from your hard disk, and you will

have to manually delete the file from your operating system.)

#### **NOTE**

If you are using Windows 2000 or above as your operating system, then make sure you log in with an administrator or administrator-rights account in order to properly save laser parameter settings.

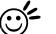

Tip .....

LaserPro material database settings allow you easy to load the several parameters. If you are loading LaserPro parameter database as your operating parameter, please direct load from several build-in parameter folders.

C180II-3.02-06 Properties Options Pen Advanced Paper Language Raster Mode Setting File Function Black & White Save Manual Color Fill Load C 3D Mode Original Stamp Mode Save To Default Raster & Stamp Delete 500 DPI: History File Invert Print Immediately Smart ACT Preview Parameter OK Cancel

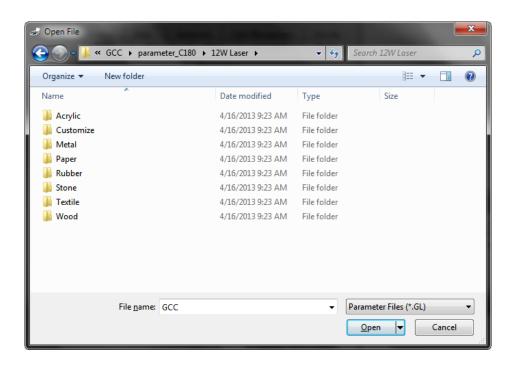

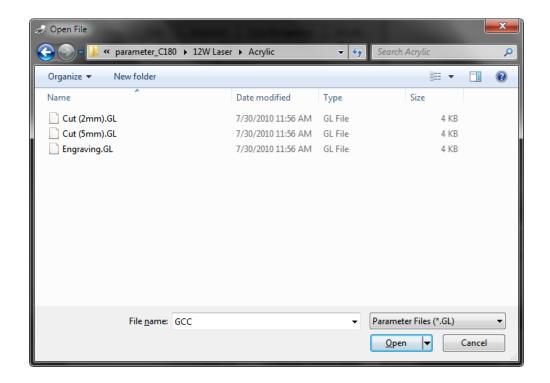

# 5.2.3.2 C180II Print Driver >> Pen Page

The LaserPro C180II incorporates the use of 16 different colors to represent 16 different laser power and speed settings when cutting and engraving. These colors are referred to as "Pen". Think of each pen as a designated laser setting, rather than as a color. As an example, a black and white image will use only one power and speed laser setting (Black). An image that is made up of black, red and blue colors will be processed using the laser settings designated for each particular color. In order to utilize up to 16 different pens (laser parameter settings), make sure your graphics software can recognize and utilizes the 16 pen colors designated by the LaserPro C180II print driver.

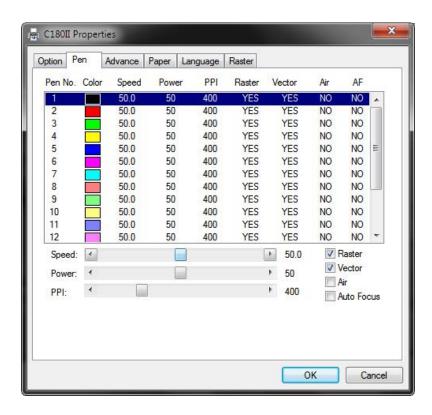

If you would like to specify your own colors to designate to a particular laser setting, then all you have to do is to double-click on that particular pen color from the pen menu and a color manager window will open where you can select "define custom colors" to define your own color (shown in the picture below). This is useful when your image is composed of colors that are not part of the pen menu's default color selection, and instead of modifying your image, you simply would like to assign the laser settings based on the existing colors based on your current image.

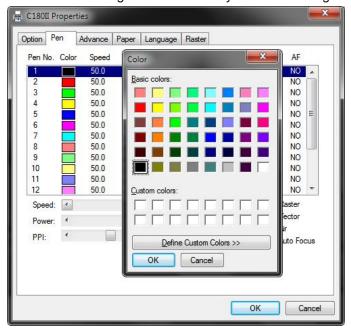

#### NOTE

The LaserPro C180II print driver cannot store more than 16 pen colors or different laser parameter settings per file.

#### Speed (Pen Page) [DEFAULT SETTING: 40]

The speed slider controls the laser's speed during operation (engraving speed) with settings ranging from 0.1 – 100%. Only when moving in straight line with enough distance, the carriage can achieve 100% speed. On the other hand, the machine will automatically slow down when processing curves so the speed % indicator only presents maximum speed % that laser can achieve but not equal to actual laser carriage moving speed. It is exactly like driving a car on a straight road, you can driver faster and on a curve road you have to slow down.

Laser pulse frequency is controlled by the speed setting for vectors and it is opposite to pulse width, meaning higher speed setting for vectors, lower pulse width, and thus less cutting capability. Not only speed% setting affects actual processing time but also the job size, complexity of the graphic and the position of the graphic in the working area.

# Power (Pen Page) [DEFAULT SETTING: 50]

The power slider controls the laser's power during operation (engraving/cutting power) with a range setting from 0 - 100%. The percentage setting represents the power for each laser pulse fired. The lower the power setting, the shallower it engraves or cuts, and vice-versa.

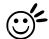

# Tip

Cutting / engraving depth are determined by a combination of power and speed. Slower speed at higher power will produce deeper cuts and engravings, whereas higher speeds at lower power will produce more shallow cuts and engravings.

#### PPI (Pen Page) [DEFAULT SETTING: 400]

PPI (pulses-per-inch) represents the pulsing frequency of the laser pulse (fire) numbers within an inch exclusive for vector cutting. Higher PPI settings may cause more melting, burning or charring on the edges when cutting. Lower PPI settings may reduce this effect, but may result in a serrated looking edge. If you drag the PPI slider to the maximum, the value will change to X. This completely disables the PPI control and turns on the laser continuously without pulsing.

This disables the power ramp functionality, which automatically controls the PPI depending on the speed of the laser carriage (such as vector cutting around the corner of a square). With PPI to X. the cutting corner with slower speed will generate over burn or melting.

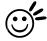

# Tip\_\_\_\_\_

- 1. When cutting thicker materials, suggest setting PPI to X and slow speed setting to melt/cut through the material
- 2. When cutting thin material or do kiss-cutting, it is recommended to set the PPI value to 400 and slower speed setting to keep curve and line with consistent cutting result, no over burn in corner.

.....

#### Raster / Vector (Pen Page) [DEFAULT SETTING: Selected]

Checking the Raster checkbox will process only the raster functions for the areas of your design that correspond to that particular "pen" color. Checking the Vector checkbox will process the vector functions for the areas of your design that correspond to that particular "pen" color.

As an example: a particular "pen" color may be assigned to areas in your design containing color fills (raster engraving) and very thin lines (vector cutting). By checking / unchecking the Raster and Vector will force the driver to process / ignore the color fills / thin lines.

|                     | Vector Checked                                                                           | Vector Unchecked                                                                         |
|---------------------|------------------------------------------------------------------------------------------|------------------------------------------------------------------------------------------|
| Raster<br>Checked   | Processes both Vector and Raster functions for that particular color                     | Processes only the Raster functions for that particular color (Vector functions ignored) |
| Raster<br>Unchecked | Processes only the Vector functions for that particular color (Raster functions ignored) | Does not process Vector or Raster functions for that particular color                    |

#### Auto Focus (Pen Page) [DEFAULT SETTING: Unselected]

This checkbox sets the Auto Focus for that particular job. With the Auto Focus button checked, the LaserPro C180II will automatically initialize the auto focus procedure before starting the job. This will ensure the focal distance is properly set based on the particular material you are working with and the focal lens you have installed.

#### Air (Pen Page) [DEFAULT SETTING: Unselected]

This checkbox controls the SmartAIR air-assist function (if you have the optional air compressor installed). By selecting a pen color and checking this box will enable the SmartAIR air-assist function for that particular pen color. As an example, if you are performing a combination of both surface raster engraving job and deep vector cutting on a material such as acrylic, you may want to enable the SmartAIR air-assist for the vector cutting sections to get the cleanest cuts. To do this, you would simply need to select the pen color that you have assigned to the sections to be cut and select the Air checkbox for those particular pen colors.

# 5.2.3.3 C180II Print Driver >> Advance Page

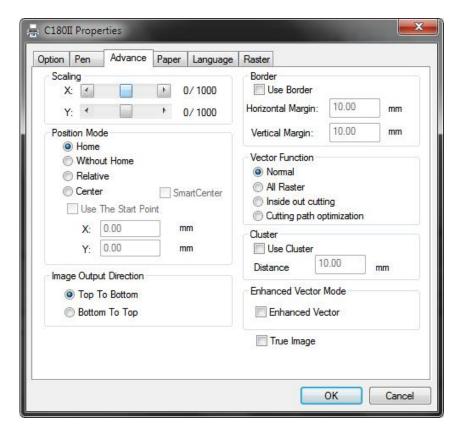

#### Scaling (Advance Page) [DEFAULT SETTING: 0]

In some cases you may find a slight output inaccuracy in the actual output compared to what you have set in the computer. This margin of error or offset is extremely small (approximately 1/300). What this means that there may be a 1-unit offset for every 300 unit increments. As an example, if you engrave a 300 mm straight line, it may end up measuring only 299 mm or 301 mm in the final output. In this case, you will want to set the scaling setting to +1 / 1000 or -1 / 1000, respectively to compensate. A general rule of thumb is for every 300 unit increment, you will want to adjust the slider by +1 if the final output is 1 unit increment shorter or -1 if the final output is 1 unit increment longer than your graphic design setting.

#### Position Modes (Advance Page) [DEFAULT SETTING: Home]

These selections allow you to control the positioning of the laser head after each job completion and before the next subsequent job.

• **Home**: Resets the positioning of the laser head to the "home position" (upper-right) before and after each job.

- Without Home: The laser head will start the next job based on its position from its graphic application software setting, from the last position of the previous job. Upon completion of the current job, the laser head will remain at the last position of the previous job.
- Relative: This mode sets the current laser head position to correspond to the origin (top
  left) position of the graphic software. Therefore, the laser head will process the job from its
  current position relative to its setting in the graphics software.
- Center: Sets the current position of the laser head as the center point for your subsequent job. As
  an example, if the subsequent job is to vector cut a circle and you have the Position Mode set to
  Center, then the C180II will vector cut a circle around the initial position of the laser head.
  - SmartCENTER: The SmartCENTER function is a quick and easy way to precisely locate the center point between two points or four points.

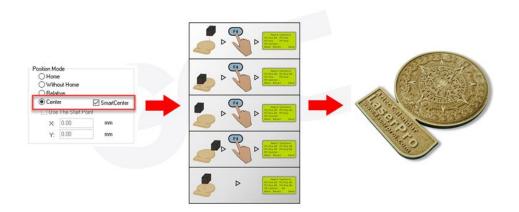

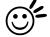

#### Tip

It is highly recommended you enable the red dot laser pointer when setting / adjusting the Position Modes, as this makes accurate positioning of your laser carriage for your particular jobs much easier.

#### Image Output Direction (Advance Page) [DEFAULT SETTING: Top To Bottom]

These selections allow you to control the direction in which the system processes an engraved image.

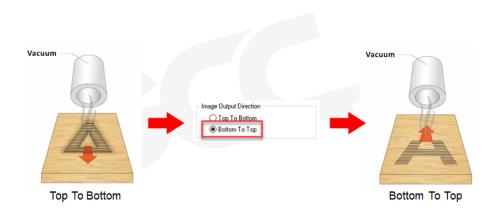

- **Top To Bottom**: Selecting this will force the system to process the current task by moving the laser carriage from the top to the bottom of the image (rear end to front end of the work table).
- **Bottom To Top**: Selecting this will force the system to process the current task by moving the laser carriage from the bottom to the top of the image (front end to rear end of the work table) (Normally, the LaserPro C180II engraves from left to right, top to bottom. Selecting Bottom Up will force the machine to start from the bottom and work its way to the rear of the working table.

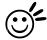

# Tip

In situations where the material you will be working with may produce a lot of dust byproducts and you are utilizing the optional Fume Extraction system, it is recommended you select the Bottom To Top image output direction option. This will minimize the amount of dust byproducts lodged in the engraved sections as the Fume Extraction system is vented from the rear of the machine, the same direction as the image is processed.

#### Border (Advance Page) [DEFAULT SETTING: Unselected]

In cases where you are working with a negative image (negative outline areas of your image are engraved, rather than the positive areas), you may wish to include a border around your image. To properly add a border, you will first need to Invert your design from the Option Page, then check Use Border and specify a value for the thickness of the border you would like to add to your design.

This mode is useful for engraving rubber stamps, as it allows you to create the outline around your stamp image.

# **NOTE**

If you wish to use the Border and Cluster function simultaneously, then the Border Thickness value must be less than the Distance value specified in the Cluster setting.

# **Vector Function (Advance Page) [DEFAULT SETTING: Normal]**

- Normal: This selection will not apply any special advanced vector function to your job. This is
  the default Vector Function setting.
- All Raster Output: This selection will instruct the print driver to process your entire image as a
  raster engraving. Any vector lines within the image will be treated as raster data and outputted
  as a raster engraving, similar to a dot-matrix printer.

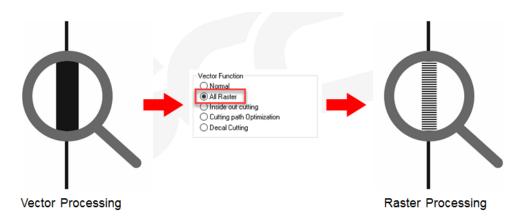

• **Inside-Out Cutting:** This setting will always automatically direct the laser to cut from the inner most vector shape and move outwards.

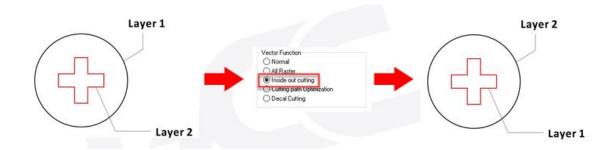

• **Optimization Sorting:** This is a setting that will minimize your process time. When selected, the print driver will analyze your image and automatically determine the most efficient processing path to process your image.

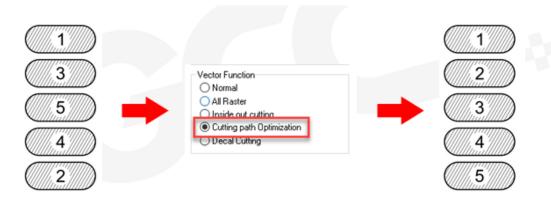

#### Use Cluster (Advance Page) [DEFAULT SETTING: Unselected]

This setting allows you to change how the LaserPro C180II interprets and processes individual / independent areas of an image in order to minimize job-processing times. The Cluster function is only applicable when multiple areas of an image are broken down and isolated from each other (areas not touching each other, blank space in-between). Another condition that must be met for the Cluster function is that these individual areas of your design must have some X-axis overlap, meaning that they should be somewhat side-by-side with empty space between them. The distance value can be set by the user and represents the limit or cutoff point in which side-by-side objects will be processed in Cluster mode or not. If the distance between side-by-side objects is greater than the set distance value, then the individual areas will be processed in Cluster mode. Conversely, if the distance between side-by-side objects is lesser than the set distance value, then the individual areas will be processed normally (not via Cluster mode).

An example of an image that would benefit from the Cluster function would be: 2 squares to be engraved, side-by-side on the X-axis with a 20 cm gap in between them. In this scenario, you would want to enable the Cluster setting and set the distance to a value less than 20. By doing so, the laser will completely process one square and "leap-frog" to the second square, rather than processing both squares simultaneously. The result: you shorten the processing time by minimizing the unnecessary travel distance the laser head needs to make across the X-axis in between squares, if they were to be processed simultaneously.

#### NOTE

If you wish to use the Border and Cluster function simultaneously, then the Border Thickness value must be less than the Distance value specified in the Cluster setting.

# Enhanced Vector Mode (Advance Page) [DEFAULT SETTING: Unselected]

This setting allows you to improve the cutting quality at the expense of speed. Your engraving speed will be dropped 50%, to maximize the cutting power. We recommend you enable this function when cutting thicker materials.

#### True Image Mode (Advance Page) [DEFAULT SETTING: Unselected]

This setting allows you to improve the engraving quality by reordering the line by line output sequence and by doing so masking the banding problems. This feature is only suitable for engraving large sized graphics. Note: The overall working time will be increased.

True Image is a function that will shuffle the normal engraving sequence to produces a nicer engraving output by reducing possible banding occurrences.

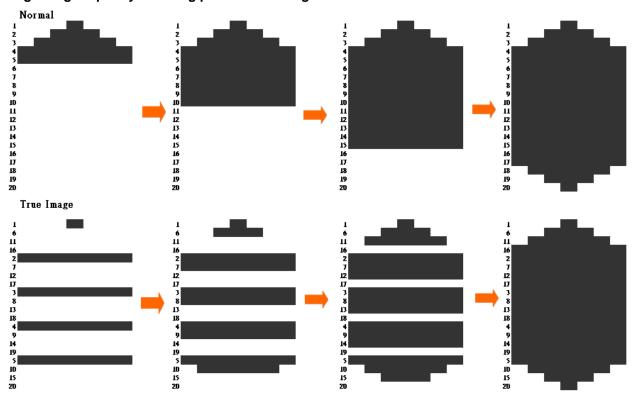

# 5.2.3.4 C180II Print Driver >> Paper Page

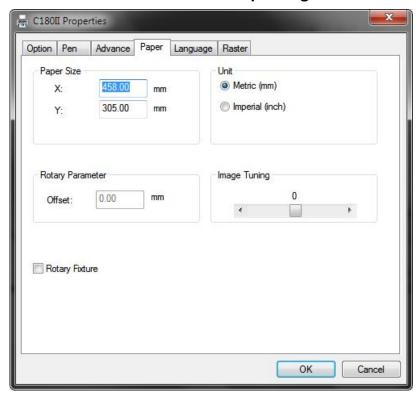

# Paper Size (Paper Page)

The paper size represents your total work area. Ensure that the paper size is never set greater than the C180II's worktable area of 18" x 12" (458 mm x 305 mm). The X value represents the length and the Y value represents the width.

#### NOTE

When using the optional rotary attachment system and with the Rotary Fixture option checked, the X value represents the length of your working piece. The Y value will be changed to Diameter, which represents the diameter of your working piece (at the position you wish to engrave).

#### Unit (Paper Page) [DEFAULT SETTING: Metric (mm)]

Here you can set your preferred measurement standard in which you would like use with the C180II print driver. You can choose between metric or imperial standards.

#### Image Tuning (Paper Page) [DEFAULT SETTING: 0]

In the event that you are processing extremely fine and detailed designs requiring near-microscopic edge-to-edge precision, you will need to adjust the image tuning setting. To adjust this setting, we recommend you engrave a small black square design as a sample and apply a magnifying glass to the engraved results.

When you look at your engraved test square under a magnifying glass, you may notice the edges of your square may be slightly offset, with every consecutive engraved even or odd line protruding past the square's ideal edge. This occurrence may occur on the left or right side of the square and can be compensated for by the image tuning setting. In the diagram below, the arrows refer to the direction the laser head is moving to generate that engraved line. If the first and every other line protrude to the left of the square's ideal edge, you will want to set the image tuning to a negative value. If the first and every other consecutive line protrude to the right of the square's ideal edge, you will want to set the image tuning to a positive value. The further the protruding lines are from the square's ideal edge, the

103 232001840G(11)

larger you will need to set the Image Tuning value to compensate.

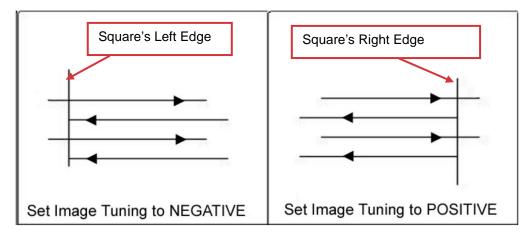

The following is an example that has the proper image tuning, and demonstrates this significance when engraving fine, small, intricate text. The following two pictures show engraved text magnified with no image tuning (left picture) and image tuning enabled (right picture).

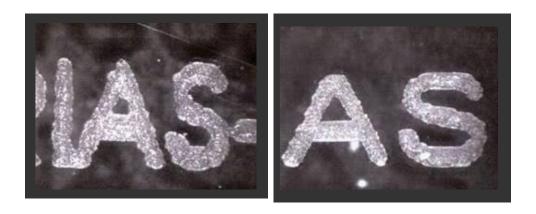

#### Rotary Fixture (Paper Page) [DEFAULT SETTING: Unselected]

#### **NOTE**

This option is only to be used with the Rotary Attachment optional accessory properly set up. For instructions on how to set up the Rotary Attachment, please refer to Chapter VII of this manual.

You will need to select the option when processing a job with the optional rotary attachment system to engrave on rounded or cylindrical objects. When you have your material and rotary attachment properly set up:

- Check the Rotary Fixture function and notice the change in the Paper Size fields. Under Paper Size, the X value represents the length of your work piece. Enter the length of your work piece in this field.
- 2) Under Paper Size, the Diameter value represents the diameter of your working piece (at the position you wish to engrave). Enter the diameter of your work piece in this field. Again, remember the proper diameter value would be the diameter location, at the point of engraving on your work piece.
- Under Rotary Parameter, the Offset value represents distance from the open end of your work piece to the base of the padded rubber wheel. This value will be displayed on the 104

232001840G(11)

C180II's LCD panel. Enter the proper offset value in this field.

# .2.3.5 C180II Print Driver >> Language Page

This page allows you to specify the language displayed by the C180II Print Driver. Available language options include: English, Spanish, French, Japanese, German, Simplified Chinese, and Traditional Chinese. Remember to select "Save to Default" on Options Page to save the specified language.

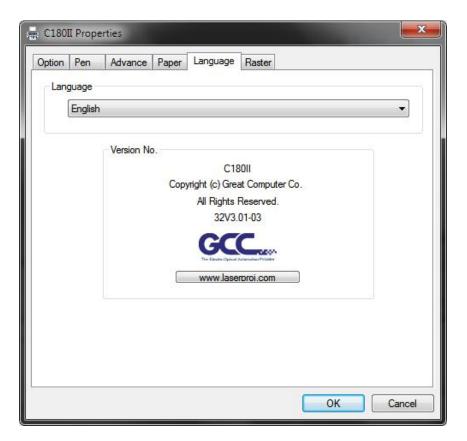

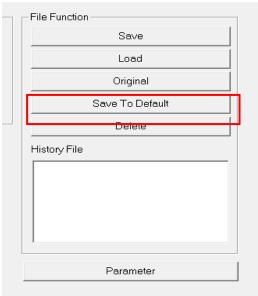

# 5.2.3.5 C180II Print Driver >> Raster Page

# **NOTE**

The Raster Page is only available when Black & White Mode Setting is selected from the Option Page, this page offers a number of advanced Raster Engraving output options.

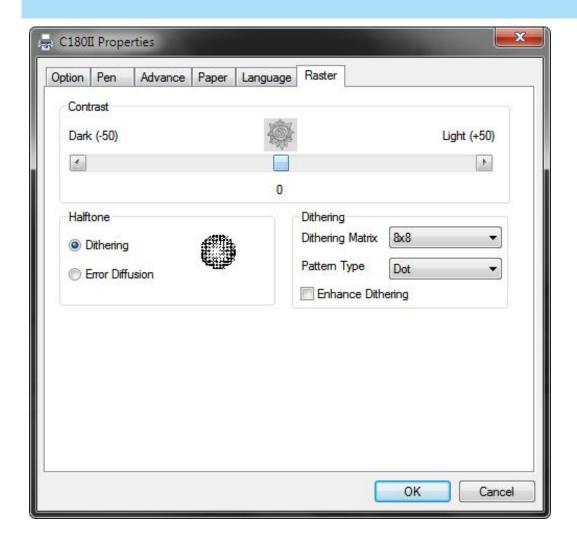

#### Contrast (Raster Page) [DEFAULT SETTING: 0]

A quick and easy way to immediately adjust the contrast of an engraved image. Moving the slider to the Dark setting will increase the contrast levels of the engraved output, whereas moving the slider to the Light setting will decrease the contrast levels of the engraved output.

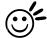

Tip.....

There are other ways to adjust an engraved image's contrast such as: adjust the power / speed settings or simply adjusting the contrast of the image in software with the graphic software application.

#### Halftone (Raster Page) [DEFAULT SETTING: Dithering]

This option controls the way a raster-engraved image is processed. The "digital image to engraved output" process can be processed via two methods: Dithering or Error Diffusion. Each offer additional output options yielding different output effects, style, and quality.

- •Dithering: Interprets and outputs the raster engraving via the dithering method. This mode will allow you to select the Pattern Type and Dithering Matrix, and Enhanced Dithering.
- Pattern Type: Dot, Bayer, Corner, 45 Degree [DEFAULT SETTING: Dot]
   Each pattern type uses a different shape and arrangement of dots to compose the shading effect of a raster image.

The following diagram is an example of the raster effects when using the different pattern types.

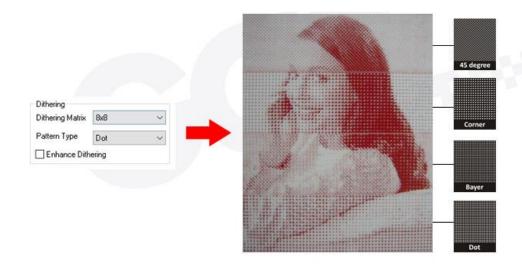

#### •Dithering Matrix: Variable depending on the Pattern Type selected.

[DEFAULT SETTING: 8 x 8]

This controls the resolution (dot size) and the number of dots the image is broken down into for the dithering process. As an example, selecting 2 x 2 will shade with a 5-grade halftone, where as an 8 x 8 Dithering Matrix will dither with a 65-grade halftone. The following diagram is an example of the raster effects when using the different dithering matrices.

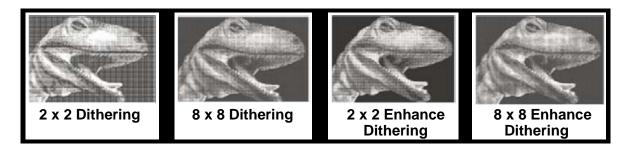

#### **Enhance Dithering [DEFAULT SETTING: Unselected]**

Selecting this will produce a finer dithering output.

• Error Diffusion (Raster Page): Interprets and outputs the raster engraving via the error diffusion method. This mode will allow you to select from three diffusion types: Floyd, Stucki, and Jarvis.

Diffusion Type: Floyd, Stucki, Jarvis [DEFAULT SETTING: Floyd]
 Each diffusion type presents the shade of image as different spread halftones instead of dots to compose a raster image.

The following diagram is an example of the raster effects when using the different diffusion types.

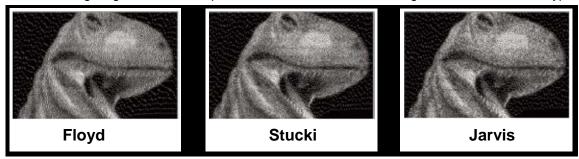

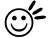

# Tip

There is no "correct" or "best" setting when using the Raster options. The most appropriate settings will be based on a variety of factors: your design, the material you are engraving on, the results you wish to achieve, etc. Please take some time to experiment with the multitude of raster options to get the one you feel is the best for your piece. This is where much of the fun in engraving is.... experimentation!

# 5.2.3.6 C180II Print Driver >> Stamp Page

Producing stamps require different operational steps than your standard engraving or cutting jobs. The Stamp page offers dynamic options allowing you to customize your stamp production process.

# NOTE

The Stamp page will only appear and be accessible when you have selected the Stamp Mode from the Options Page.

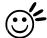

Tip

Functions located on the other pages that are useful when making a stamp: Set Shoulder, Pitch, Border, Invert, and Mirror.

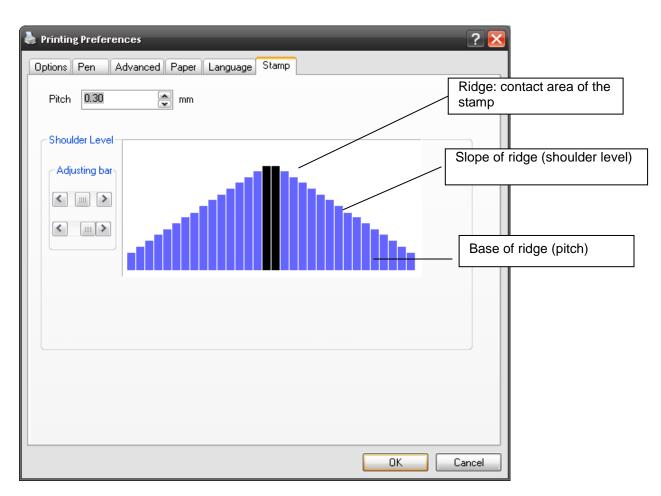

#### Pitch (Stamp Page)

Your stamp will be a reversed image composed of engraved depressions and ridges. Think of these ridges as the "contact sections" of the stamp. If the ridges of these contact sections are too thin, they may break. The Pitch setting allows you to increase the width of the ridge base, hence creating more stable "contact sections" and longer lasting stamp. The pitch value setting allows you to adjust the base width of the ridge. Broad pitch gives the maximum amount of support for each ridge. Experiment with different pitch value settings in order to produce the stamp that is best suited for your application.

# Adjustment Bar / Power Level (Stamp Page)

Another important aspect of creating a stamp is setting the slope level of the shoulder. The shoulder is the section from the "contact section" of the stamp to its base. This function allows you to adjust the slope for the shoulder sections of your stamp. By sliding the sliders or directly input of power levels, you will be able to change the slope of the shoulder.

# NOTE

The visual representations of the Pitch and Shoulder Levels in the C180II driver are an exaggerated representation to allow for easy visual guidance and precise input. Remember we are working with distances less than 1 mm here.

# **Chapter 6**

# **Engraving and Cutting Techniques**

Vector Cutting
Vector and Raster
3D Tips
To Modified Image Settings of a Picture

for Better Engraving Quality

**Raster Engraving** 

# **6.1 Raster Engraving**

A laser engraver can process text, scanned image, digital picture, or design by "laser firing" grids / dots of individual pixels into a raster image. Think of this as simply "printing" your job onto any particular material. An example of a raster engraved piece would be a photo engraving on tile, as shown in the picture below.

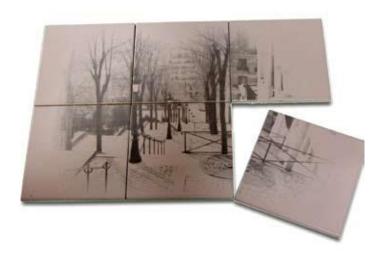

# **6.2 Vector Cutting**

A laser engraver can process text, design, and images composed of lines through continuous-firing of the laser to cut out various shapes. When performing vector cutting operations, imagine the laser head as a pair of scissors cutting out the lines specified in your design. An example of a vector cut piece would be a customized dining mat, as shown in the picture below.

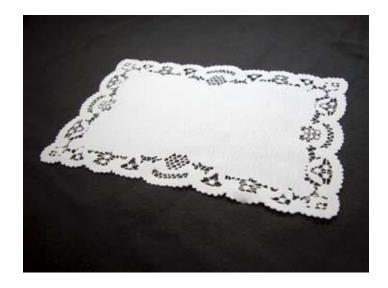

The LaserPro C180II Print Driver determines which sections should be raster engraved or vector cut based on the outline width of that particular area or section of the design. In order to prep a particular section for vector cutting, you will need to set that object's fill color to white and set its outline thickness between 0.001" (0.025 mm) to 0.004" (0.1 mm) via the graphics software.

Below is an example of how to prep an area (in this case, we will use a section of text) for vector cutting. CorelDraw will be used as the selected graphics software.

- 1) With the text function, create a string of characters and select those characters by clicking on the text.
- 2) Change the text fill color of the selected characters to white by left clicking on the white color from the CorelDraw Color Palette (located on the right hand side of the screen).
- 3) Change the outline color of the selected characters outline by right clicking on the desired color from the CorelDraw Color Palette.
- 4) Change the selected characters outline thickness to the thinnest width by right clicking on the selected text → select <Properties> → Click on the <Outline> tab and change the Width to its thinnest dimension. Click on "**OK**" to apply the changes.
- 5) Now your string of characters has been properly designated as an area to be vector cut. Simply "print" your job (output the file to the C180II) and watch as your string of characters is vector cut.

# 6.3 Vector and Raster

In some cases, you will want to process both raster engraving and vector cutting tasks within a single project. For example, if you wanted to engrave a design onto a particular material and then cut a particular shape around that engraving. The picture below is an example of an engraving on a piece of cork, which has then been cut out with a square shape:

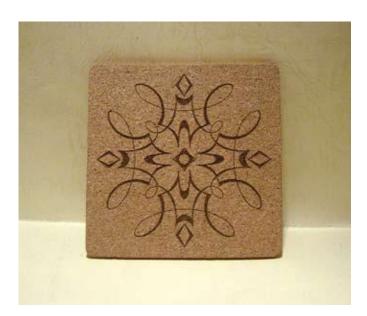

In these situations when there are raster engraving and vector cutting operations on a single project, the LaserPro C180II driver will interpret between raster sections and vector sections by the types of lines and line widths of your design. Areas of your design with line widths set between 0.001" (0.025 mm), 0.004" (0.1 mm) will be designate for vector cutting, and the other areas will be designated for raster engraving.

# **6.4 3D Tips**

3D Mode is one of the functions of LaserPro laser engraver. Instead of traditional two dimensional graphic processing, 3D Mode allows the naked eyes to visualize the curvatures of the 3D effect by applying 200 power levels technology to create different depth of engraving. Although it is easy to produce 3D samples with LaserPro Engraver, production of the 3D graphic can be a hassle for our users.

# NOTE

In case you don't want to create the 3D graphic file by yourselves, you can try to search for the ready 3D graphic files. One of the company we would recommend is Gantry Company from U.S. who accepts online business. Find details at <a href="http://www.gantryco.com/patriotic-3d-laser-engraving.html">http://www.gantryco.com/patriotic-3d-laser-engraving.html</a>

# Principle for 3D production by laser

3D processing uses degrees of the gray level to adjust the output energy of the laser. Take the figures below as an example. When the color of a certain block is set as 100% black, the laser output energy for processing will be at 100%. The processing depth will be fairly deep. When the gray level is set as 50% black, the laser output energy will be adjusted to a smaller value accordingly so that the processing depth is not as deep.

By specifying the degrees of the gray level in this way, various energy output is achieved and the 3D effects are produced.

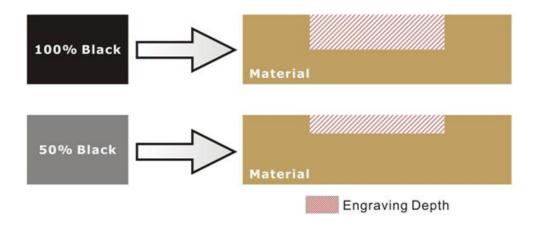

By specifying different levels of black in design software, the corresponding laser power energy will generate different depths of engraving result.

#### Introduction to software for 3D graphic production

Many ways to produce 3D graphics are available. If you are familiar with or frequently use one of the 3D software in the market like Laser Type, EngraveLab, 3D Studio etc., you may use it for the production of 3D graphics. After completion, save the 3D images as one of the formats that is compatible with the Laser Engraver (such as JPG or BMP) and let the machine begin the engraving. If you are not familiar with any 3D software, some editing software specific for laser in the market also have 3D mode functionality, which could be a handy tool for you to produce 3D objects. Of course, you may also use Photoshop or CorelDRAW, which you might be using on daily basis, for the production of 3D objects. Ways to produce 3D graphics with these software are not the same. In the following section, we will give you simple illustrations with respect to how these software work.

#### **Laser Professional AP**

Currently, quite few laser professional application softwares like Laser Type, 3D studio, EngraveLab are available in the market. You can not only create all kinds of vector images with these AP but also convert these vector images into 3D module, which is a great way to produce 3D graphics.

As illustrated in the figure below, all you need to do is to choose the direction of the vector and then set the length and shape of the convex or concave surface. The software will automatically generate the 3D graphic for you.

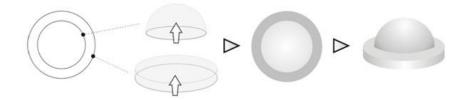

# Concept illustration of 3D graphic production with Laser Professional AP

After the graphic is completed, you can output the 3D graphic directly to the laser machine through GCC LaserPro driver, which is very handy. Or you can also export the 3D graphics as JPG or BMP format and edit with frequently used CorelDRAW or Illustrator software, then output the graphic to GCC laser system.

# **Photoshop & CoreIDRAW**

The way to produce 3D graphics with Photoshop and CorelDRAW is very similar. Fill in the desired gray level colors to each of the drawn figures, and proceed with further arrangement and combination. Then you may output the 3D graphic to the laser for the production of the 3D object. Take the figure below as an example. After producing two graphs in gray level, proceed with the arrangement and combination. Then you may let the laser proceed with 3D mode.

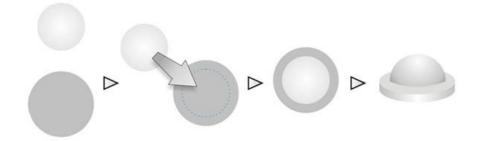

Both Photoshop and CorelDRAW may produce 3D graphics in the manner of combination.

# A way to produce 3D graphics

For the production of 3D graphics, in addition to the requirement of having great familiarity with the software, a significant amount of time is required to design and arrange the layout. Thus, we use a relatively simple graphic for illustration so that you would understand how to produce 3D graphics better.

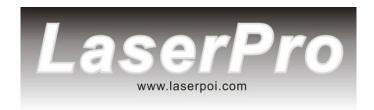

Take the graphic above as a production example. CorelDRAW is used for the production of the 3D graphic.

# Step 1. Produce the gray level background

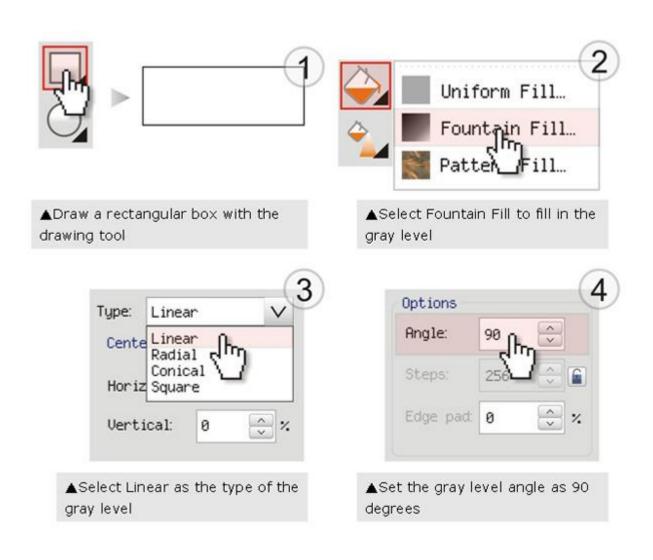

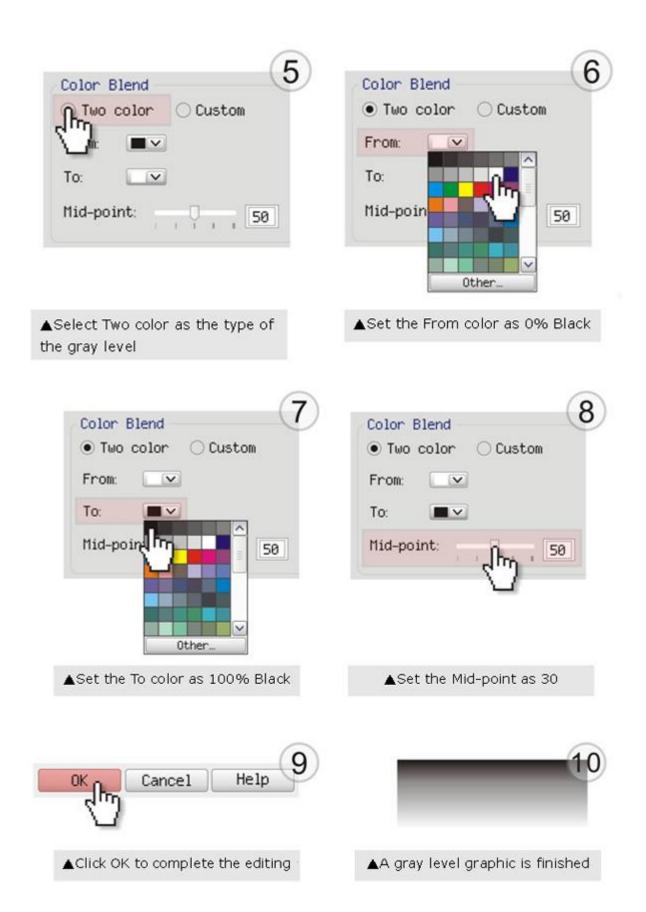

# LaserPro requests your attention

If you need to produce circular 3D graphics, you only need to select Radial as the gray level type in the pull-down

menu of Type. Then, a circular 3D graphic may be produced.

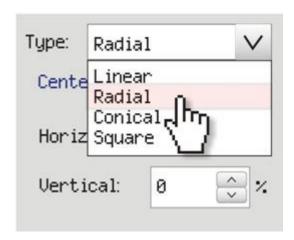

Step 2. Produce three-dimensional characters

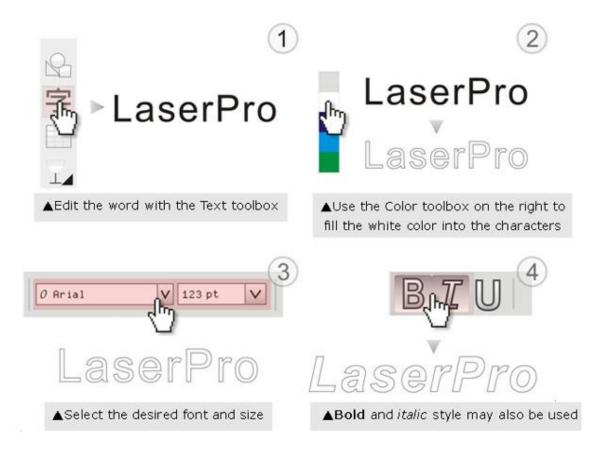

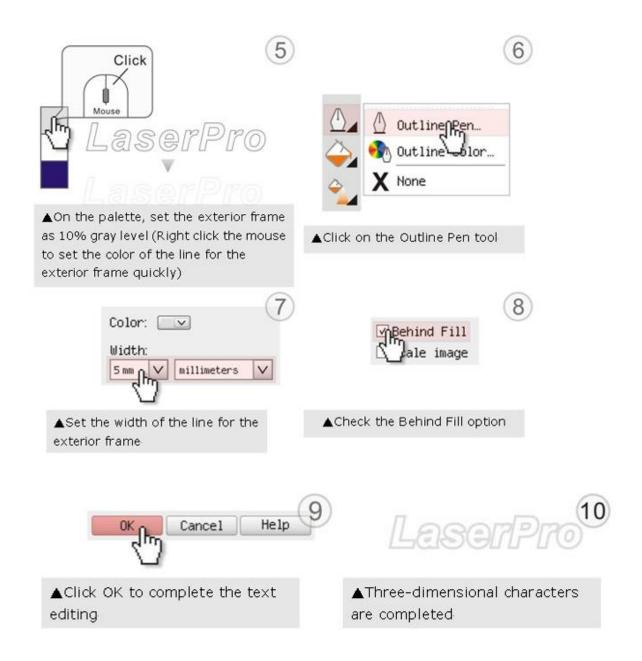

Step 3. Edit the characters for the website

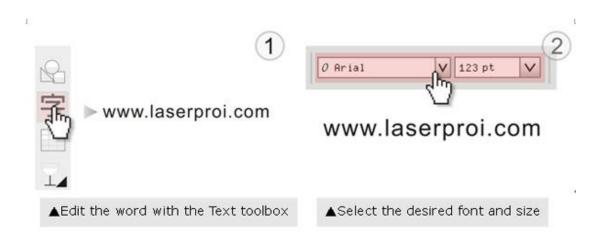

#### Step 4. Combine the 3D images

After finishing the production for each of the objects, you may proceed with the combination of the objects. The combined graphic may be output with the laser engraver.

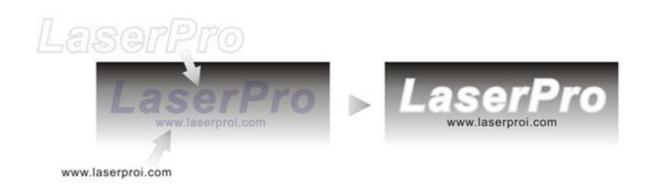

# **Output the 3D graphic**

After selecting the graphic to be output, set the Mode as 3D Mode in the driver. After setting the engraving parameters, output the 3D graphic.

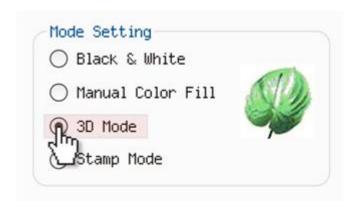

# Tips for engraving 3D graphics

LaserPro Application Lab provides a few reminders that may require your attention during the 3D engraving in order to improve the result of the engraving.

# Turn on the Air Assist function

When the engraving is done along with Air Assist, the depth of the engraving would be deeper. Set Air assist inside the driver by checking the box.

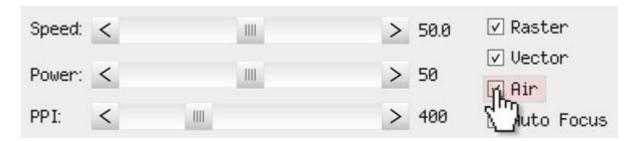

#### Polish

Dust will accumulate during the engraving when acrylic is engraved. The acrylic may be polished with Polish after the engraving. After the processing, don't remove the engraved object. Use the Control Panel to lower the

platform (for about 7~8 mm) and then engrave once again to achieve the better finish.

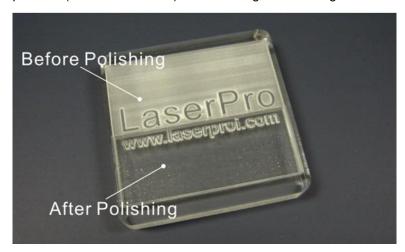

After engraving the wooden objects, please use a toothbrush with some clean water to remove the dust on top of the object.

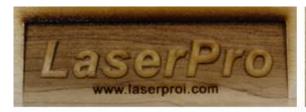

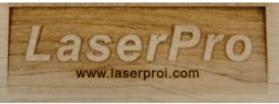

▲ Before cleaning

▲ After cleaning

# 6.5 Modify Image Settings of a Picture for Better Engraving Quality

- 1. Connect your digital camera to the computer by USB cable.
- 2. Download the picture from the digital camera to the computer
- 3. Select the picture that you want to engrave.
- 4. Import the image from the folder where the picture is located by selecting File/Import

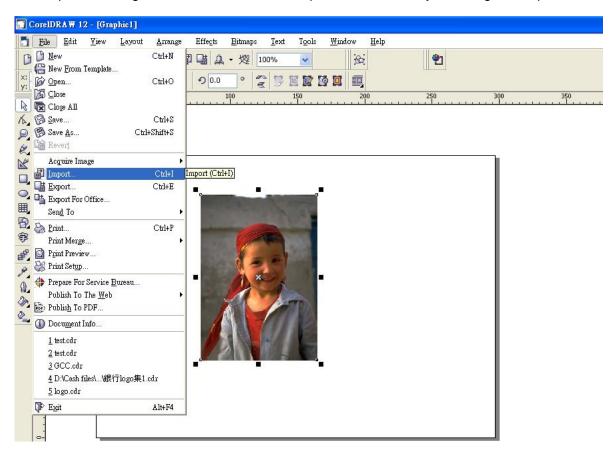

5. Convert the image to Bitmap by selecting the image and click on Bitmaps/Convert to Bitmap

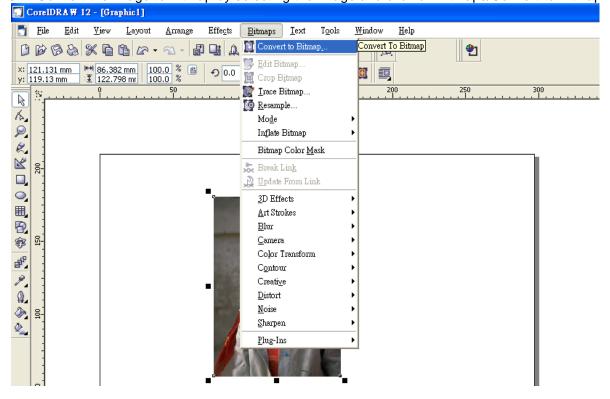

6. Change the Bitmap settings by setting "Color" to Grayscale (8-bit) and "Resolution" to 300 dpi and click OK.

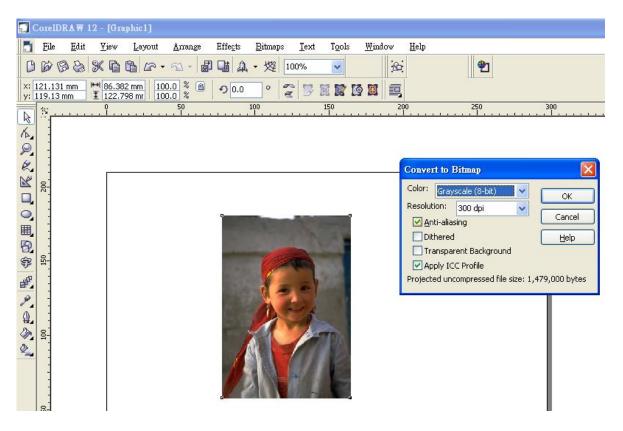

7. Finally, Invert the image by selecting Effects/Transform/Invert

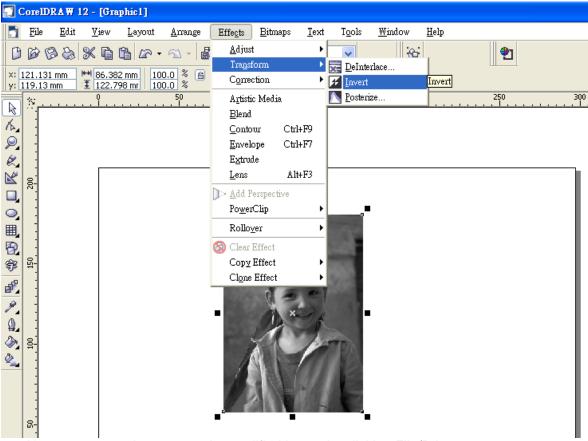

8. Now you are ready to output the modified image by clicking File/Print

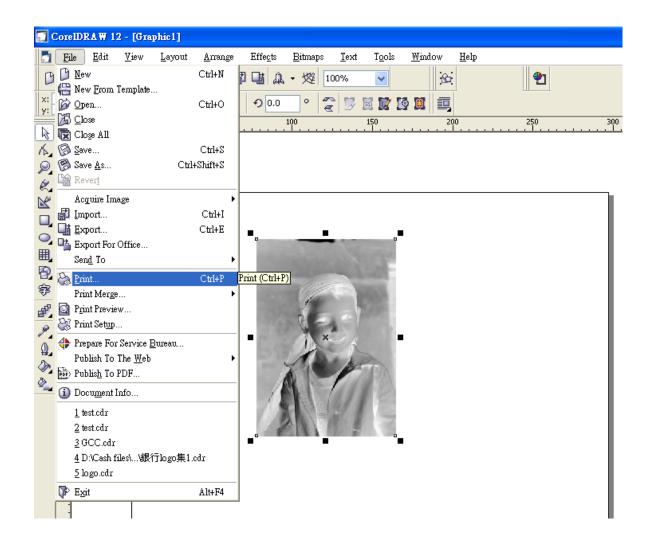

# **NOTE**

This instruction is a simple example for general use. There are many tips and tricks to achieve a good engraving quality. It takes a lot of practice and experience to achieve a good engraving quality. Different picture may need different modifications and different material may need different parameters.

# **Chapter 7**

# **Optional Items**

Fume Extraction System
Option Air Compressor Option
Items Honeycomb Table Option
Focus Lens Option
SmartAIR Nozzle (Fine/Ultra)
SmartGUARD Fire Alarm Option
Rotary Attachment Option

When purchasing the LaserPro C180II from your local authorized GCC distributor, you will be provided a chance to purchase optional items to enhance your experience with your system. If anytime after the purchase of your LaserPro C180II, would you like to purchase any optional item, please contact your local authorized GCC distributor.

# 7.1 Fume Extraction System Option

To properly remove dust, vaporized materials and chemical smoke from the working area and machine, it is necessary to install a suitable Fume Extraction system. The Fume Extraction system and other components are readily available from your local authorized GCC distributor or you can elect to purchase and install one yourself with compatible models found at your local industrial supply store.

LaserPro's Fume Extraction Systems are specifically designed to prevent personnel from inhaling hazardous fumes and dust generated by the laser process. Available for all LaserPro engravers, the LaserPro Fume Extraction System represents the latest in fume extraction and odor reduction technology for all types of applications. Quiet operation, high vacuum capacity, compact design and long life expectancy are but a few outstanding features. Each LaserPro Fume Extraction System is powered by a maintenance-free, continuous- running turbine. In order to ensure personnel safety and legal compliance, the LaserPro Fume Extraction System is CE-compliant. To purchase a LaserPro Fume Extraction System, contact your local authorized GCC distributor.

# 7.1.1 INSTALLATION (Self-Assembled Unit)

- 1) Purchase an exhaust system with 4" exhaust port at your local industrial supply store, we recommend you to have a contractor install the exhaust system is a centralized exhaust system is preferred. We highly recommend you to use movable exhaust systems with filter systems.
- 2) Mount the exhaust system in an obvious and accessible location, not too far from the C180II, so it can be routinely switched on prior to laser engraving. The maximal distance you should mount the exhaust system away from the C180II depends on the blower's vacuum capacity. We recommend you consult with the vendor regarding the unit's vacuum force, maximal distances, based on the available models.
- 3) Connect rigid and smooth walled tubing such as PVC or sheet metal with a 4" diameter to the ventilation opening located on the rear side of the LaserPro C180II. Try to keep this tubing as straight as possible as bends reduce the exhaust efficiency. Use the appropriate sized tube clamps and sealants to ensure a tight and secure attachment.

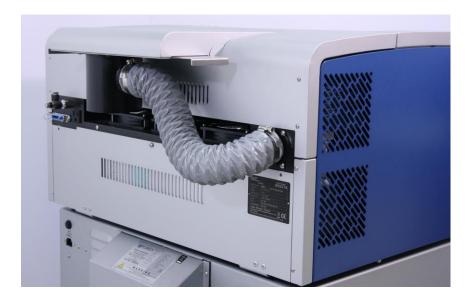

# 7.1.2 Fume Extraction exhaust adjustment bar

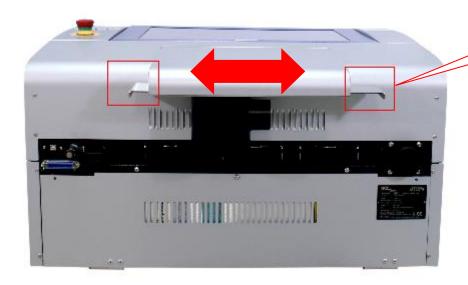

Fume Extraction exhaust adjustment bar

**Back view** 

# C180II added fantastic adjustment function for air exhaust system.

When user pull the bar to the left side "Bottom Suction" will increase gradually; on the contrary when user pull the bar to the right side, the "Top Suction will increase. User can adjust the bar according to the application. The top ductwork is suitable for dust, smoke generated on material surface when doing laser engraving, which will reduce residue left on material surface; while the bottom ductwork is recommended for laser cutting jobs. Optimum down vacuum is critical for clear cutting edge when laser cutting materials.

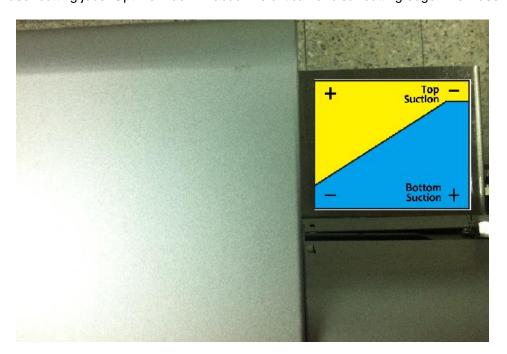

**Top view** 

# 7.2 Air Compressor Option

Specifically designed for laser engravers, the air compressor utilizes an oil-free diaphragm. The air compressor helps eliminate harmful and potentially damaging moisture from the laser optics, maximizing laser optic life. In addition the air compressor provides the optimal air flow to the SmartAIR nozzles to minimize flaming, suppress working temperatures, and blow away dust and particle byproducts generated from the laser process.

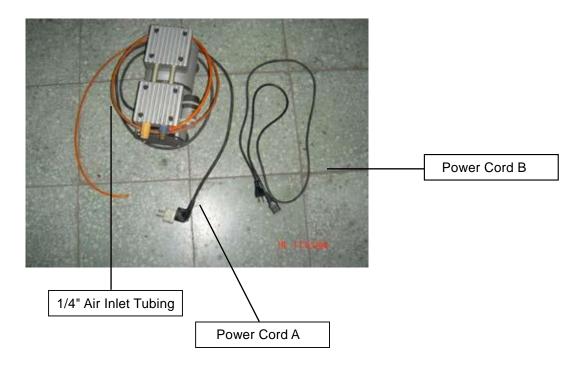

# **INSTALLATION:**

- 1) Remove the plugs on the air compressor to expose the air inlets.
- 2) Fasten the included air tube fastener valve to the outgoing air inlet (indicated by 2a) and the air filter into the ingoing air inlet (indicated by 2b).

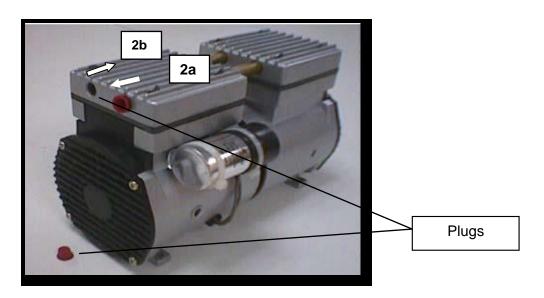

3) Connect a ¼" tubing to the air tube fastener valve on the air compressor.

#### **NOTE**

It is important that the ¼" air tubing has clean, straight cuts on each end. Jagged or slanted cuts will not produce adequate sealing capabilities.

4) Take the unattached end of the  $\frac{1}{4}$ " air tubing (other end already connected to air compressor) and connect it to the air tube connector on the air assist valve. Make sure you press down on the air tube fastener when inserting the  $\frac{1}{4}$ " air tubing, to form a tight, secure attachment as indicated in the diagram below.

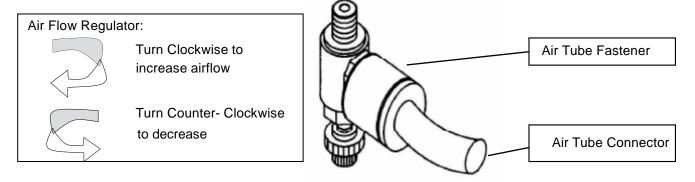

5) Both the Air-Assist Valve and AC Power Sockets are located on the rear side of laser system.

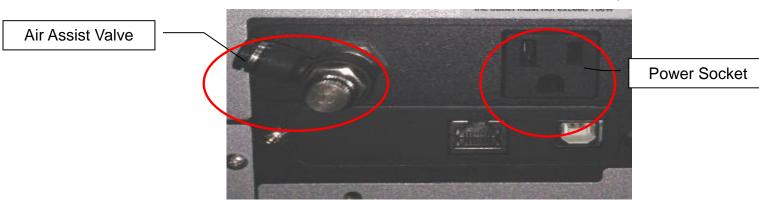

- 6) Plug the air compressor's power cord A into the AC internal power socket.
- 7) Plug the female end of power cord B to the AC power socket on laser system and the male end to an external power outlet.

Congratulations, you have finished setting up the air compressor. Make sure you have the proper SmartAIR nozzle installed (depending on your application), before you turn on and utilize the air compressor.

#### **OPERATION:**

Switch on the air compressor unit and make sure that the airflow regulator on the air assist valve is opened (turn clockwise to increase the airflow, counter-clockwise to decrease the airflow). The air nozzle under the laser head should emit a steady flow of air.

With the SmartAIR nozzle and air compressor properly installed and operating, all configurations and settings relating to air-assist functions are controlled through the LaserPro print driver and hardware control panel. Please refer to the LaserPro Spirit GLS PEN page on print driver section of this manual for details on how to enable and configure air-assist functionality.

# 7.3 Honeycomb Table Option

Honeycomb tables are important to tune out a beautiful output when working with cutting operations. The C180II has a very easy to install honeycomb table. Simply lay it on top and against the upper left corner of the working area for use.

# 7.4 Focal Lens Option

GCC offers four different focal lenses namely the 1.5", 2.0", 2.5", and 4.0" for different applications. The number description, 1.5", 2.0", 2.5", and 4.0" signifies the distance of where passed through beam will converge. For example, when a laser beam passes through a 2.0" focus lens, the beam will converge at a 2.0" distance resulting in a concentration of energy at that spot.

The resulting spot size from the different focus lens are also different and the following chart shows the different spot sizes achieved from the different lenses.

- 1.5" Lens: The 1.5" lens is best when used for engraving of very fine details
- 2.0" Lens: The 2.0" lenses are good for normal engraving and cutting of up to 10mm thick acrylic

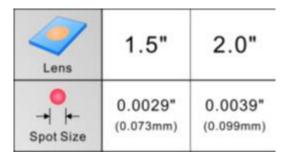

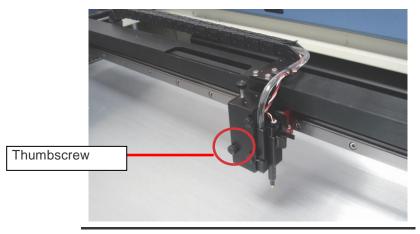

Unscrew the three thumb screws on lens carriage to remove the carriage panel. Take out the lens carriage and insert the optional one for different applications.

Engraving effects achieved with the different lenses

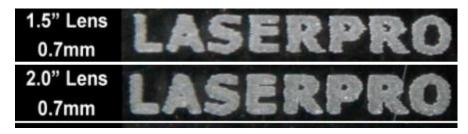

Cutting edges achieved with the different lenses

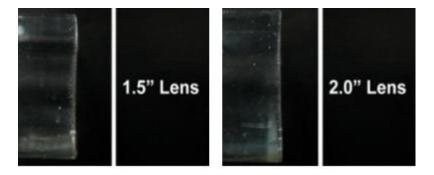

# 7.5 SmartAIR Nozzle (Fine/Ultra)

The optional SmartAIR Fine Nozzle is recommended for engraving or cutting thin materials such as textile. The smaller caliber nozzle is positioned closer to the object for a concentrated blast directed over a small area to eliminate burning on the cutting edge. The perfectly-vertical design of the SmartAIR Fine Nozzle produces a concentrated airflow to blow away dust and unwanted residue, leaving a clean product surface. The Ultra Nozzle is recommended for the need of even stronger airflow for applications such as deep cutting.

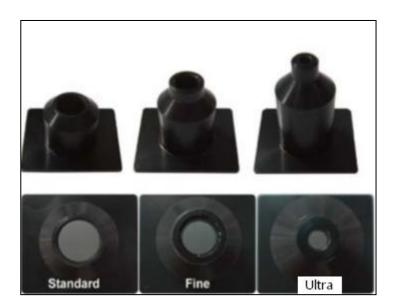

# 7.6 SmartGUARD Fire Alarm Option

Laser cutting and engraving operations using the SmartGUARD device protects the operator, machine, produced and the work products from potential fire hazards. During the engraving process, flames may be produced when working with combustible or easily-flammable materials, such as paper or wood. The SmartGUARD is an optional item that can be set to notify the operator through audio warnings and automatically shut down the laser firing as a safety precaution.

Note that SmartGUARD fire alarm is a fire detecting and alarm system, not a fire extinguisher.

#### **INSTALLATION:**

If you have purchased your system with SmartGUARD, then no installation is required, as your system will arrive with SmartGUARD pre-installed. For system owners that did not initially purchase this option, but would now like to add the SmartGUARD, they will need to contact your local authorized GCC distributor to have this great feature installed.

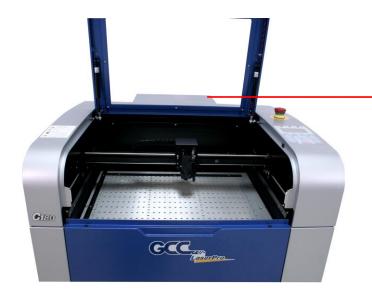

Lift the top cover and remove the rear plate covering the Y motor and rear panel of the working area

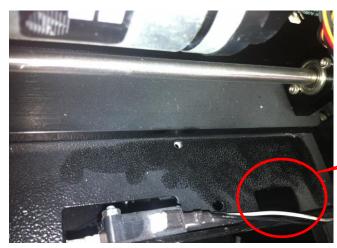

Insert the SmartGuard cable through the opening

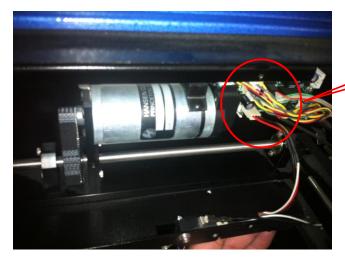

Connect the cable shown

#### **OPERATION MENU:**

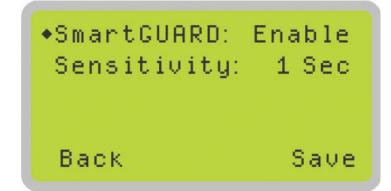

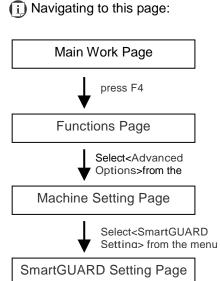

After hardware installation, please enter the function menu on the control panel to enable the SmartGUARD fire alarm.

#### SmartGUARD Enable / Disable:

Press directional key (left or right) to enable the SmartGUARD device or disable it.

# Sensitivity:

Press directional key (left or right) to set the sensitivity of SmartGUARD. There are five sensitivity settings (1,3,5,7,9 seconds) that can be selected. Sensitivity defines the time from when a fire is detected until the fire alarm alerts user of fire and automatically shuts down the laser from firing. For example, if the sensor delays switch is set to the 3-second position, the SmartGUARD will start an alarm and automatically stop laser firing after detecting a fire for 3 seconds.

| SmartGUARD Setting Page |                                      |  |  |
|-------------------------|--------------------------------------|--|--|
| Relevant Buttons        | Function                             |  |  |
| F1 (Back)               | Back to previous page                |  |  |
| F4 (Save)               | Save your current settings           |  |  |
| △ / ▽ Directional       | Adjust the value for that selections |  |  |
|                         | Adjust the value for that selections |  |  |

# 7.7 Rotary Attachment Option

The rotary attachment option provides the C180II with the ability to engrave on cylindrical or spherical objects. In addition to the standard X, Y, Z axis, the rotary attachment allows for a fourth axis which rotates your object 360° to allow for engraving on cups, wine glasses, and even spherical objects.

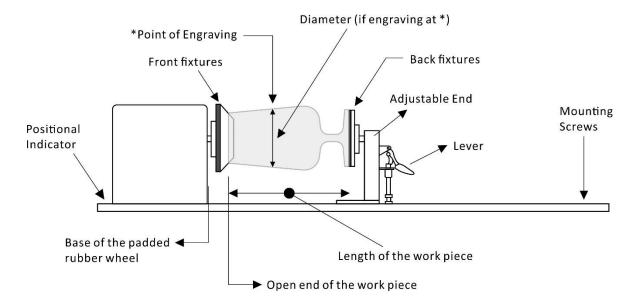

| Work Piece Limitations                   |                    |  |  |
|------------------------------------------|--------------------|--|--|
| Maximum Length                           | 250 mm (10 inches) |  |  |
| Maximum Loading Weight                   | 3kg (6 lbs.)       |  |  |
| Minimum Diameter (Small conical fixture) | 12mm (0.5 inches)  |  |  |
| Maximum Diameter (Small conical fixture) | 50mm (1.9 inches)  |  |  |
| Minimum Diameter (Large conical fixture) | 90 mm (3.7 inches) |  |  |
| Maximum Diameter (Large conical fixture) | 125 mm (5 inches)  |  |  |

# **Exchange the Conical Fixtures:**

Depending on the shape of work piece, you can exchange different designs of front and back fixtures to fit the materials as below illustration.

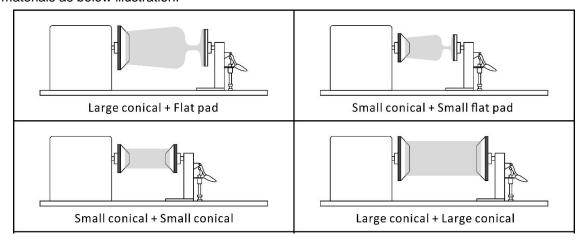

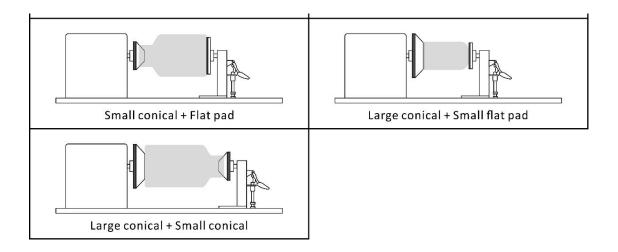

Follow the procedure to exchange fixtures:

1) Remove the two screws holding the fixtures.

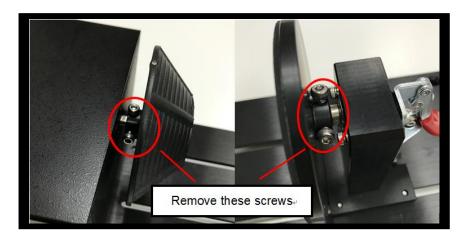

2) Detach the large conical/small conical /flat pads by moving it in the arrow direction as indicated below.

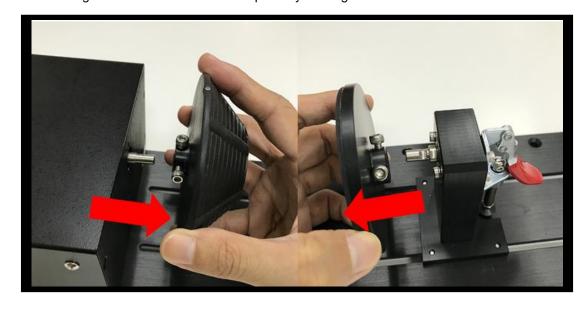

3) Insert the required large conical/small conical /flat pads onto the rotary attachment as shown below.

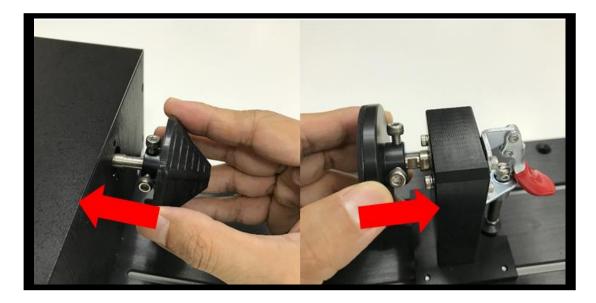

4) Tighten the screws to complete the rotary attachment fixtures setup.

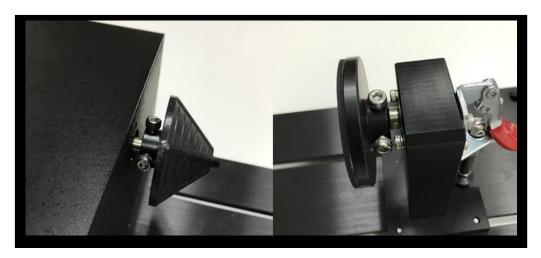

# NOTE

Align the origin point to the flat top of shaft then tighten the first screw against it, following to tighten the second screw.

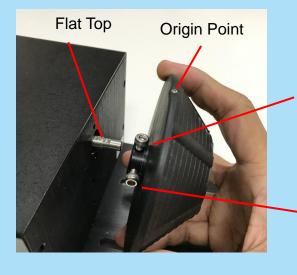

 Align the origin to flat shaft, then tighten this screw against it

2. Following to tighten the second screw

#### **INSTALLATION:**

- 1) Turn off the power of the laser engraver
- 2) Open the front panel of the machine, lower the working platform to its bottom
- 3) When placing the rotary attachment on the working table, the rotary attachment can only apply the small conical fixtures to work with small objects of diameters.
- 4) If working with bigger objects are required, remove the working table by releasing the four thumbscrews towards the sides and place the rotary attachment on the bottom tray. Under this condition, Rotary Attachment can use either the small or large conical fixtures
- 5) Line up the rotary attachment to the left hand side of the working area and towards the mid-section of the working area.
- 6) Connect the rotary attachment cable to the rotary attachment port located inside the machine (shown in the picture below).
- 7) Close the front door panel.
- 8) The rotary attachment is now properly installed. Power on the LaserPro C180II and the rotary attachment will be automatically detected and the engraving table will automatically move to its lowest position

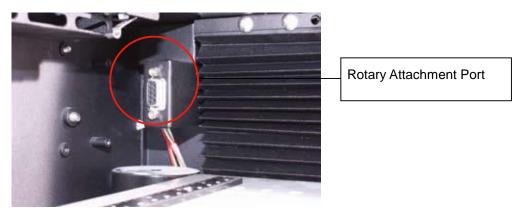

#### NOTE

For machines without the built-in SmartBox, the rotary attachment is positioned on the working table and the max. diameter of the object is 0.5"-1.9". For machines with built-in SmartBox, the rotary attachment can be placed on the base of the SmartBox and used with the large conical fixtures to engrave objects with larger diameter up to 3.7"-5.0".

#### **OPERATION:**

- 1) Use a ruler to measure the diameter (at the point on the work piece you will be engraving) and length of the work piece you will be engraving. Make a record of this.
- 2) Load the work piece onto the rotary attachment
  - a) First lift the rear-end lever of the rotary attachment to release the adjustable end of rotary attachment.
  - b) Load the work piece by centering its open end against the front fixture and slide the adjustable end to fit the bottom of work piece firmly.
  - c) Lower down the lever to secure the work piece with the rotary attachment.
- 3) Manually move the laser carriage to the proper X/ Y location on the work object where you will do laser engraving or cutting. Hit the Auto Focus button on control panel and the laser machine will now properly focus at the location to be laser engraved or cut.

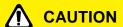

If your work piece is small, please apply 4" focal lens for operation to prevent the lens carriage from colliding with the rotary attachment.

4) Prepare the graphic you would like to engrave with the rotary attachment, and print it to GCC laser print driver, and go to "Paper" page of the Print Driver.

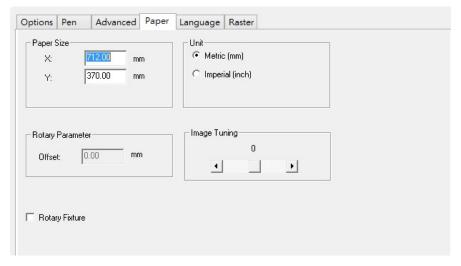

- 5) At the Paper Page, the first thing is to check the "Rotary Fixture" option. The Paper Size and Rotary Parameter will change to allow for proper input based on the rotary attachment setup.
- 6) Under Paper Size column, the X value represents the length of the work piece. Enter the length of your work piece in this field
  - a) Under Paper Size column, the Diameter value represents the diameter of the work piece (at the position where to be engraved). Enter the diameter of the work piece in this field. Again remember the proper diameter value would be measured at the location where laser is going to do engraving. b) Under Rotary Parameter column, the Offset value represents the distance from machine default origin to where you would like to start laser job. The default offset value is zero.

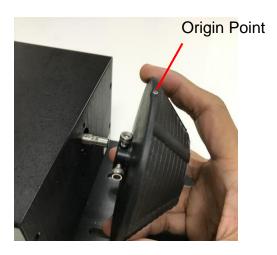

- 7) Go back to other pages of GCC Laser Print Driver to set up laser parameters like speed, power, and dpi etc. (refer to Chapter V of user manual for print driver operation details) and click "OK" to print your design to the laser machine.
- 8) Despite the dummy-proof installation design, please ensure that the rotary device is installed correctly before turning on the machine

# **Chapter 8**

# **Basic Maintenance**

# **Suggested Cleaning and Maintenance Supplies Maintaining the Work table and Motion System**

- Cleaning the Work table and Motion System
- Lubrication of the Rails

# **Cleaning the Optics System**

- Removing the Mirrors
- Cleaning the Mirrors
- Removing and Cleaning the Focal Lens

Keeping your LaserPro C180II clean and well maintained will ensure quality output, consistent reliability, and extended product life. Smoke, dust or residue build-up inside the laser system or the mechanical components can cause a reduction in the laser power, irregularities in the motion system, reduced product life cycle, and a host of other avoidable problems. This section will cover how to perform regular maintenance on the LaserPro C180II's worktable, motion system, mirrors, and focal lens.

The frequency of the cleaning schedule will depend on number of variables such as the types of material you work with, the immediate work environment, the frequency of use, the quality of the exhaust system, etc. Clean the machine on weekly base for normal case.

#### **WARNING**

- Electrical shock may occur if you do not turn off and unplug the C180II before cleaning.
- Damage may occur to the system if you do not turn off and unplug the C180II before cleaning.
- · Always turn off and unplug the LaserPro C180II before cleaning!
- · Resulting debris from laser cutting are very dangerous and may cause fire hazard.

# 8.1 Suggested Cleaning and Maintenance Supplies

| Cleaning / Maintenance Tool           | Special notes                                                            |
|---------------------------------------|--------------------------------------------------------------------------|
| Soap Solution or All-Purpose Cleaner  |                                                                          |
| Paper Towels                          |                                                                          |
| Cotton Cloth                          |                                                                          |
| Denatured Alcohol                     | DO NOT use alcohol on any painted surface, plastic, or the laser system! |
| Acetone                               | ONLY to be used on the working table                                     |
| Vacuum Cleaner with a Flexible Nozzle | Only to be used in and around the worktable and motion system            |
| Light Grade Machine Oil               | Supplied                                                                 |
| Cotton Swabs                          | Supplied                                                                 |
| Lens Cleaner                          | 1pc Supplied; suggest source locally*                                    |
| Lint Free Lens Tissue                 | Supplied                                                                 |
| # 2 Phillips Screwdriver              |                                                                          |
| Allen Wrench .050"                    |                                                                          |

<sup>\*</sup>The recommended lens cleaner is Eclipse Cleaning System Solution from Photographic Solutions or HPLC grade Methanol. Search "Eclipse Cleaning System Solution" on Amazon or eBay to get the solution locally.

http://www.amazon.com/Photographic-Solutions-ECDCS-Cleaning-Solution/dp/B0000AUR1I

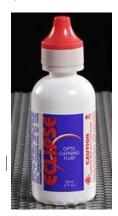

**Eclipse Cleaning System Solution** 

140 232001840G(11)

# 8.2 Maintaining the Worktable and Motion System

# 8.2.1 Cleaning the Worktable and Motion System

Clean the working table and the motion system on weekly basis through the following steps:

- 1) Turn the power off and unplug the C180II before cleaning.
- 2) Use a vacuum cleaner with a flexible nozzle to remove dust and debris from the worktable and motion system.
- 3) Apply small amounts of all-purpose cleaner, alcohol, or acetone to a paper or cotton towel to clean the working table.
- 4) Apply a soap solution, all-purpose cleaner, or alcohol to a paper or cotton towel to wipe down the rails of the motion system.
- 5) Wait for all cleaning residue to dry completely before plugging in and operating the C180II.

# **A** CAUTION

- Never pour or spray alcohol or acetone directly to the working table.
- Oil, alcohol and acetone can cause fires or smoke build-up if improperly used.

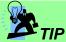

Please clean the AutoFocus pin each time after completing the engraved job to make sure the AutoFocus pin is free to move.

#### 8.2.2 Lubrication of the X / Y Rails

In order to keep the motion system running smoothly, the X / Y rails of the motion system will need lubrication on a weekly basis. Use a small amount of light grade machine oil or PS2 grease to a paper or cotton towel and apply to the rails.

You can purchase PS2 grease from NSK dealers worldwide. Please visit http://www.nsk.com for additional information.

### NOTE

- Always clean and lubricate the rails after working with materials that produce lots of debris (such as wood).
- Too much oil or PS2 grease applied to the X / Y rails will accelerate the build up of debris.

# 8.3 Cleaning the Optics System

# 8.3.1 Removing the Mirrors

We recommend you check the mirrors once or twice a week to see if they require cleaning. If any debris or smoke residue is present, use the following steps to clean them.

# **NOTE**

- It is highly recommended you remove, clean and replace each mirror one at a time!
- Refer to section 8.3.2 on how to clean the mirrors.

The following section will detail how to access and remove each of the four mirrors found on the LaserPro C180II for cleaning.

#### Mirror 1

This mirror is located inside the bottom cover of the LaserPro C180II.

- 1) Use a Screwdriver to remove the back cover located on the bottom side of the LaserPro C180II.
- 2) Loosen the thumbscrew and screw to the dust cover securing the mirror. (As shown in the picture below).
- 3) Clean the lens in the proper manner.
- 4) Re-install the mirror after cleaning.
- 5) Tighten the thumbscrew and screw
- 6) Replace and secure the outer access panel.

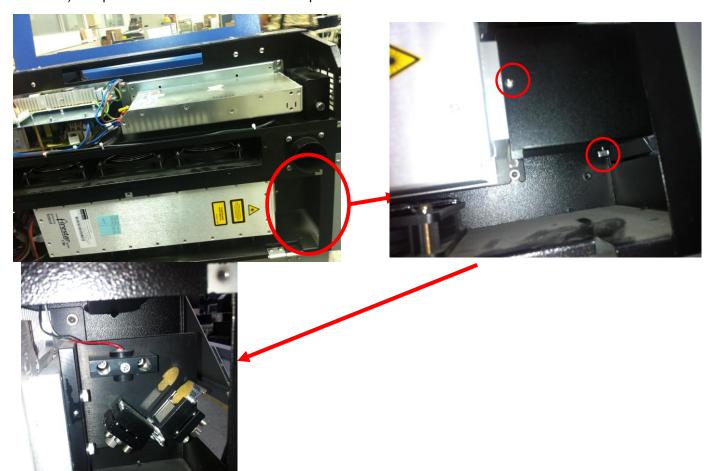

- 1) Unscrew and remove the black dust cover covering mirror 2.
- 2) Unscrew the thumbscrew holding mirror 2 in place.
- 3) Clean the lens in the proper manner.
- 4) Re-install mirror 2 after cleaning.
- 5) Tighten the thumbscrew.
- 6) Replace and secure the dust cover.

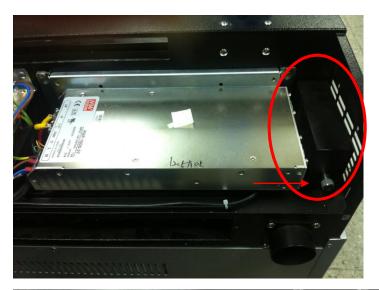

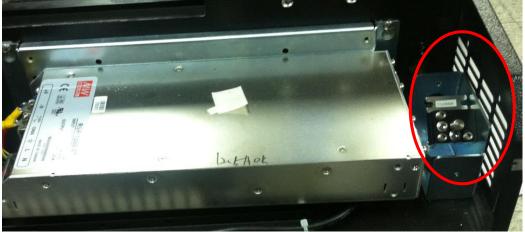

Mirror 3, 4

These mirrors are accessible on the worktable area of the LaserPro C180II.

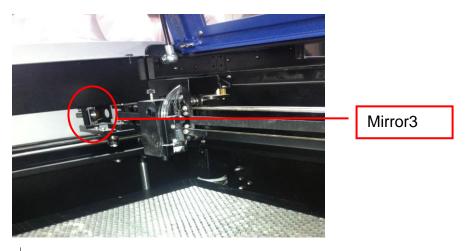

#### Mirror 3

- 1) Unscrew the thumbscrew holding mirror 3 in place.
- 2) Clean the lens in the proper manner.
- 3) Re-install mirror 3 after cleaning.
- 4) Tighten the thumbscrew.

#### Mirror 4

- 1) Unscrew the three thumbscrews (front face of the laser head) securing the laser carriage panel and remove the laser carriage panel to reveal mirror 4 and the focal lens.
- 2) Loosen the top thumbscrew to remove mirror 4 (as shown in the picture below).

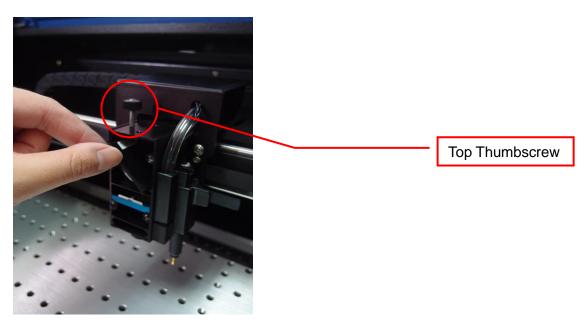

- 3) Clean the lens in the proper manner.
- 4) Re-install mirror 4 after cleaning.
- 5) Tighten the top thumbscrew.
- 6) Reinstall the laser carriage panel and tighten the three thumbscrews.

# 8.3.2 Cleaning the Mirrors

After you have removed each mirror, you will want to inspect each mirror for scratches, smoke residue, or debris. If any residue or debris is present, use the following steps to clean the mirror.

- 1) Hold the mirror with the reflective side up, without touching the reflective side of the mirror (DO NOT apply any finger pressure or any other cleaning solutions to the mirror surface).
- 2) Drape a new sheet of lens tissue over the mirror.
- 3) Apply a few drops of lens cleaner on the tissue covered mirror (apply enough so that the tissue absorbs just enough to cover the mirror surface).
- 4) Pull the tissue across the mirror in only one direction.
- 5) Repeat the cleaning processes if the mirror is not completely clean after the first attempt.
- 6) Make sure that the mirror is completely dry before reinstalling it.

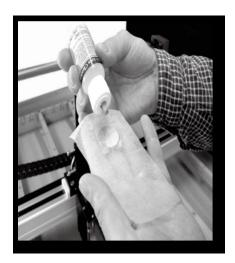

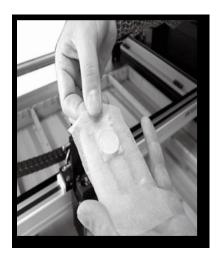

# **CAUTION**

If the center of the mirror is scratched, contact your LaserPro C180II dealer for a replacement.

# 8.3.3 Removing and Cleaning the Focal Lens

- 1) Unscrew the three thumbscrews (front face of the laser head) securing the laser carriage panel and remove the laser carriage panel to reveal the focal lens.
- 2) Carefully pull out the focal lens (as indicated in the picture below).

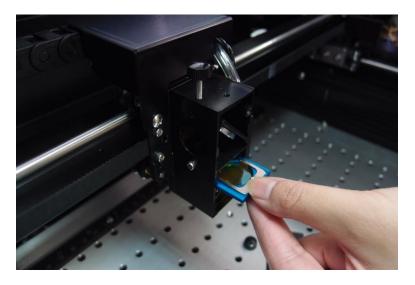

- 3) Clean the focal lens with a cotton swab and lens cleaner solution. Be sure to clean both sides of the focal lens (DO NOT apply any pressure or other cleaning solutions to the lens surface).
- 4) After cleaning, use a cotton swab to gently dry the focal lens and lens cover.

# **Chapter 9**

# **Basic Troubleshooting**

# **Quality Problems**

- Check focal length setting under Menu function key > Machine Setting > Set Focus Lens to see if it
  matches the type of the lens installed.
- Check if the focal lens is installed correctly or if focal lens is not fixed properly.
- Check if it is caused by the debris or dust builds up in the bearing tracks or x rail.
- Check if it is caused from the damaged or dirty focal lens and mirror 4 in the laser carriage which can not deliver the laser beam effectively.

# **Non-operational Problems**

- · Laser beam does not generate
  - 1. If the red alignment beam is not revealed, the laser beam is misalignment. Adjust reflective mirrors for exact focus.
  - 2. If the red alignment beam is revealed, please check the driver power. The laser power may be too low to be detected. Please increase the percentage setting of the Laser Power from the software driver or the control panel.
  - 3. Please check if the laser power connector is loose.
  - 4. For safety purpose, the laser beam will not be generated when the top or front door is opened unless you short the connector of the magnetic switches.

### NOTE

Unplug the machine before examining the mirrors, lens, motion system or any other part of the laser system.

#### Other Problems

Graphic Was Clipped..." Message

The size or location of graphic image may be bigger or beyond legal working area.

Do not place graphic object, especially vectors, right from (3,0) origin position, or 0 at either x or y rail of working area on application software, Corel Draw for instance, even vector line's width has been set to the thinnest. Because at thinnest line width, it still goes beyond the boarder and causes the error. If the message appears randomly but frequently even image object is smaller or within the legal boarder, check or change DRAM module, a bad contact or faulty DRAM could cause such error.

### · Auto Focus Pin is Not Functioning

The focus pin could be stocked by greasy residue that coats on it. Clean the probe with alcohol or acetone. Check the cable of focus pin, there might be a bad contact or breakage.

 When encountering trouble or short circuit problems please press ON/OFF switch to restart the system.

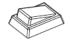

# 10

**Chapter 10** 

# **Appendix**

**Glossary** 

**LaserPro C180II Series Specification Sheet** 

# 10.1 Glossary

**Color Fill** – Term within the awards and engraving industry used to describe the variety of techniques used to add color or contrast to engraving.

**DPI** – Dots Per Inch or Pixels Per Inch. The resolution of an image as defined by the amount of dots/pixels included in an inch. The DPI setting of 500, will include tell the machine to include 500 laser firings within an inch.

**Driver** – A software program that allows the computer to communicate with its components and peripherals: printers, scanners, monitors, etc.

**Error Diffusion (Dithering Method)** - This effect uses a series of random black and white pixels to represent shading.

**Firmware** – Programming permanently set into a computer's ROM chips. This information is burned into the computer chips and can only be changed by replacing the chips, or in the case of EEROM, by special procedure.

**PPI** – Pulses Per Inch. PPI determines the gross amount of laser pulses there will be per linear inch. PPI is exclusively for the vector setting. A PPI setting of 500 results in the laser firing every .002" (500 times per inch). If the standard lens is producing a vector laser focal point of .007", then higher PPI settings will result in deeper, overlapping laser pulses. PPI settings lower than 150 will result in the individual laser pulses being spread far apart, so they will not touch each other. Low PPI settings are a good example of perforate paper.

**Raster** – The process of rendering a cutting or engraving by multiple horizontal lines. For example: when cutting out or engraving a square, the raster setting will make the laser use numerous horizontal lines to fill in the outlined space.

**Raster Image** – An image that is defined as a collection of arranged pixels in a rectangular array of lines. A raster image is similar to a "Bitmap" graphics image.

Raster Line - A raster line is the individual horizontal line that makes up the raster image.

**Vector** – The process of cutting or engraving an image by using single horizontal, vertical and curved lines. For example: when cutting out or engraving the outline of a square, the vector setting will make the laser use a thin single line to follow the outline of the shape.

# 10.2 LaserPro C180II Series Specification Sheet

| LaserPro C180 II             |                                                                                |  |  |  |
|------------------------------|--------------------------------------------------------------------------------|--|--|--|
| Work Area                    | 18x12 in. (458 x305 mm)                                                        |  |  |  |
| Maximum Part Size            | 19.8 x 12.2 x 6 in.(505 x 309 x 170 mm)                                        |  |  |  |
| Table Size                   | 20.4 x 14.7 in.(520 x 375 mm)                                                  |  |  |  |
| Dimensions                   | 29.1 x 30.7 x 16.1 in.(740 x 780 x 410 mm)                                     |  |  |  |
| Laser Source                 | 12W/30W/40W Sealed CO2 Laser                                                   |  |  |  |
| Drive                        | Closed-loop DC Servo Control                                                   |  |  |  |
| Maximum Motor Speed          | 40 IPS                                                                         |  |  |  |
| Throughput*                  | 176.3 in2 / hr (1137 cm <sup>2</sup> / hr)                                     |  |  |  |
| Speed Control                | Adjustable from 0.1~100% (Up to 16 color-linked speed                          |  |  |  |
|                              | settings per job                                                               |  |  |  |
| Power Control                | Adjustable from 0~100% (Up to 16 color-linked speed                            |  |  |  |
|                              | settings per job                                                               |  |  |  |
| Z-Axis Movement              | Automatic                                                                      |  |  |  |
| DPI                          | Available 125,250,300,380,500,600,760,1000, 1500                               |  |  |  |
| Focus Lens                   | Standard 2.0", Optional 1.5" available                                         |  |  |  |
| Computer interface           | Full-speed USB 2.0 port, 10 Base-T Ethernet                                    |  |  |  |
| Compatible Operating systems | MS Windows, MAC OSX 10.6-10.11**                                               |  |  |  |
|                              | 4-line LCD panel showing current file name, total working                      |  |  |  |
| Display Panel                | time, laser poser, engraving speed, file(s) loaded into                        |  |  |  |
|                              | memory buffer, setup and diagnostic menus                                      |  |  |  |
|                              | Class I Laser Product Complies with EN60825                                    |  |  |  |
| Safety                       | Class II Laser Product Complies with CDRH                                      |  |  |  |
|                              | 2006/42/EC Machinery Directive Compliance                                      |  |  |  |
|                              | Facility Requirements                                                          |  |  |  |
| Electrical                   | 100-240VAC, 50-60Hz Auto Switching, Max. 10A                                   |  |  |  |
| Air Exhaust System           | External exhaust system required, one 4" connection on the back of the machine |  |  |  |

<sup>\*</sup> Speed does not equal to throughput. See dealer or visit www.GCCworld.com for more details.

<sup>\*</sup> Specifications are subject to change without prior notice.

<sup>\*</sup>Caution—Use of controls or adjustments or performance of procedures other than those specified herein may result in hazardous radiation exposure.

<sup>\*\*</sup> Optional SmartPRINT™ software required